# Probadores de video marca epcom

# **Manual de usuario**

(**V01.00**)

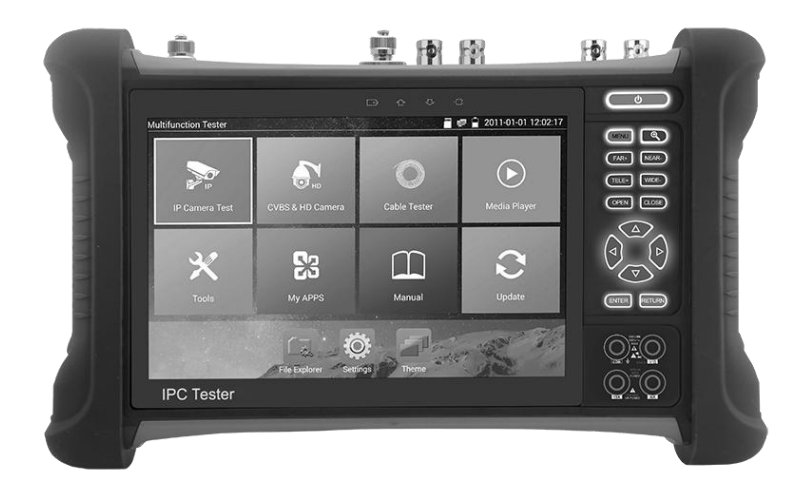

- Gracias por comprar el probador de cámara IP. Lea el manual antes de usar el probador de cámara IP y úselo correctamente.
- Para usar el probador de cámara IP de forma segura, lea primero la Información de seguridad 」 cuidadosamente en el manual.
- El manual debe mantenerse bien en caso de referencia.
- Mantenga la etiqueta S / N para el servicio post-venta dentro del período de garantía. El producto sin etiqueta S / N se cobrará por el servicio de reparación.
- Si hay alguna pregunta o problema al usar el probador de cámara IP, o si se produjeron daños en el producto, comuníquese con nuestro departamento técnico.
- El siguiente manual menciona las características y funciones de los probadores de video marca epcom, los modelos, EPMONTVI4K, TPTURBO8MP, TPTURBO4K y TPTURBO4KPLUS, ciertas funciones son exclusivas de los probadores de videos ya mencionados

### **Contenido**

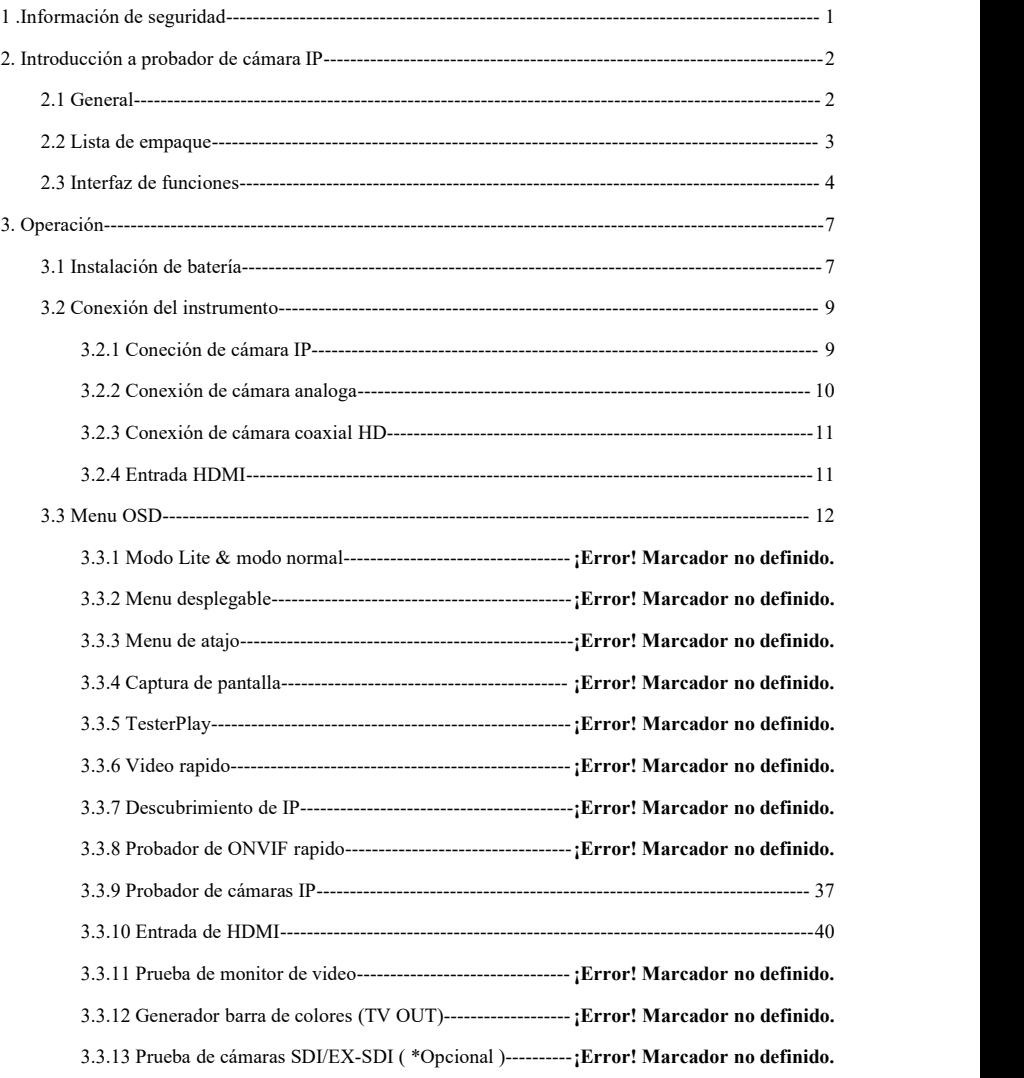

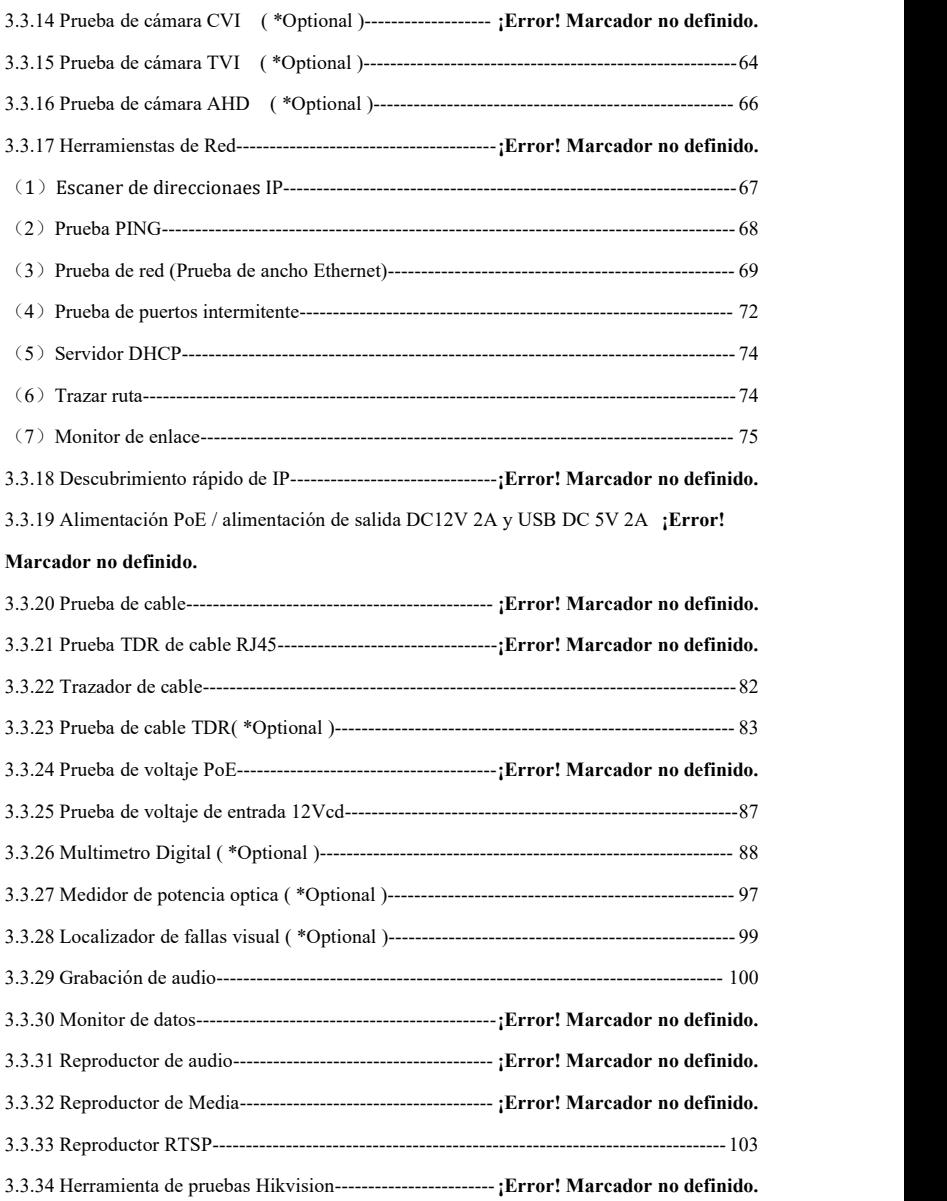

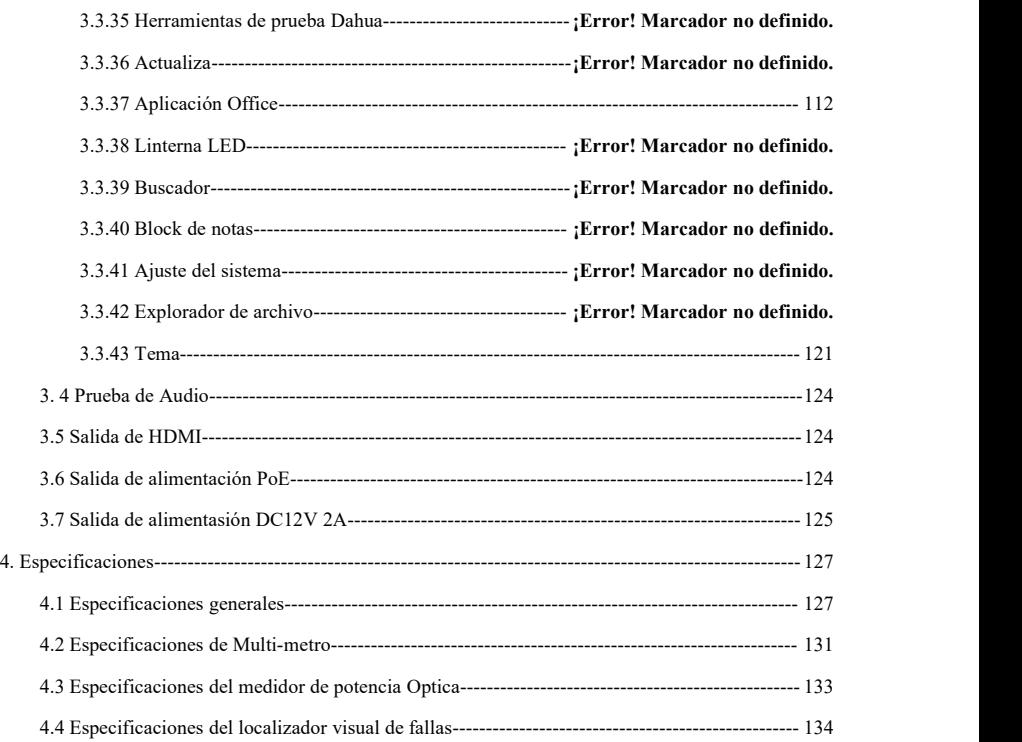

# <span id="page-5-0"></span>**1 .Información de seguridad**

- ◆ El probador está diseñado para cumplir con las normas locales de uso eléctrico y evitar su aplicación en lugares que no son aplicables para el uso de electricidad, como hospitales, estaciones de servicio, etc.
- ◆ Para evitar la disminución o falla funcional, el producto no debe ser rociado o amortiguado.
- ◆ El polvo y el líquido no deben tocar la parte expuesta del probador.
- ◆ Durante el transporte y el uso, se recomienda evitar la colisión violenta y la vibración del probador, para no dañar los componentes y provocar fallas.
- ◆ No deje el probador solo mientras carga y recarga. Si la batería se encuentra muy caliente, el probador debe apagarse de la fuente eléctrica de inmediato. El probador no debe cargarse durante 8 horas.
- ◆ No use el probador dondela humedad sea alta. Una vez que el probador esté húmedo, apáguelo de inmediato y aleje otros cables conectados.
- ◆ El probador no debe usarse en el medio ambiente con el gas inflamable.
- ◆ No desarme el instrumento ya que el usuario no puede reparar ningún componente interno. Si el desmontaje es realmente necesario, póngase en contacto con el técnico de nuestra empresa.
- ◆ El instrumento no debe utilizarse en entornos con fuertes interferencias electromagnéticas.
- ◆ No toque el probador con las manos mojadas o cosas con agua.
- ◆ No use el detergente para limpiar y se sugiere usar el paño seco. Si la suciedad no es fácil de eliminar, se puede usar un paño suave con agua o detergente neutro. Pero la tela debe ser ajustada lo suficiente.

#### **Acerca de Multi-metro digital**

- ◆ Antes de usar, debe seleccionar el conector de entrada, la función y el rango correctos.
- ◆ Nunca exceda los valores límite de protección indicados en las especificaciones para cada rango de medición.
- ◆ Cuando el probador está conectado a un circuito de medición, no toque los terminales no utilizados.
- ◆ No mida el voltaje si el voltaje en los terminales supera los 660 V sobre la tierra.
- ◆ En el rango manual, cuando la escala de valores a medir se desconoce de antemano, coloque el selector de rango en la posición más alta.

#### Pagina.1.

 $\blacklozenge$  Siempre tenga cuidado cuando trabaje con voltajes superiores a 60 V CC o 40 V CA, mantenga los dedos detrás de las barreras de la sonda mientras mide.

◆ Nunca conecte el medidor con ninguna fuente de voltaje mientras el interruptor de función esté en corriente, resistencia, capacitancia, diodo, continuidad, de lo contrario dañará el medidor.

◆ Nunca realice mediciones de capacitancia a menos que el capacitor a medir se haya descargado completamente.

◆ Nunca mida ninguna de las mediciones de resistencia, capacitancia, diodo o continuidad en circuitos activos.

#### **Fuente laser visual**

Cuando encienda fuentes de láser visual, no lo mire fijamente o dañará los ojos Cuando no lo use, apáguelo y cubra la tapa protectora.

# <span id="page-6-0"></span>**2. Introducción al probador de cámara IP**

#### <span id="page-6-1"></span>**2.1 General**

El monitor de cámara IP con pantalla táctil de 7 pulgadas está diseñado para el mantenimiento y la instalación de cámaras IP, cámaras analógicas, cámaras TVI, CVI AHD, SDI / EX-SDI, así como para probar la cámara 4K H.264 / 4K H.265 de manera convencional, La resolución 1920x1200 le permite mostrar cámaras HD de red y cámaras analógicas en alta resolución. La unidad admite muchos controles ONVIF PTZ y analógicos PTZ. La combinación de la pantalla táctil y los botones de tecla hacen que el probador de cámara IP sea muy fácil de usar.

El probador también es una gran herramienta para las pruebas de red Ethernet. Puede probar el voltaje de alimentación PoE, PING y labúsqueda de direcciones IP. Puede usar elrastreador de cable azul para localizar cables conectados individuales de un paquete de cables. Pruebe el cable LAN para la terminación de conexión adecuada. Otras funciones incluyen proporcionar alimentación PoE de 24 W a su cámara, entrada y salida HDMI, prueba de bucle CVBS, prueba de IP y analógico al mismo tiempo, linterna LED, salida de alimentación DC 12V 2A y mucho más. Su portabilidad, diseño fácil de usar y muchas otras funciones hacen del probador de IP una herramienta esencial para todos los instaladores o

técnicos.

#### <span id="page-7-0"></span>**2.2 Lista de empaque**

- 1). Probador
- 2). Adaptador DC12V 2A
- 3). Probador de cable de red
- 4). Batería de polímero Litio-Ion (7.4V DC 5000mAh)
- 5). Cable BNC
- 6). Cable RS485
- 7). Conector SC, ST (Solo para medidor de potencia óptica)
- 8). Puntas para prueba con multímetro mide un par de rojo y negro (solo para los modelos de

multímetro)

- 9). Cable para salida de voltaje
- 10). Cable de audio
- 11). Abrazadera de cocodrilo TDR (solo paramodelos TDR)
- 12). Cordón de seguridad
- 13). Bolsa de herramienta
- 14). Manual
- 15). Tarjeta SD 8GB

## <span id="page-8-0"></span>**2.3 Interfaz de funciones**

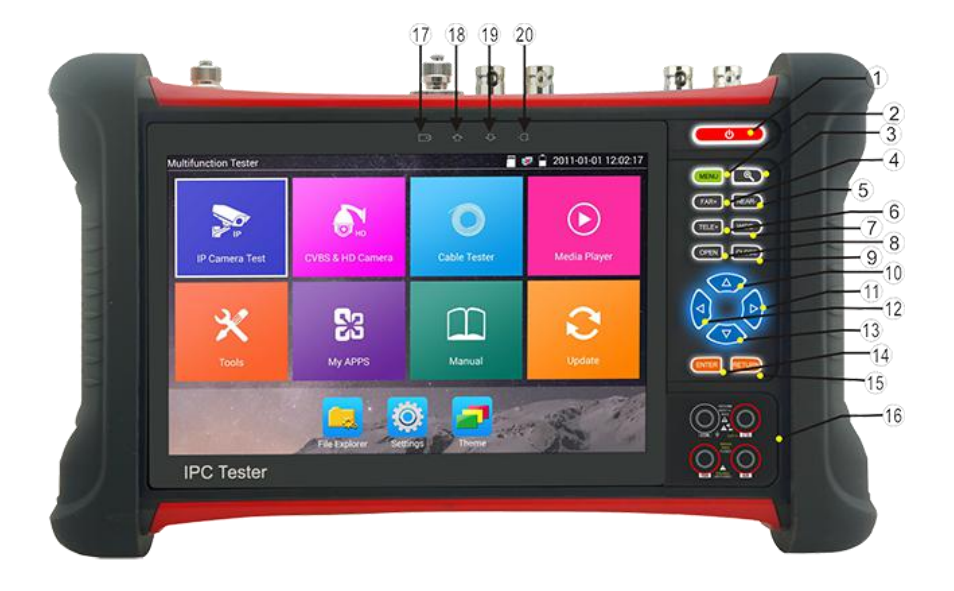

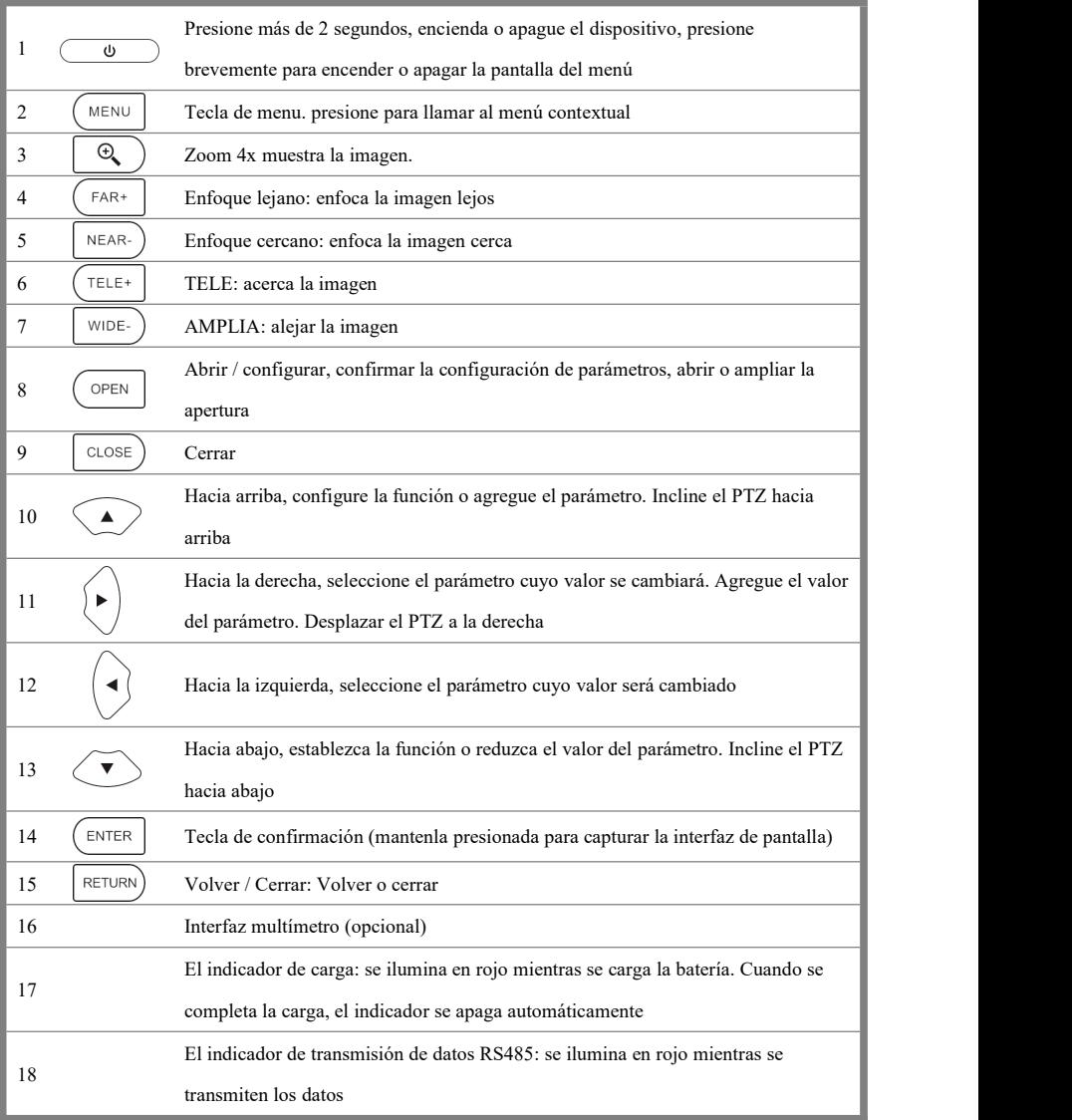

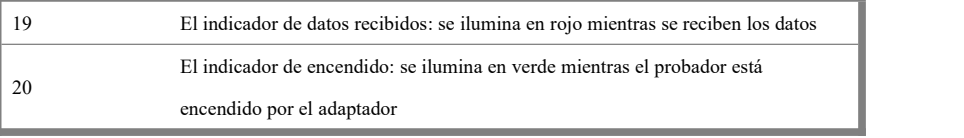

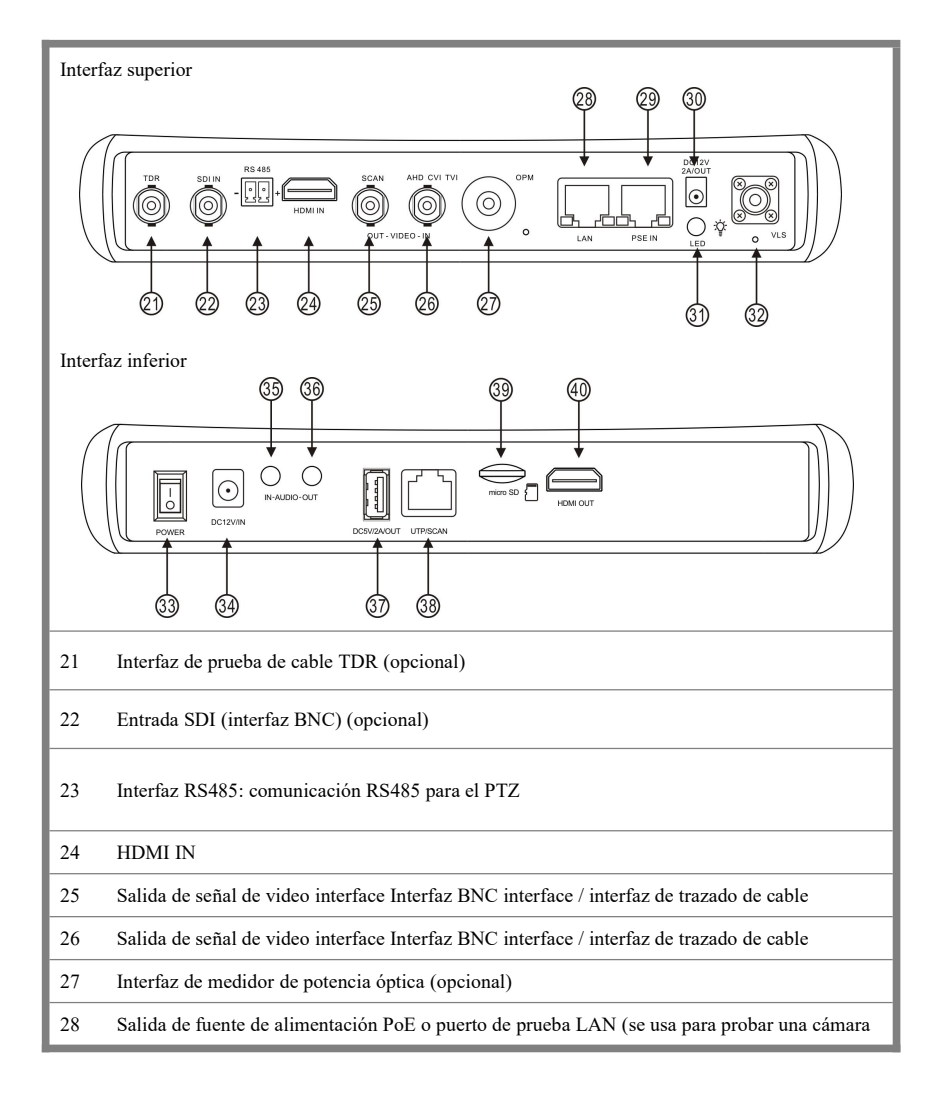

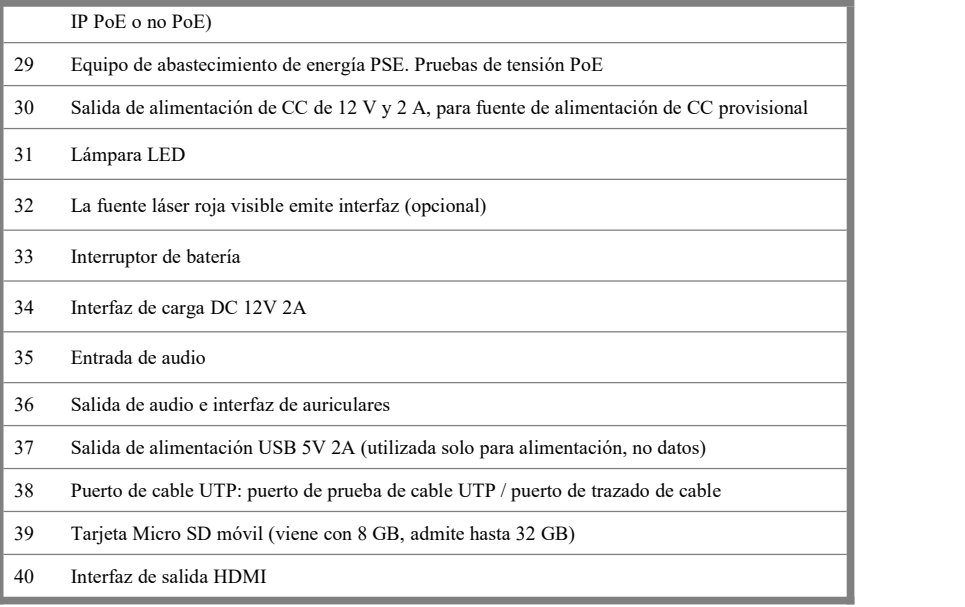

# <span id="page-11-0"></span>**3. Operación**

#### <span id="page-11-1"></span>**3.1 Instalación de batería**

El interruptor principal de la batería en la esquina inferior derecha de la parte inferior del probador。

"0": batería apagada

"1": batería encendida

El probador tiene una batería recargable de polímero deiones de litio incorporada, la potencia inferior del probador debe convertirse en "0" porseguridad durante el transporte (el valor predeterminado de fábrica es "0")

Usando el instrumento, por favor cambie el botón de encendido a "1",  $\circ$   $\circ$  presione varios segundos para encender / apagar el probador. En general, el usuario no necesita encender el interruptor de la batería. Si no usa el instrumento por mucho tiempo, por favor apague el interruptor.

**Aviso:** ¡utilice el adaptador original y el cable conectado del dispositivo!

 $\mathfrak{h}$ Cuando el icono de la batería está lleno o el indicador de carga se apaga automáticamente, indica que la carga de la batería se ha completado

Aviso: cuando el indicador de carga se apaga **+**, la batería está aproximadamente al 90% cargado. El tiempo decarga se puede extender por aproximadamente 1 hora y el tiempo de carga dentro de 12 horas no dañarán la batería.

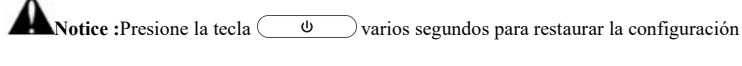

predeterminada cuando el instrumento funciona de manera anormal.

**Multímetro**: el lápiz multímetro rojo y negro debe insertar el puerto correspondiente.

**Aviso**: El puerto de comunicación del instrumento no tiene permitido un voltaje de circuito de

acceso superior a 6 V, de lo contrario dañará el probador.

**Aviso**: No permita insertar un lápiz multímetro en el

<span id="page-12-0"></span>terminal actual para medir el voltaje.

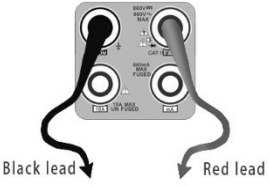

#### **3.2 Conexión del instrumento**

#### <span id="page-13-0"></span>**3.2.1 Conexión de cámara IP**

Alimente una cámara IP con una fuente de alimentación independiente, luego conecte la cámara IP al puerto LAN del probador IPC, siel indicador de enlace del puerto LAN del probador es verde y el indicador de datos parpadea, significa que la cámara IP y el probador IPC se están comunicando . Si los dos indicadores no parpadean, verifique si la cámara IP está encendida o si el cable de red no funciona correctamente.

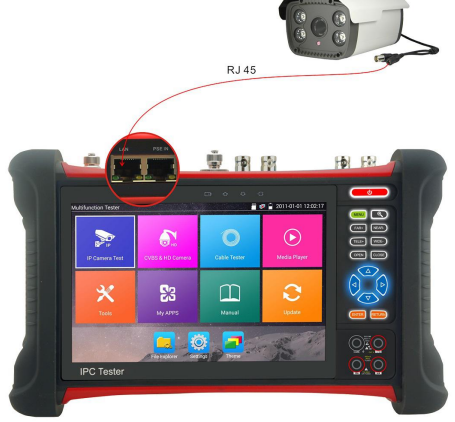

**Nota:**1) Sila cámara IP requiere alimentación PoE, conecte la cámara IP al puerto LAN del probador de IP. El probador suministrará alimentación PoE para la cámara IP. Haga clic en el icono etiquetado como POE para apagar o encender el PoE.

2) Siusa el menú del probador para apagar la fuente de alimentación PoE del probador, el interruptor PoE y el equipo de suministro de energía pueden conectarse al puerto PSE del probador, y la alimentación PoE será suministrada a la cámara IP por el puerto LAN del probador. En esta condición, el probador no puede recibir datos de la cámara IP, pero la computadora conectada al conmutador PoE puede recibir los datos a través del probador.

**Aviso:** El interruptor PoE o el equipo de suministro de energía PSE solo se pueden conectar al puerto "PSE IN" del probador, de lo contrario dañará el probador.

#### <span id="page-14-0"></span>**3.2.2 Conexión de cámara analógica**

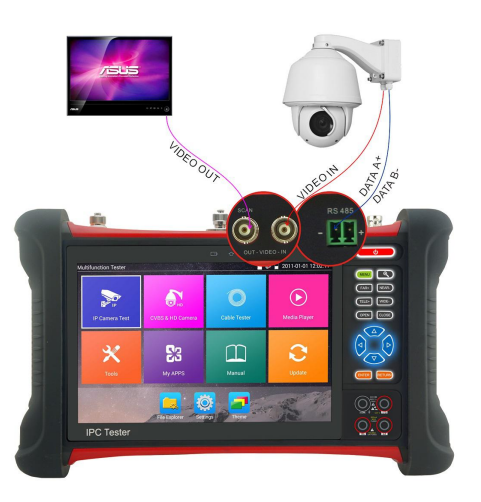

- 1. Conecte la salida de video de la cámara <sup>a</sup> VIDEO IN del probador de IP. La imagen semostrará en el probador después de presionar el icono PTZ.
- 2. La interfaz de CCTV IP Tester "VIDEO OUT" se conecta a la entrada de video del monitor y al transmisor y receptor de video óptico, la visualización de la imagen en el probador y el monitor.
- 3. Conecte la cámara o el cable del controlador RS485 de domo de velocidad a la interfaz del probador RS485, (Nota: conexión positiva y negativa del cable).

#### <span id="page-15-0"></span>**3.2.3 Conexión de cámara coaxial HD**

\* Las cámaras SDI / EX-SDI, CVI, TVI, AHD se clasifican como cámaras coaxiales HD. Por la presente, las siguientes instrucciones sobre cómo conectar la cámara SDI al probador también seaplican a las cámaras CVI, TVI y AHD.

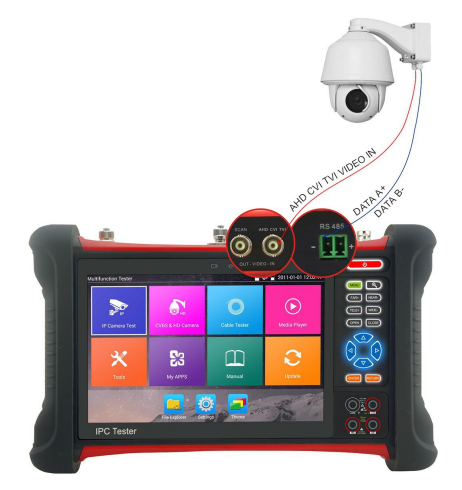

1.- Conecte la salida de video de la cámara SDI <sup>a</sup> la interfaz "SDI IN" del probador de IP, la imagen semostrará en el probador. El probador solo viene con lainterfaz de entrada SDI. No hay interfaz de salida SDI.

2.- Conecte la cámara SDI o el cable del controlador RS485 de domo de velocidad a la interfaz del probador RS485 (Nota: conexión positiva y negativa del cable).

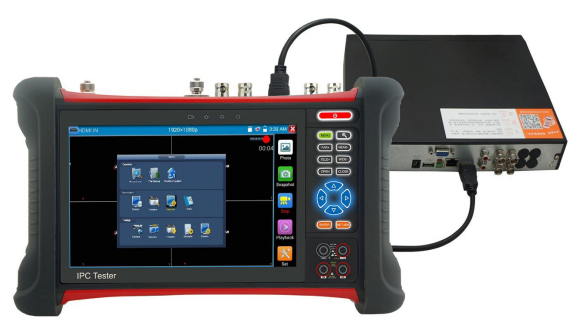

#### <span id="page-15-1"></span>**3.2.4 Entrada HDMI**

El DVR o el puerto de salida HDMI de otro dispositivo seconecta al puerto de entrada HDMI del probador, el medidor mostrará la imagen de entrada.

#### <span id="page-16-0"></span>**3.3 Menú OSD**

Presiona la tecla  $\circled{0}$  por dos segundos para encender Presiona la tecla  $\overline{\bullet}$  nuevamente para apagar el equipo Presiona ligeramente la tecla  $\circled{0}$  para entrar en modo sueño , presiona nuevamente para probar.

Si el probador funciona de manera anormal y no se puede apagar, presione  $\circ$   $\bullet$  la tecla varios segundos para apagarlo, el probador se reinicia..

#### **3.3.1 Modo Lite y modo Normal**

**Modo Lite: puede encontrar fácilmente las aplicaciones correspondientes**

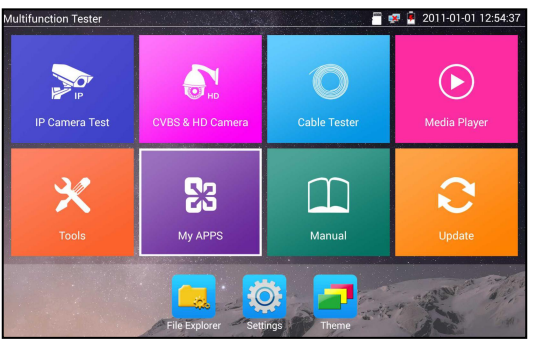

■ En el modo Lite, presione el icono varios segundos, puede mover el icono a otras aplicaciones.

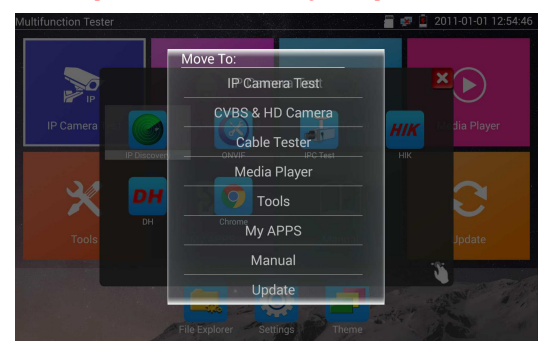

■ En el modo lite, haga clic en el ícono del dedo en la esquina inferior derecha para liberar el ícono de bloqueo, mover los íconos y cambiar la secuencia de íconos de funciones.

#### **Modo normal**

■ Toque la pantalla y deslice hacia la izquierda o hacia la derecha para cambiar el menú.

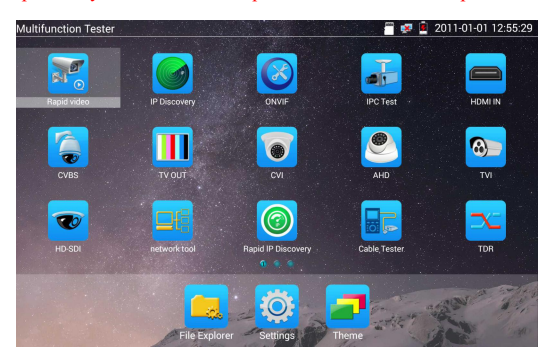

En modo normal, presione el icono varios segundos, vaya al estado de administración depantalla.

Cambie la secuencia de iconos y muévala a la barra de herramientas común.

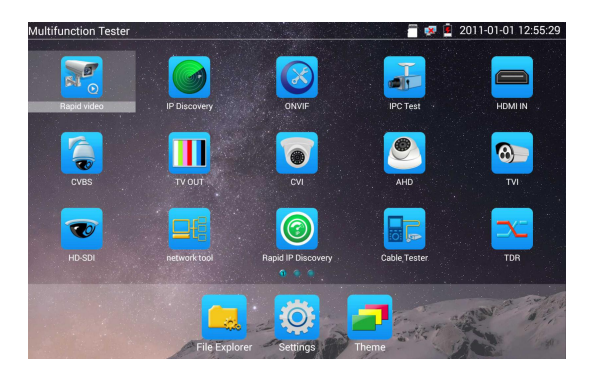

Puede mover el icono a cualquier página, autodefinir el número de iconos en cualquier página. Hacer interfaz de muestra e individualidad.

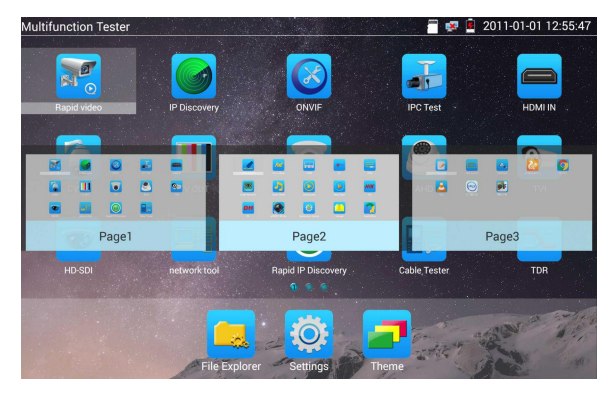

Crear nueva carpeta: arrastre el icono a la carpeta en la esquina superior derecha, ingrese el nombre de la carpeta, el icono se colocará automáticamente en la nueva carpeta con nombre.

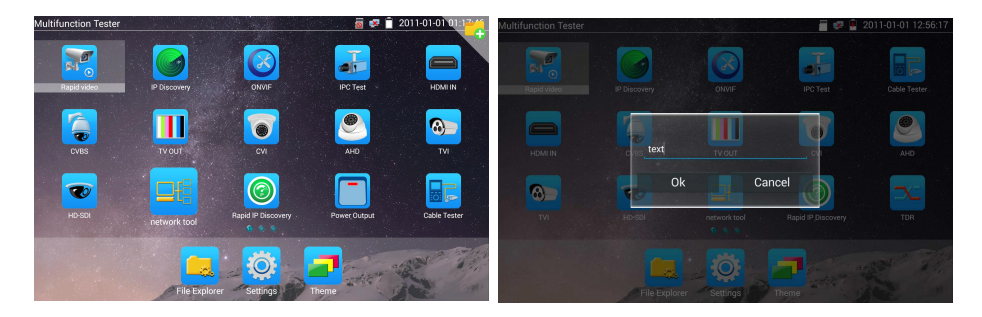

Presione la carpeta varios segundos, para cambiar el nombre de la carpeta, puede mover el ícono fuera de la carpeta, la carpeta se eliminará automáticamente hasta que retire todos los íconos.

Seleccione los iconos para ingresar, si sale, haga clic en  $\mathbf{\hat{X}}$ 

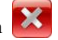

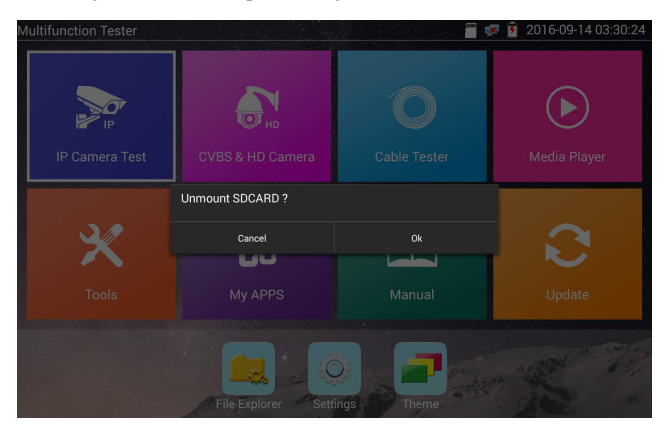

**Haga clic en la tarjeta SD, instale o quite la tarjeta SD.**

#### **3.3.2 Menú desplegable**

Presione y deslice en la esquina superior derecha dos veces para abrir el menú contextual. El menú de acceso directo incluye salida de potencia POE, configuración de IP, Wi-Fi, HDMI IN, CVBS, salida de video, LAN, brillo, configuración, etc.

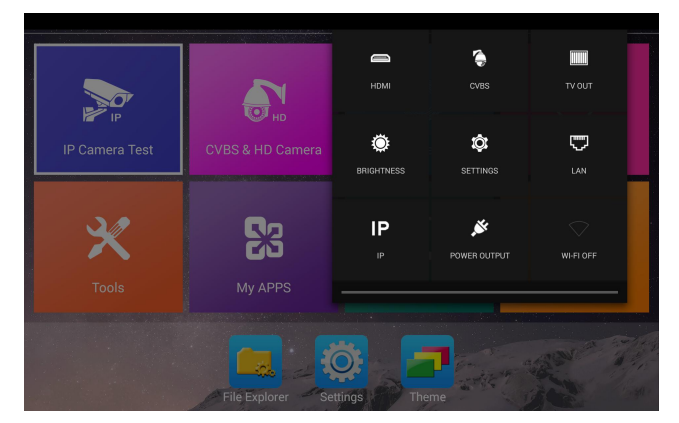

**HDMI:** Haga clic en HDMI IN para ingresar, en modo HDMI IN, puede convertir la prueba de analógico a digital con doble ventana de prueba IP y HDMI IN o Analog & HDMI in.

**CVBS**: Haga clic en el icono "CVBS" para ingresar, puede probar la cámara IP y analógica al mismo tiempo.

Video OUT: Haga clic en SALIDA de video para ingresar a la ventana flotante, conectar el cable BNC al probador y aparece la interfaz del monitor de video analógico, puede probar el circuito y el cable BNC si es normal.

LAN: Mostrar el puerto de red o la conexión WIFI en tiempo real para cargar y descargar velocidades y otros parámetros de red.

**Brightness**: Ajustar brillo.

**Settings**: Ingrese a la interfaz de configuración.

**IP**: Ingrese a la interfaz de configuración deIP.

**POE power output**: Enciende o apaga la aplicación deprueba "PoE power"

**WLAN**: Enciende la red WLAN y muestra el estado actual de la WLAN.

#### **3.3.3 Menú breve**

Puede llamar al menú contextual presionando la tecla "menú" del probador, puede auto definir el menú contextual.

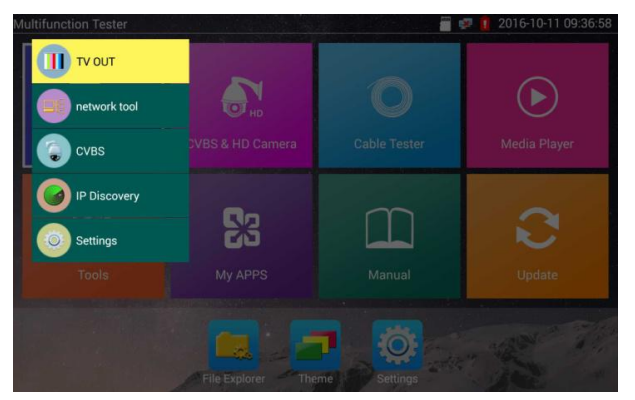

Presione la tecla "  $(\overline{N_{\text{ENU}}})$ ", puede encenderla y cambiar las funciones, luego presione  $\boxed{\mathcal{A}}$  para ingresar a la aplicación, toque otra área en la pantalla para salir del menú..

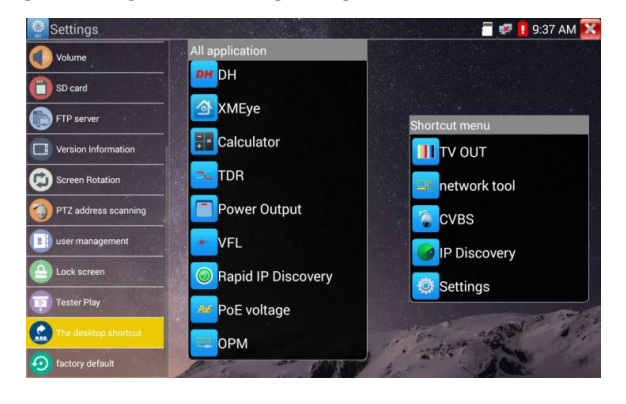

Configuración de menú de acceso directo, puede mantener presionada cualquier aplicación en la lista de todas las aplicaciones, se moverá automáticamente al menú de acceso directo. Si elimina alguna aplicación en el menú contextual, seleccione una aplicación y presione varios segundos, se eliminará.

#### **3.3.4 Captura de pantalla**

Mantenga presionada la tecla "enter", puede capturar la interfaz de pantalla y guardarla en cualquier momento.

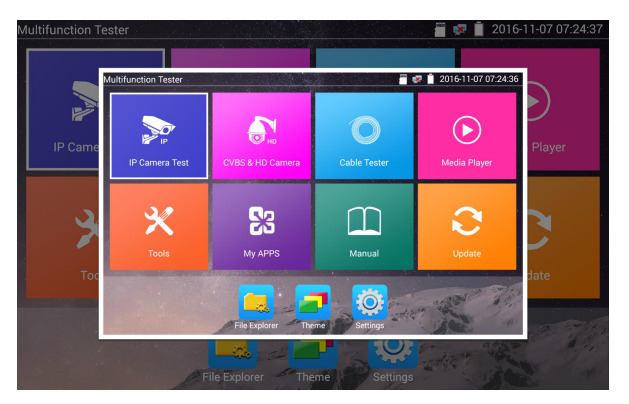

Puede ir a la administración de archivos para ver "Administración de archivos - Tarjeta SD -Imágenes - Capturas de pantalla.

#### **3.3.5 Prueba en directo**

Proyección de pantalla móvil (solo para la versión de Android)

El medidor crea un punto de acceso WIFI, conecta el teléfono móvil al punto de acceso WIFI del probador o el probador y el teléfono móvil se conectan a la misma red Wi-Fi. Toque el icono "  $\bigcirc$ luego seleccione la aplicación "TesterPlay" para ingresar, haga clic en el botón "Inicio" para generar un código bidimensional. Utilice el teléfono móvil para escanearlo, luego descargue e instale el software del cliente, puede ver la proyección en pantalla en tiempo real.

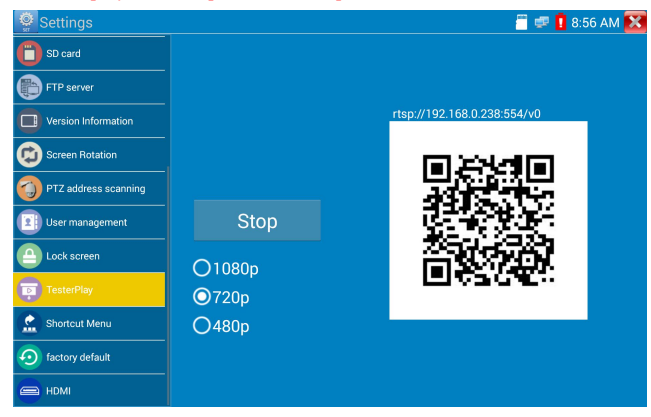

Proyección de pantalla PC:

Instale el reproductor VLC en laPC, encienda el reproductor VLC "Media - Open Network Streaming" e ingrese la dirección RTSP en el código bi - dimensional del instrumento superior, haga clic en "reproducir" para ver la proyección en pantalla en tiempo real. (también puede instalar el"reproductor VLC" en el teléfono móvil, el probador y lapantalla del teléfono móvil al mismo tiempo)

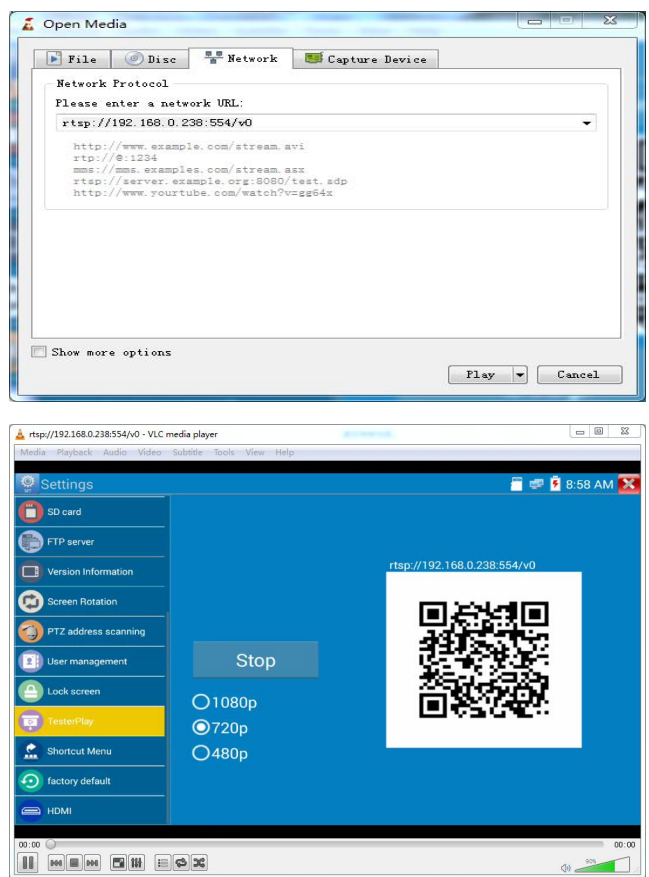

## **3.3.6 Video rápido**

Presione la función  $\sqrt{2}$ , una tecla para detectar todas las cámaras de red y reproducir

automáticamente las imágenes.

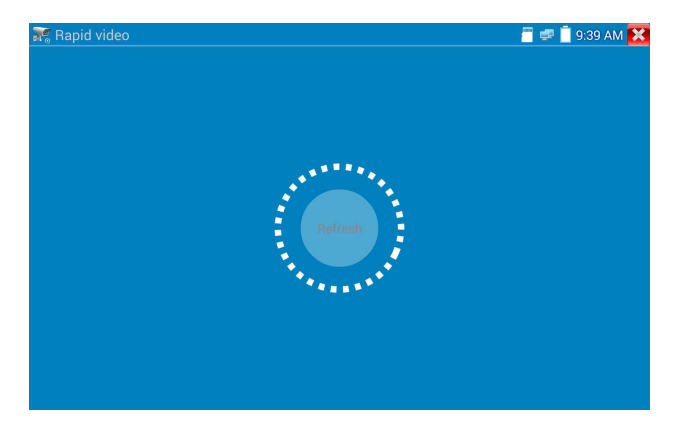

Iniciar sesión automáticamente y mostrar la imagen de la cámara. La operación detallada se refiere a la función ONVIF.

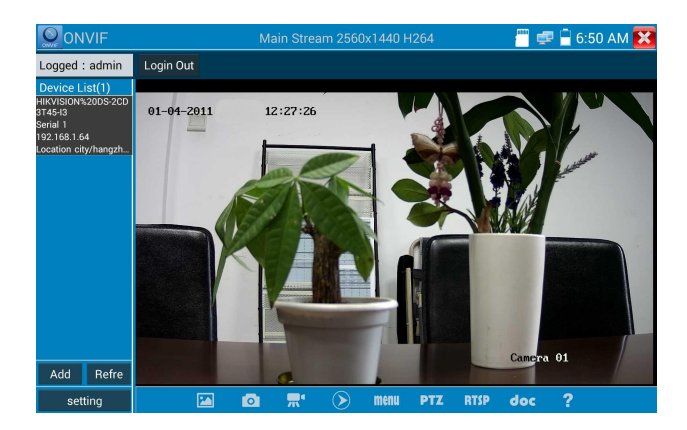

Iniciar sesión automáticamente y mostrar la imagen de la cámara. La operación detallada se refiere a la función ONVIF.

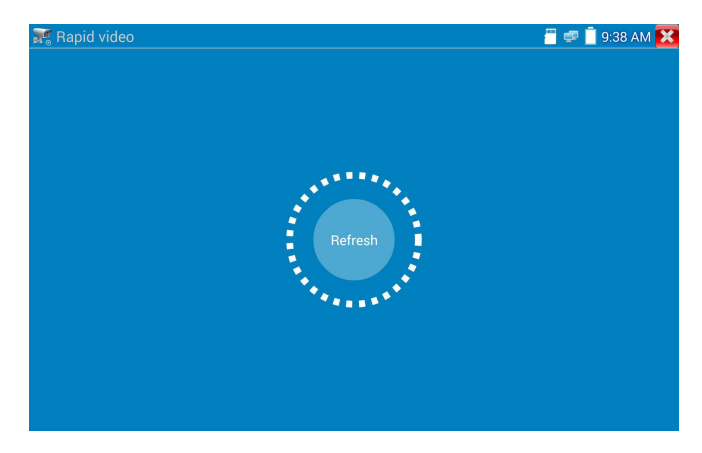

## **3.3.7 Descubrimiento de IP**

Presione Descubrimiento de IP, el probador escaneará automáticamente la IP del segmento de red completo, y también modificará automáticamente la IP del probador al mismo segmento de red con la IP de la cámara escaneada.

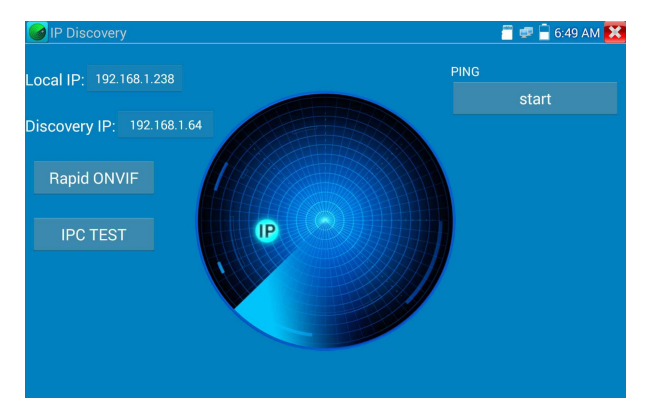

**IP local:** dirección IP del probador, el probador puede modificar automáticamente la IP del probador al mismo segmento de red con la IP de la cámara escaneada.

**Discovery IP:** dirección IP del equipo de prueba conectado. Si la cámara se conectó al probador directamente, el probador mostrará la dirección IP de lacámara, si el probador se conecta a la red de área local, muestra la dirección IP actual.

**Temp IIP:** después de buscar la dirección IP, la dirección IP del probador modificado no seguardará, si no selecciona "Temp IP", la dirección IP del probador modificado seguardará automáticamente después de la búsqueda.

**Inicio:** función PING, haga clic en "Inicio", puede hacer IP de lacámara PING**.**

**Rapid ONVIF:** Rapid ONVIF Enlace rápido

**Prueba IP:** Prueba IPC Enlace rápido

**Aplicabilidad:** Al usar la aplicación de descubrimiento de IP, no necesita conocer los primeros dos dígitos de la dirección IP de la cámara, puede escanear automáticamente todo el segmento de red IP y modificar automáticamente la dirección IP del probador, mejorando en gran medida la eficiencia de la ingeniería.

#### **3.3.8 Prueba rápida de ONVIF**

Rapid ONVIF puede mostrar imágenes de cámara 4K H.265 / H.264 por probador convencional, una tecla para activar la cámara Hikvision.

Presione la función **CE** ONVIF, el medidor escanea automáticamente todas las cámaras ONVIF en diferentes segmentos de red. Enumera el nombre de la cámara y la dirección IP a la izquierda de la pantalla. El probador puede iniciar sesión automáticamente en la cámara y mostrar la imagen de la cámara. El valor predeterminado de fábrica utiliza la contraseña de administrador para iniciar sesión automáticamente; si modificó la contraseña, utilice de forma predeterminada la contraseña modificada para iniciar sesión

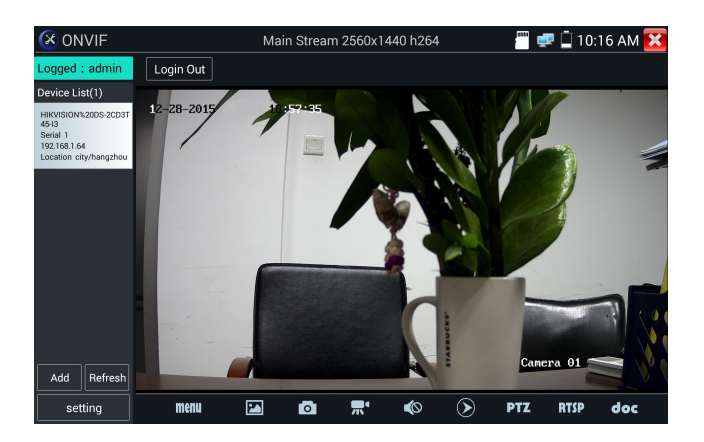

Si selecciona el modo ONVIF Rápido, el medidor escanea automáticamente diferentes segmentos de red para cámaras ONVIF. Enumera el nombre de la cámara y la dirección IP en la Lista de dispositivos. El probador puede iniciar sesión automáticamente en la cámara y mostrar la imagen de la cámara.

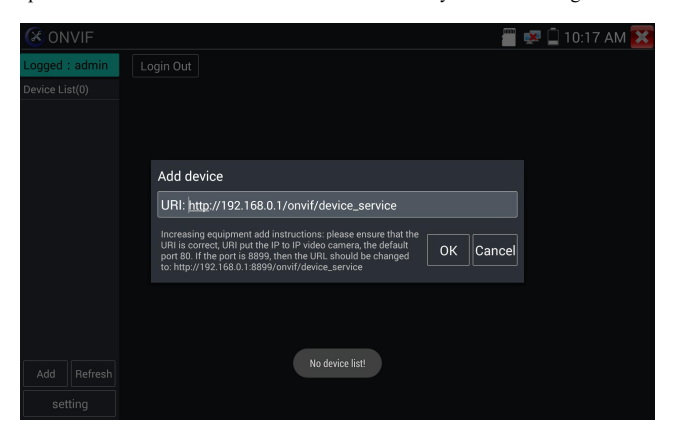

Haga clic en el botón "Actualizar", el probador escaneará la cámara ONVIF nuevamente. Haga clic en la cámara ONVIF recién mostrada en la "Lista de dispositivos". El probador mostrará la información relativa y la configuración dela cámara IP..

Activar la cámara HIKVISION: cuando seconecta la cámara HIKVISION desactivada, el probador puede reconocerse automáticamente y preguntar "La cámara no está activa, debe activarla", haga clic en "Aceptar" para comenzar a activar .

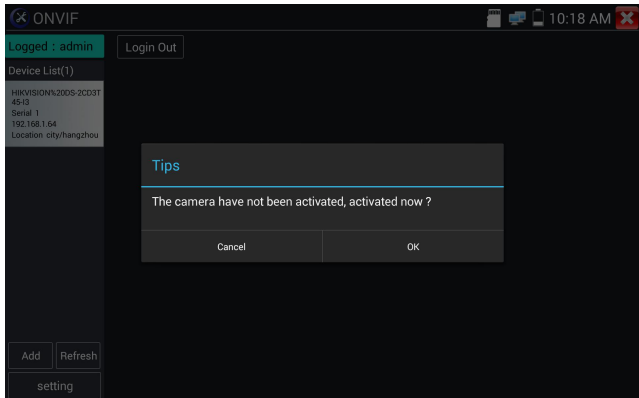

Ingrese una nueva contraseña para la cámara.

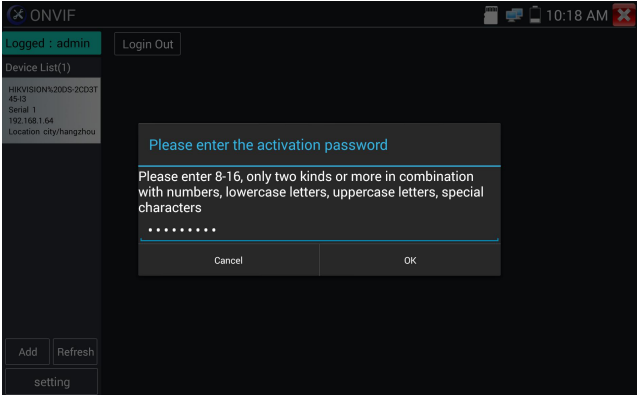

Cuando aparezca el mensaje "activar eléxito", haga clic en iniciar sesión para mostrar la imagen de la cámara.

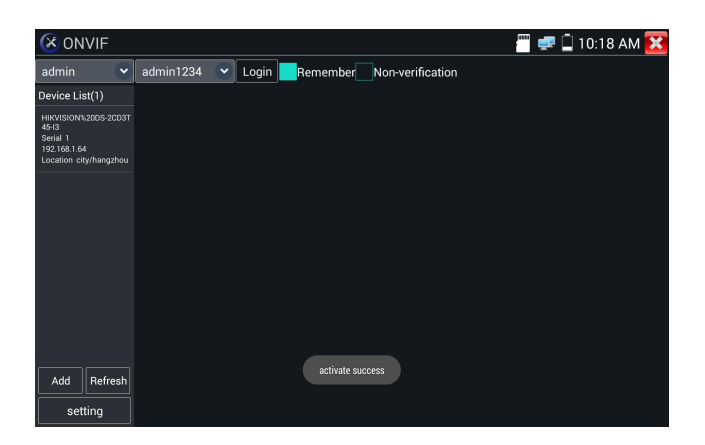

Menú emergente de configuración al hacer clic en el icono "Configuración de ONVIF" en la esquina

superior izquierda

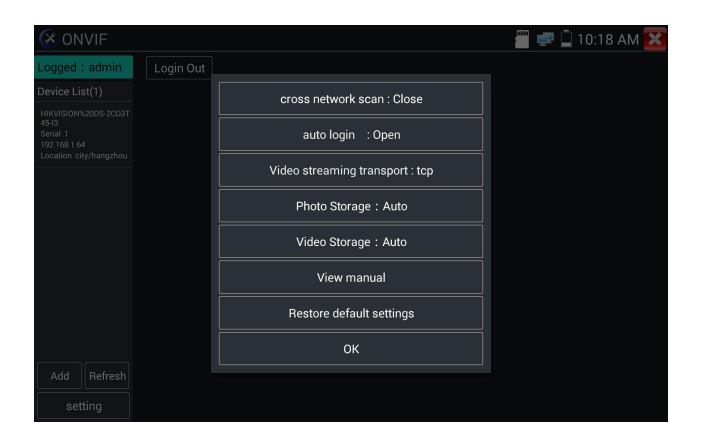

**Exploración de segmentos de red:** después de abrir esta función, ingrese "Configuración -

Configuración de IP - Avanzado" para agregar otros segmentos de red IP, la función ONVIF rápida puede atravesar segmentos de red para escanear la IP de lacámara**.**

**Inicio de sesión automático:** después de abrir esta función, el probador puede iniciar sesión automáticamente en la cámara y mostrar la imagen de la cámara. (La contraseña de inicio de sesión es la misma que la última vez, la primera vez que usa la contraseña es la contraseña predeterminada "admin")

**Protocolo de transmisión de video:**protocolo UTP y TCP**.**

**Abrir contraseña cracker:** descifra la contraseña de las cámaras**.**

**Ver manual:** Abrir manual**.**

**Restaurar valores predeterminados:** restablezca "Rapid ONVIF" a la configuración predeterminada**.**

**Confirmar:** guardar los parámetros modificados.

Haga clic en el icono "MENÚ" para abrir la configuración de la cámara .

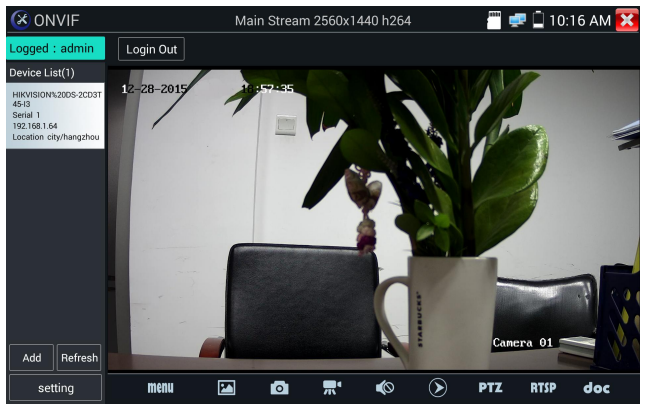

Mientras está en el menú "Video en vivo", haga clic en "Menú de video" en laparte superior derecha de la imagen para acceder a las siguientes herramientas: Instantánea, Grabar, Foto, Reproducción, PTZ y Configuración.

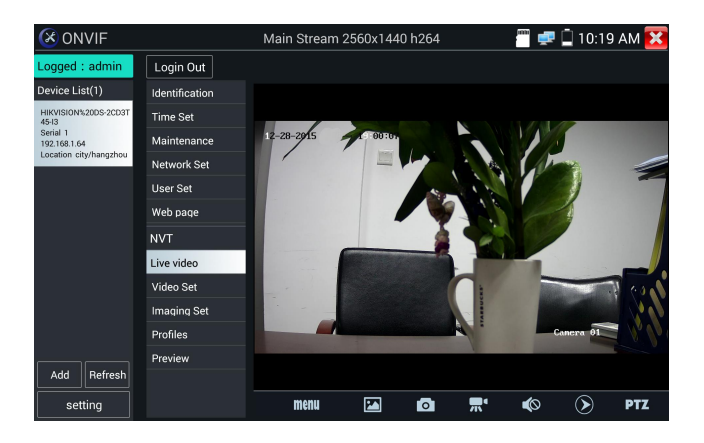

**Control ONVIF PTZ:** toque la imagen en la dirección en que desea que se mueva la cámara PTZ. Toque el lado izquierdo de la imagen para moverse a la izquierda, derecha para ir a la derecha, arriba para subir y abajo para bajar. Las cámaras IP PTZ compatibles rotarán en consecuencia. La dirección de rotación de PTZ se muestra en la esquina superior izquierda de la imagen.

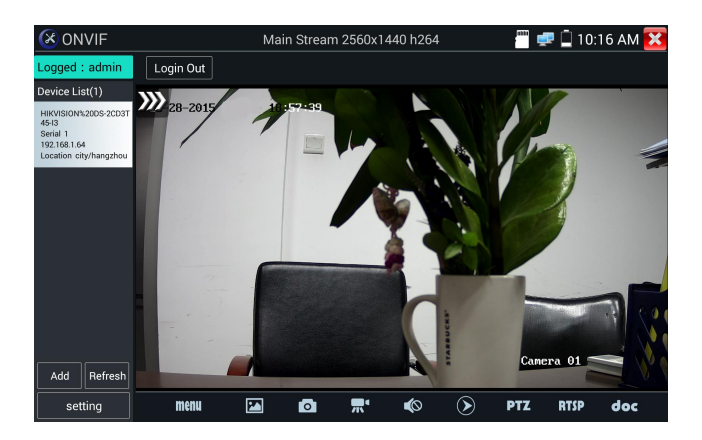

**Configuración de video de la cámara IP:** haga clic en "Configuración de video" para ingresar la configuración de codificador y resolución de la cámara IP. Realice los cambios deseados y haga clic en "Aceptar" para guardar.

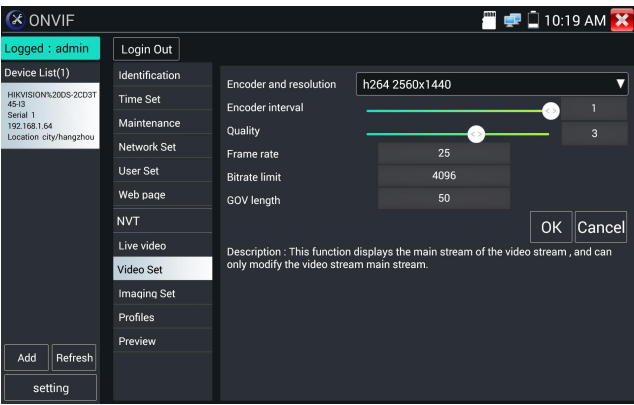

**Configuración de imagen:** haga clic en "Configuración de imagen" para ajustar el brillo de la imagen, la saturación, el contraste, la nitidez y el modo de compensación de luz de fondo.

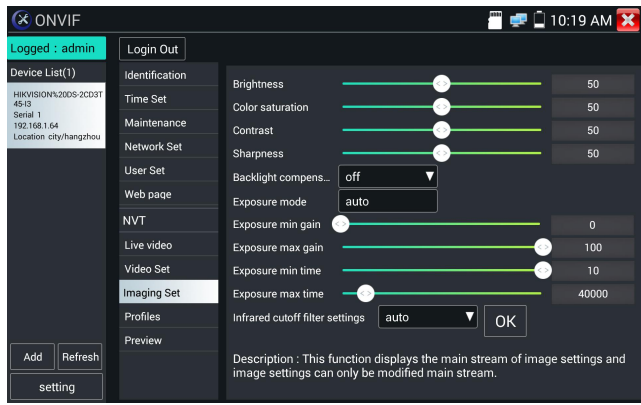

Perfiles: haga clic en "perfiles", puede ver la transmisión de video de los archivos de configuración actuales, así como cambiar entre transmisión principal y transmisión secundaria.

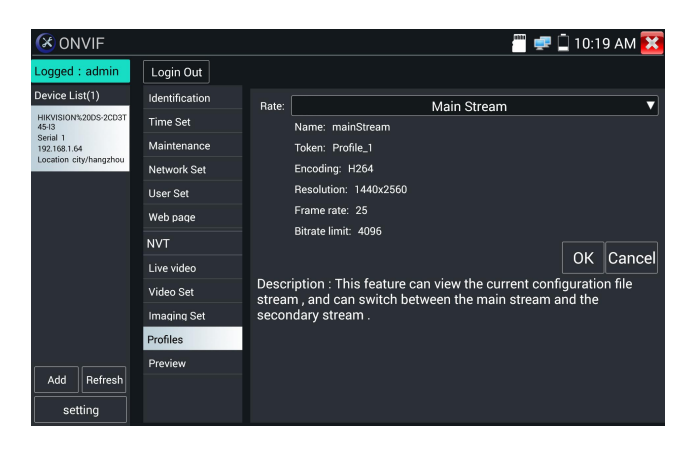

**Vista previa de imágenes:** Vista previa rápida y acercaro alejar imágenes, actualización automática y manual.

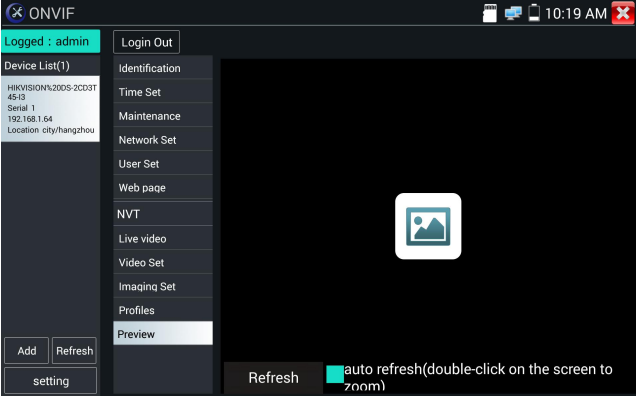

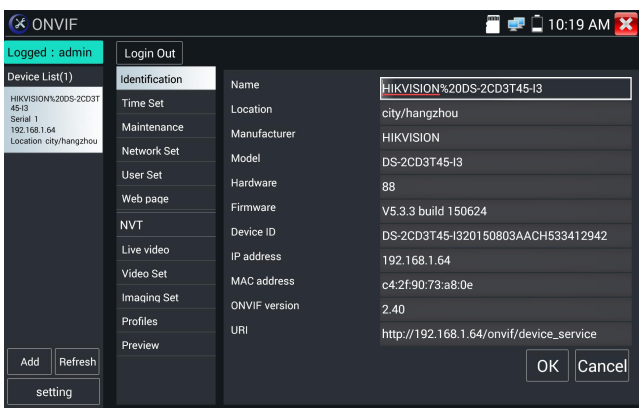

**Identificación:** haga clic en "Identificación" para ver la información dela cámara.

Ajuste de tiempo: haga clic en "Ajuste de tiempo", seleccione "Ajuste manual" para configurar el tiempo de la cámara.

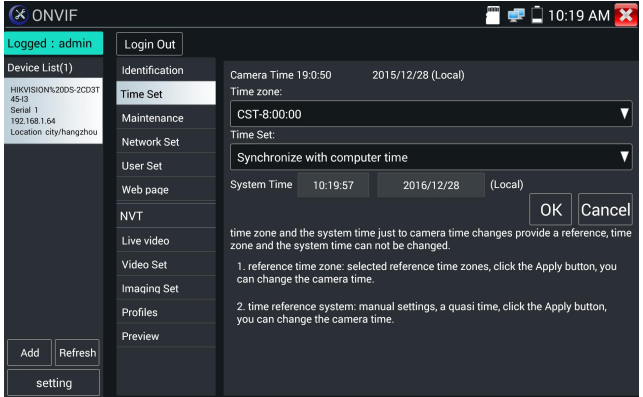

Mantenimiento: para restablecer o restaurar el software de la cámara a la configuración de fábrica.

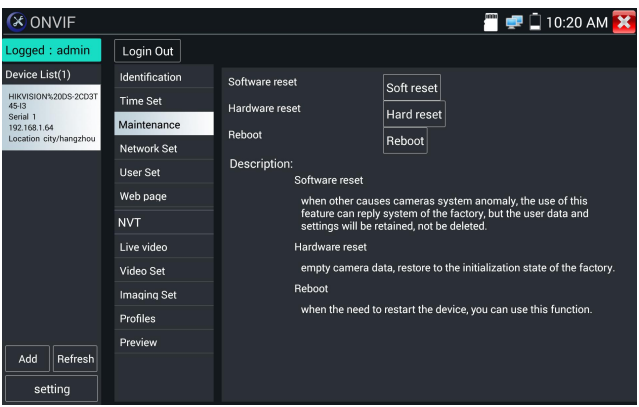

**Conjunto de usuario:** modifique los parámetros de nombre de usuario, contraseña, etc. de la cámara.

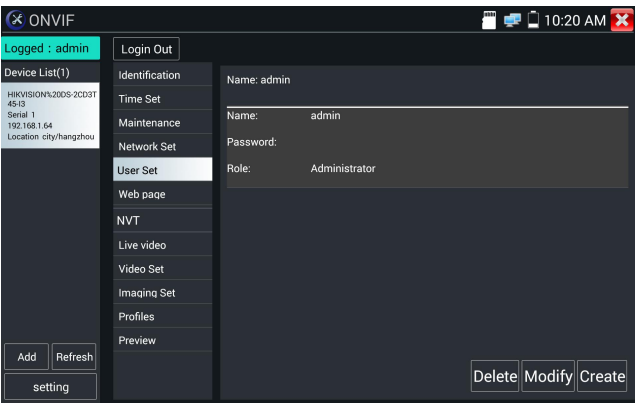
**Configuración de red:**haga clic en "Configuración de red" para cambiar la dirección IP. Algunas cámaras no pueden cambiar la dirección IP, por lo que no hay cambios después de guardar.

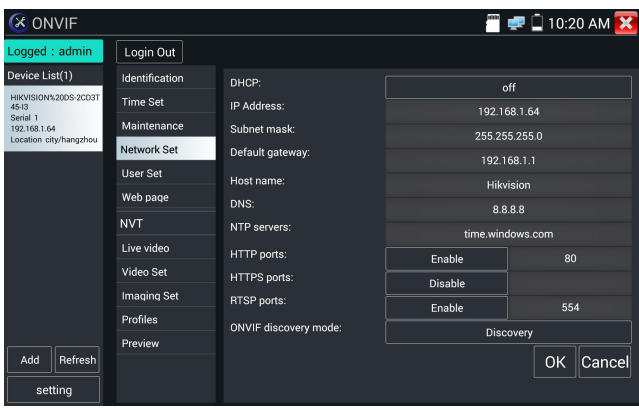

Acercar imagen: presione la tecla  $(\mathcal{R})$  para ingresar al modo de zoom. Presiónelo nuevamente para salir del modo de zoom. Cuando la imagen se amplía, toque izquierda, derecha, arriba o abajo en la imagen para mover toda la imagen en lapantalla.

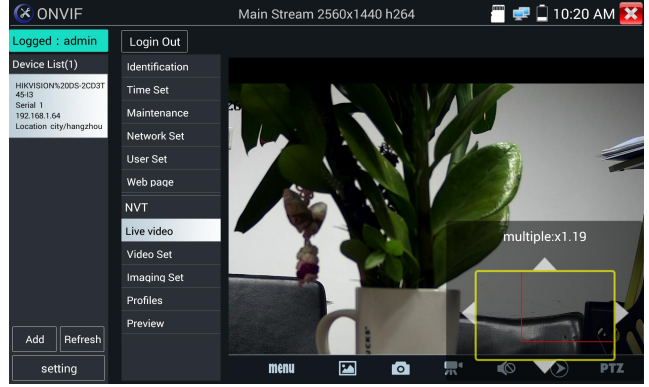

Cuando la imagen seamplía, si no funciona en la pantalla táctil, puede funcionar con el teclado, presione la tecla <sup>(TELE+</sup>) para acercar, presione la tecla <sup>(WDE-</sup>) para alejar, presione la tecla hacia arriba y hacia abajo para mover la imagen..

Si se trata de una entrada de video de red para el probador, ya que el probador admite una resolución de<br>hasta 1080p, la imagen de entrada será muy clara después de que se amplíe. Esto es de gran ayuda para los instaladores para garantizar la cobertura de video dela cámara IP y decidir el sitio de instalación de la cámara IP.

La imagen solo sepuede ampliar en modo SD (El icono "ONVIF" es modo SD.)

Seleccione la función relativa en labarra de herramientas inferior para operar, "Instantánea", "Grabar",

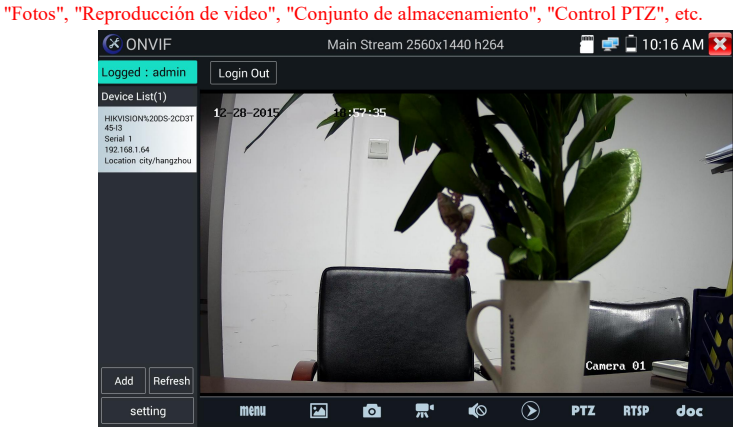

**Instantánea:**Haga clic en la "instantánea" inferior para capturar la imagen y guardarla en latarjeta SD. si selecciona almacenamiento manual, aparece el cuadro de diálogo "Nombre de entrada", define el nombre de los archivos (por caracteres chinos, letras en inglés o dígitos) para guardar en la tarjeta SD, si selecciona "Almacenamiento automático", el probador almacena automáticamente los archivos después de instantánea.

**Grabar:** al hacer clic en el icono "Grabar", el video comienza a grabarse. Aparece un icono rojo de grabación en la pantalla, comienza a parpadear y aparece un temporizador que indica el tiempo transcurrido para el video.Haga clic en el icono "Detener" para detener la grabación <sup>y</sup> guardar elarchivo de video en latarjeta SD.

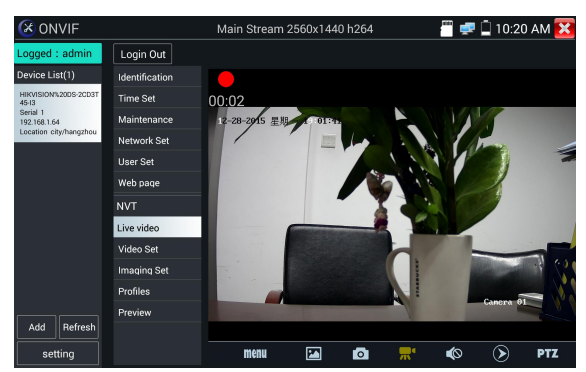

**Reproducción:** haga clic en el icono "Reproducción" para ver los videos guardados. Haga doble clic en

el video que desea reproducir. Haga clic para volver al último menú.

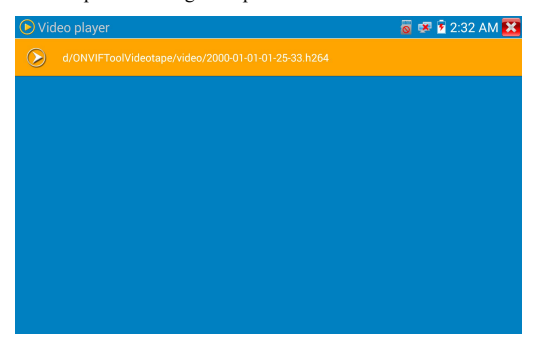

Para cambiar el nombre o eliminar una foto, haga clic y mantenga presionado el archivo hasta que aparezca esta pantalla:

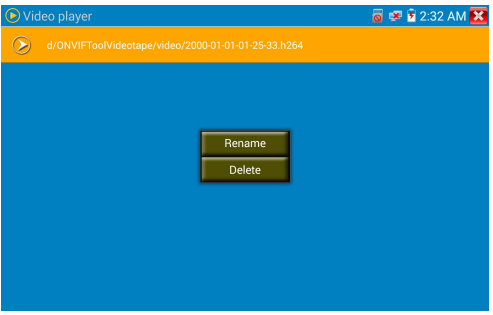

Los archivos de video pueden reproducirse en el reproductor de video en el menú principal.

## PTZ and the state of the state of the state of the state of the state of the state of the state of the state of the state of the state of the state of the state of the state of the state of the state of the state of the st

Establecer posición predeterminada: mueva la cámara a la posición predeterminada, ingrese el número predeterminado en la esquina inferior derecha para completar la posición predeterminada.

Llamar a la posición predeterminada: seleccione el número predeterminado a la izquierda, haga clic en "Llamar" para llamar predeterminado.

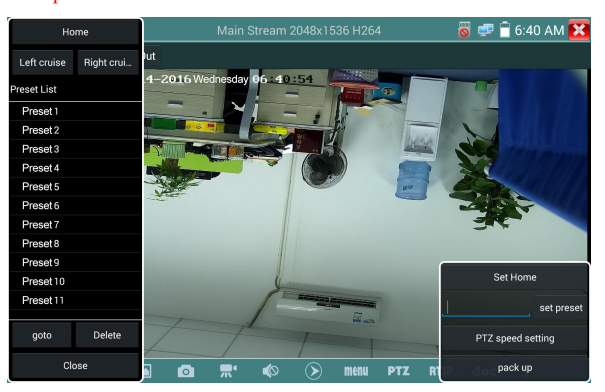

**Conjunto de velocidad PTZ**: conjunto de velocidad horizontal y vertical

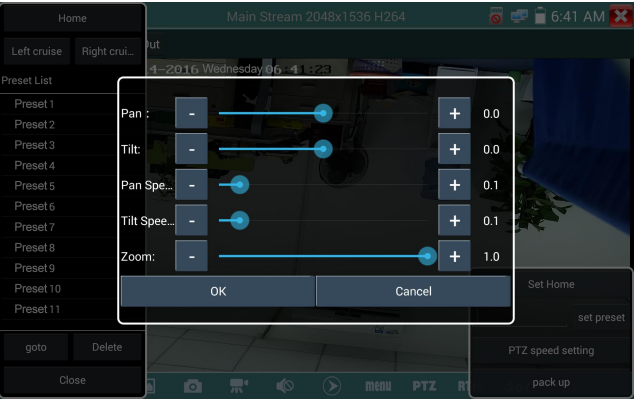

**RTSP:** Obtenga la dirección RTSP de lacámara actual.

Doc: cree automáticamente el documento de informes de prueba de la cámara, haga clic en "Crear documento". Haga clic en Vista previa para ver el documento del informe.

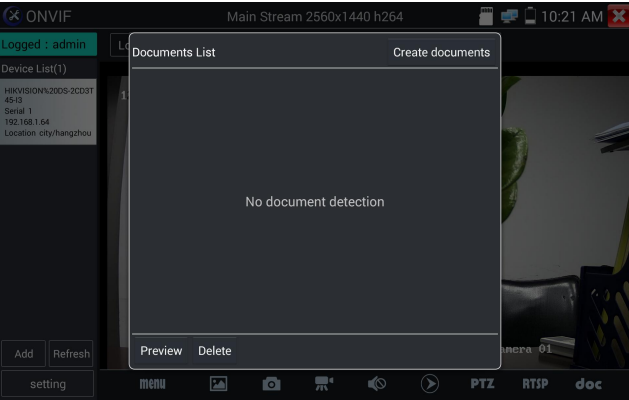

Ingrese la información de prueba de la cámara, haga clic en "Crear documento" para completar el informe.

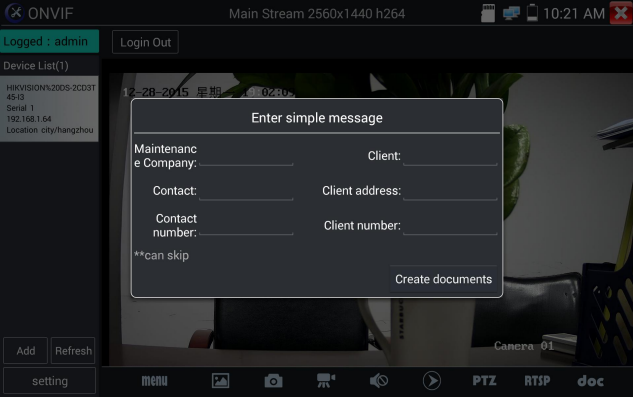

Haga clic en el menú "Doc" nuevamente, puede obtener una vista previa del documento del informe.

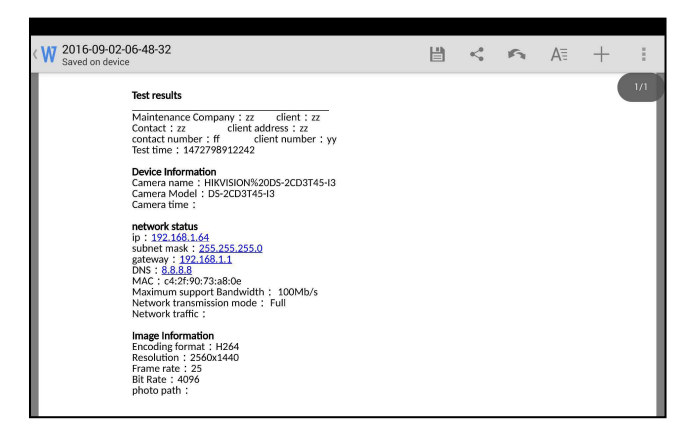

**Descripción de iconos: la descripción de los iconos de funciones en labarra de herramientas inferior**.

# **3.3.9 IP camera test**

### Mostrar imagen de la cámara 4K H.265 por transmisión principal

Haga clic en el icono **para ingresar a la prueba de cámara** IP

Nota: Actualmente, la aplicación de prueba IPC solo admite cámaras IP específicas de algunas

marcas, que incluyen modelos específicos fabricados por ACTI, AXIS, Dahua, Hikvision, Samsung y muchos más. Si la cámara no está completamente integrada, utilice las aplicaciones ONVIF o RTSP.

Interfaz de prueba IPC

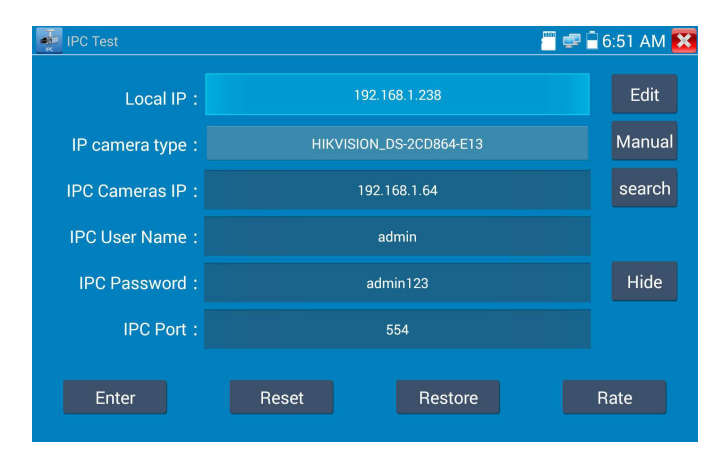

**IP local:** esta esla dirección IP del probador. Haga clic en "Editar" para ingresar a "Configuración de IP" y cambiar la configuración de la dirección IP del probador.

**Tipo de cámara IP:** haga clic en el tipo de cámara IP para seleccionar el fabricante <sup>y</sup> el número demodelo de la cámara IP integrada.

**"Manual":** haga clic en el tipo de cámara IP, enumere Honeywell, Kodak, Tiandy, Aipu-waton, ACTi, cámara IP WoshiDA, etc. Si la marca ha ofrecido protocolos originales oficiales, seleccione el tipo de cámara, ingrese la dirección de la cámara IP, el nombre de usuario y la contraseña , haga clic en "oficial" para ingresar a la interfaz de visualización de imágenes de la cámara (actualmente, solo es compatible con los protocolos oficiales de DAHUA).

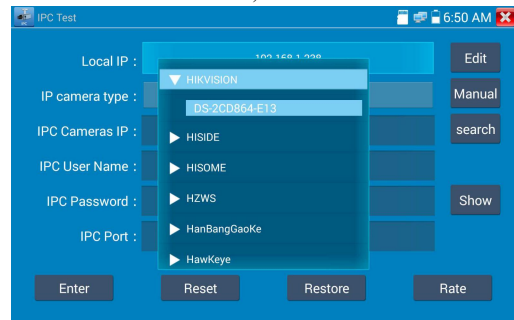

**Código de transmisión:** cuando pruebe la cámara a través de RTSP, puede seleccionar la transmisión principal o secundaria para probar (si el RTSP de la cámara no seha iniciado o no, indicará "error de coincidencia automática, por favor seleccione manualmente.

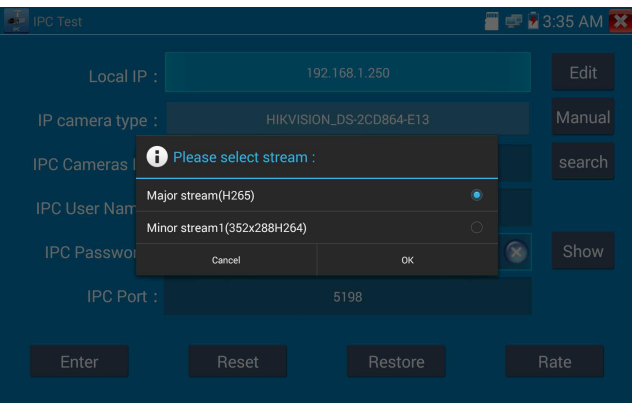

**IP de la cámara IP:** ingrese la dirección IP de lacámara IP manualmente o haga clic en "Buscar" para escanear automáticamente la dirección IP de lacámara IP. Es mejor conectar directamente la cámara IP al probador para que los resultados de búsqueda solo muestren ladirección IP de lacámara. Si el probador está conectado a un conmutador PoE, encontrará y mostrará varias direcciones IP. **Nombre de usuario de IPC:** ingrese el nombre de usuario de la cámara IP.

**Contraseña IPC:** ingrese la contraseña de inicio de sesión de la cámara IP.

Puerto IPC :: Cuando selecciona el tipo de cámara IP, se establecerá el número de puerto predeterminado de la cámara y no es necesario cambiarlo.

Después de completar todas las configuraciones, haga clic en "Enter" para ver el video en vivo.

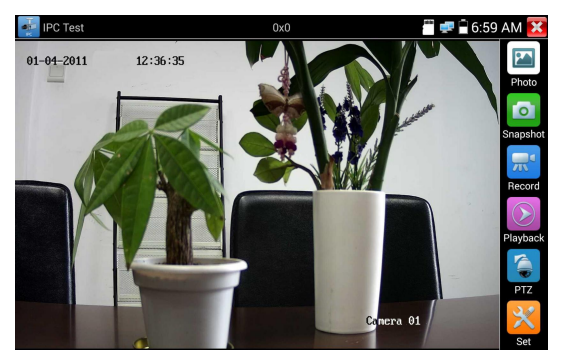

Si la configuración de la dirección IP tiene un error o la cámara IP no está conectada. El probador muestra "Error de red".

Haga clic **X** para salir de la pantalla de imagen y volver a la interfaz de prueba de la cámara IP.

Una vez que esté viendo el video en la aplicación IPC Test, veráel ícono "Menú de video" en la esquina superior derecha. Este botón le dará acceso a Instantánea, Grabar, Foto, Reproducción, PTZ y Establecer. Consulte la sección ONVIF para utilizar estas funciones.

# **3.3.10 Entrada HDMI**

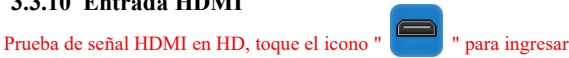

Cuando el probador recibe HDMI en la imagen, la barra de herramientas superior muestra la resolución de esta imagen. Puede seleccionar "resolución" para establecer la resolución en el menú de configuración. Toque la pantalla dos veces, visualización de la imagen completa. Resolución de soporte a continuación

720×480p /720×576p /1280×720p /1920×1080p /1024×768p/1280×1024p /1280×900p /1440×900p

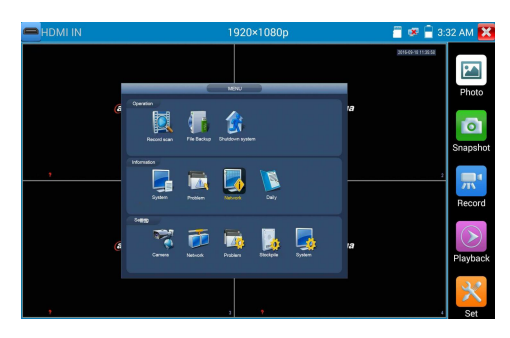

### **(1) Instantánea**

Haga clic en el icono "Instantánea", cuando el video está adentro, para tomar una foto y guardar el cuadro de video actual en la tarjeta SD como archivo JPEG.

Si la unidad está configurada en el modo manual, aparecerá un cuadro emergente de "Nombre de entrada" y podrá ingresar un título para la instantánea. Si la unidad está configurada para configurar automáticamente los nombres de archivo, este cuadro no aparecerá.

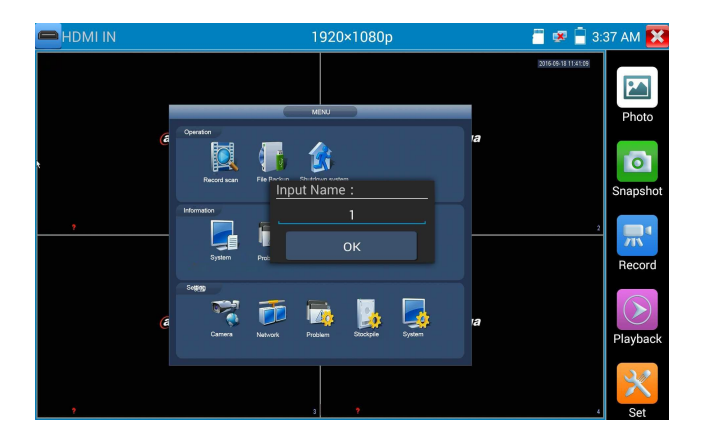

#### **(2) Grabación de video**

Cuando hace clic en el icono "Grabar", el video comienza a grabar. Aparece un icono rojo de grabación en la pantalla, comienza a parpadear y aparece un temporizador que indica el tiempo transcurrido para el video. Haga clic en el icono "Grabar" nuevamente para detener la grabación y guardar el archivo de video en la tarjeta SD.

Si selecciona el almacenamiento manual, antes de que comience la grabación, aparece el cuadro de diálogo "Nombre de entrada", definido por el usuario el nombre de los archivos (por caracteres chinos, letras en inglés o dígitos) para almacenar en la tarjeta SD, el probador almacenará los archivos en la tarjeta SD después de grabación si selecciona "Almacenamiento automático, el probador almacenará automáticamente los archivos en la tarjeta SD después de la grabación.

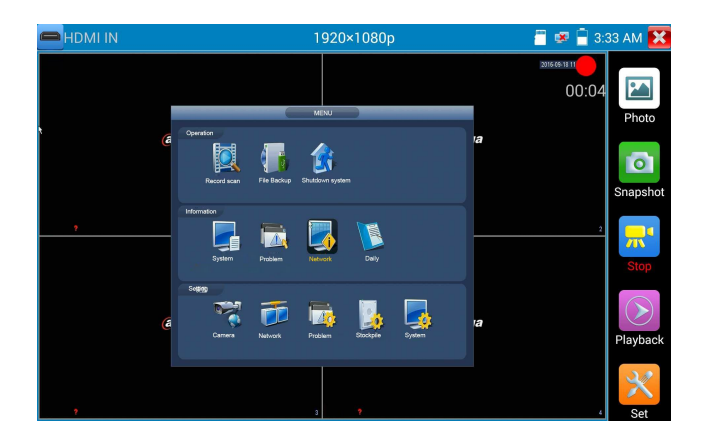

# **(3)Foto**

Haga clic en el icono "foto" para ingresar, haga clic en la foto en miniatura seleccionada para mostrarla en la pantalla.Toca dos veces la imagen para verla en pantalla completa. Haga doble clic nuevamente en la foto para volver.

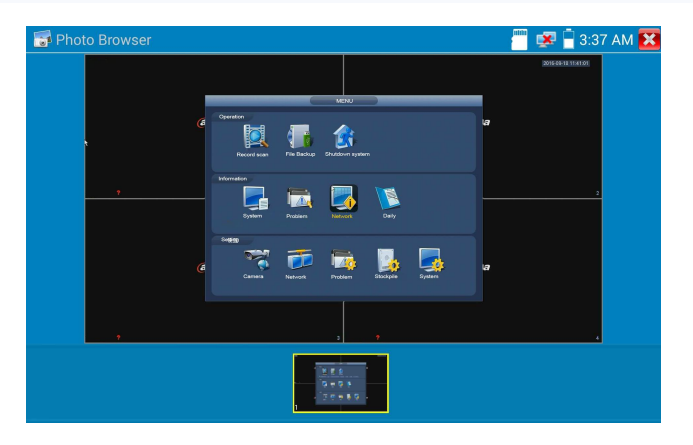

Para cambiar el nombre o eliminar una imagen, haga clic y mantenga presionado el archivo hasta que aparezca la siguiente pantalla

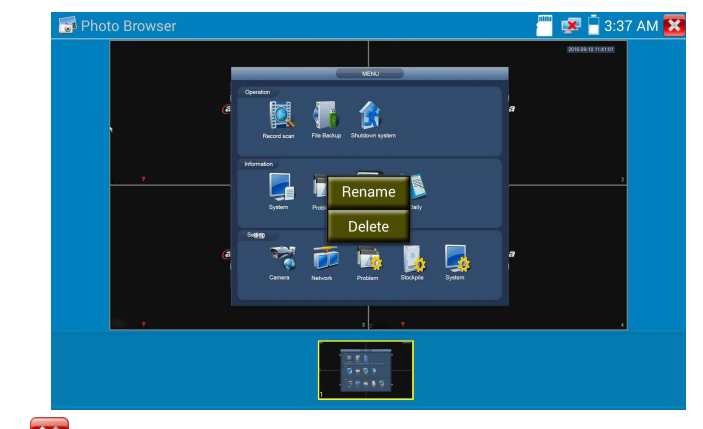

Haga clic **X** para cerrar y volver al controlador PTZ.

## **(4) Reproducción de video grabado**

Haga clic en el icono "Reproducción" para ver sus videos grabados. Toque la imagen del archivo de video que desea ver.

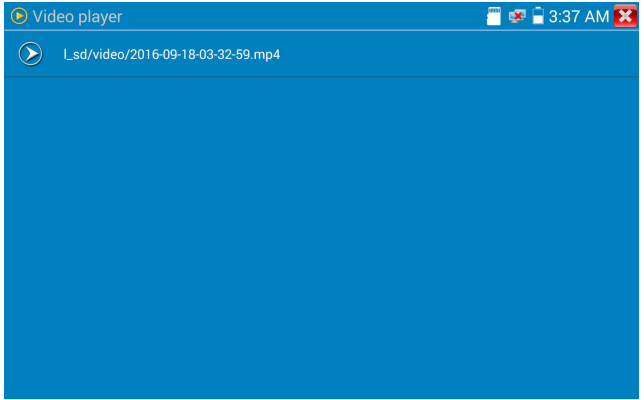

Para cambiar el nombre o eliminar un video, haga clic y mantenga presionado el archivo hasta que aparezca esta pantalla:

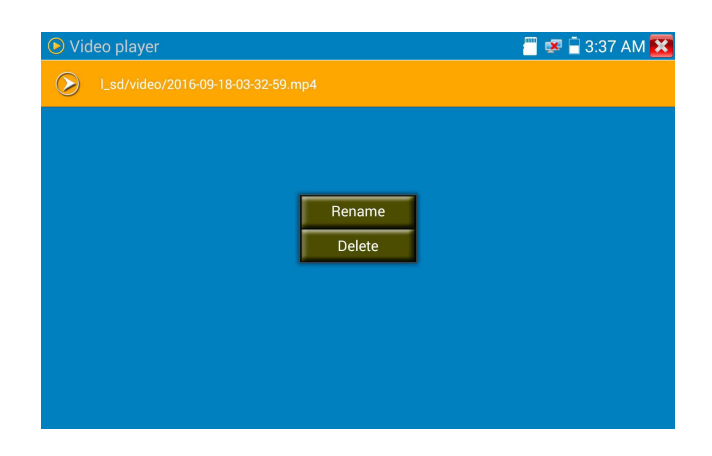

Los archivos de video también pueden reproducirse en el menú principal "Video Player".

# **3.3.11 Prueba de monitor de video**

Prueba de cámara analógica y control PTZ, haga clic en el icono para ingresar

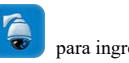

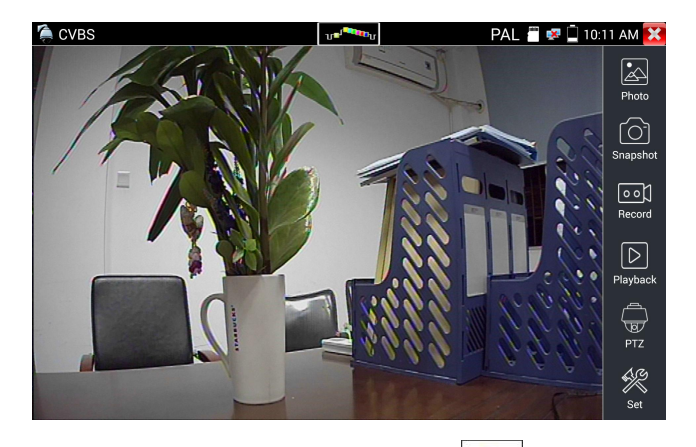

Muestre la imagen de video de entrada, haga clic en el icono  $\left| \frac{d\mathbf{r}}{dt} \right|$  de la barra de menú superior para ingresar al medidor de nivel de video (nivel de PICO, nivel de SINCRONIZACIÓN, medición de RÁFAGA DE COLOR)

Seleccione la función relativa en labarra de herramientas del lado derecho para operar, funciones que incluyen "Fotos", "Instantánea", "Grabar", "Reproducción", "PTZ", "Establecer", Presionar  $\left[\begin{array}{c} \bullet \\ \bullet \end{array}\right]$  , o presionar  $\left(\begin{array}{c} \text{MEM} \\ \text{para quitar.} \end{array}\right)$ 

Haga clic en la pantalla dos veces rápidamente, puede hacer un zoom completo en la pantalla táctil.

## **(1) Ajuste de parámetros del controlador PTZ**

Seleccione y haga clic en el icono "PTZ" para ingresar a la configuración de PTZ:

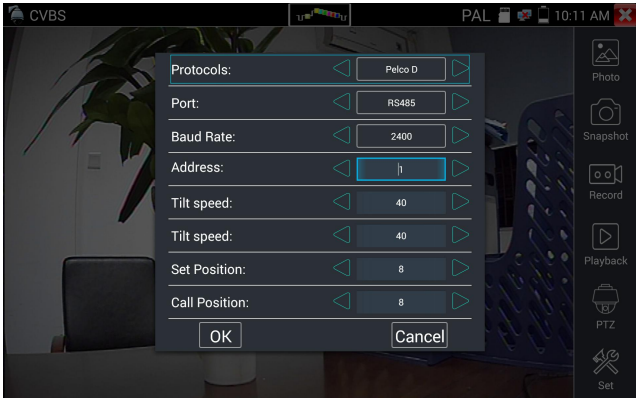

### A. **[Protocol](dict://key.0895DFE8DB67F9409DB285590D870EDD/protocol)**

Use las teclas de flecha hacia arriba y hacia abajo para mover el cursor amarillo al "protocolo", configure el protocolo correspondiente y admita más de treinta protocolos PTZ. Tales como Pelco-D, Samsung, Yaan, LiLin, CSR600, Panasonic, Sony-EVI, etc.

## **B. Port**

Haga clic y muévase a "puerto" Seleccione el puerto de comunicación para el control de la cámara PTZ (RS485)

### **C. Baud**

Mueva el cursor amarillo a "Baudios", seleccione la velocidad en baudios de acuerdo con la velocidad en baudios de la cámara PTZ. (150/300/600/1200/2400/4800/9600/19200/57600/115200)

## **D. Address**

Configure la ID de acuerdo con la ID de la cámara PTZ ( $0 \sim 254$ ), los datos de la dirección de configuración deben ser consistentes con ladirección del domo de velocidad.

**E. Pan speed:** Establezca la velocidad panorámica de la cámara PTZ  $(0 \sim 63)$ 

**F. Tilt speed:** Ajuste la velocidad de inclinación de la cámara PTZ  $(0 \sim 63)$ 

### **G. Set preset position (Set PS)**

Haga clic y seleccione "Establecer PS", establezca y guarde el número de posición preestablecido (1  $\sim$ 128).

## **H. Call the preset position (Go ps)**

Haga clic y seleccione "Establecer PS", establezca y guarde el número de posición preestablecido (1  $\sim$ 128), haga clic en "seguro" para guardar,

Llame a un número preestablecido especial, puede llamar almenú de la cámara domo.

Verifique y configure los protocolos, la dirección, la interfaz y el baud, todos deben ser consistentes con la cámara domo, luego el probador de IPC puede probar. Después de configurar el parámetro, el probador puede controlar el PTZ y lalente.

Para controlar PTZ con la pantalla táctil:

Toque izquierda, derecha, arriba y abajo en lapantalla táctil para controlar la dirección de rotación de PTZ. Con dos dedos, muévase hacia afuera y hacia adentro en lapantalla táctil para acercar y alejar el PTZ.

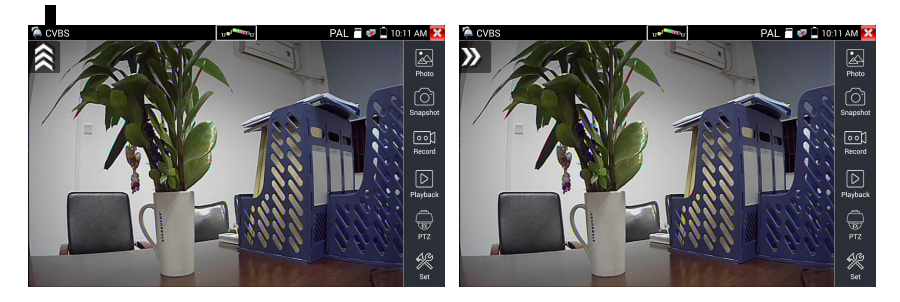

## **PTZ Control:**

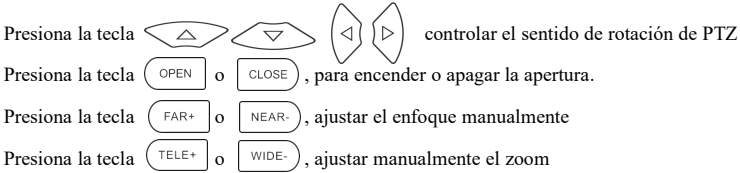

#### (**2) Configuración de video y almacenamiento**

Haga clic en el icono "establecer", para ingresar y establecer el brillo, el contraste, la saturación de color de la imagen de video analógico, así como la forma de almacenamiento de archivos después de la instantánea y la grabación, admite el almacenamiento automático y el almacenamiento manual. Cuando selecciona almacenamiento manual, el usuario puede nombrar y almacenar los archivos.

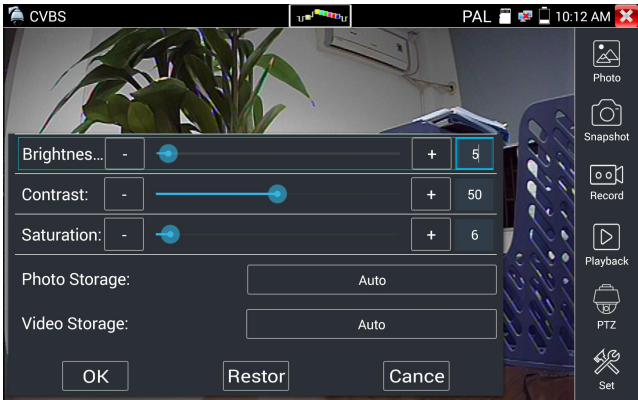

#### **(3) 4 x visualización de imagen con zoom y salida de video**

Cuando ingrese la imagen, presione  $\left(\bigoplus\right)$  para ingresar "zoom", presiónelo nuevamente para salir. Usando la pantalla táctil para controlar el movimiento de la cámara PTZ:

Toque izquierda, derecha, arriba o abajo en laimagen de video para mover la cámara PTZ en la dirección deseada. Estire dos dedos hacia afuera o hacia adentro en la pantalla táctil para acercar o alejar la imagen..

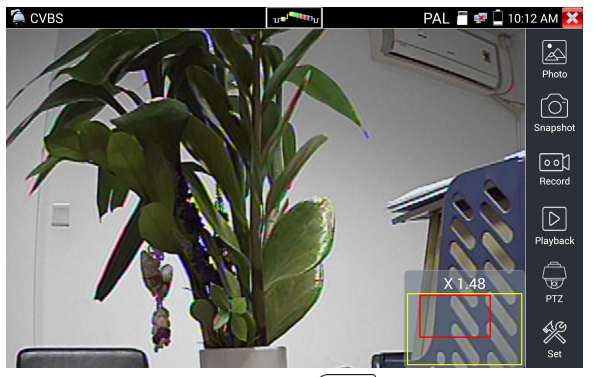

Si no utiliza la pantalla táctil para operar, presione la  $\tau_{\text{ELE+}}$  tecla para alejar, presione la tecla  $\vert$ <sup>WIDE-</sup> para acercar, presione la tecla hacia arriba y hacia abajo para mover la imagen.

Para la entrada de video analógico, como la resolución es 720 \* 480, es normal que la imagen ampliada no sea clara. Pero para la entrada de video digital en red, ya que admite una resolución de hasta 1280 \* 960, la imagen ampliada aún es muy clara. Esto es muy útil para la instalación de cámaras IP.

## **(4) Instantánea**

Haga clic en el ícono "Instantánea", cuando el video ingrese, para tomar una foto y guardar el cuadro de video actual en la tarjeta SD como archivo JPEG.

Si la unidad está configurada en el modo manual, aparecerá un cuadro emergente de "Nombre de entrada" y podrá ingresar un título para la instantánea. Si la unidad está configurada para configurar automáticamente los nombres de archivo, este cuadro no aparecerá.

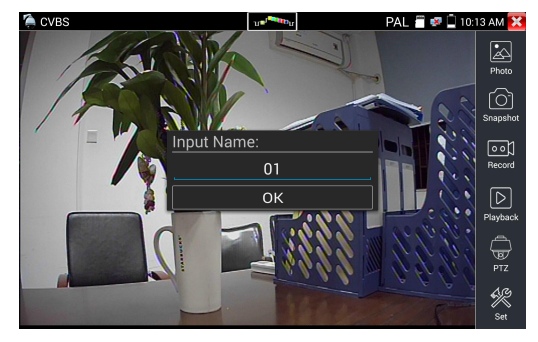

## **(5) Grabación de video**

Cuando hace clic en el icono "Grabar", el video comienza a grabar. Aparece un icono rojo de grabación en la pantalla,<br>comienza a parpadear y aparece un temporizador que indica el tiempo transcurrido para el video. Haga cli "Grabar" nuevamente para detener la grabación y guardar el archivo de video en la tarjeta SD.

Si selecciona el almacenamiento manual, antes de que comience la grabación, aparece el cuadro de diálogo "Nombre de entrada", definido por el usuario el nombre de los archivos (por caracteres chinos, letras en inglés o dígitos) para almacenar en la tarjeta SD, el probador almacenará los archivos en la tarjeta SD después de grabación si selecciona "Almacenamiento automático, el probador almacenará automáticamente los archivos en la tarjeta SD después de la grabación.

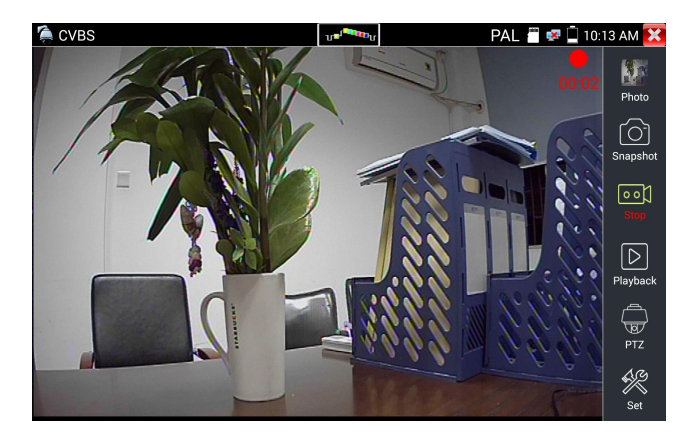

#### **(6) Fotografía**

Haga clic en el icono "foto" para ingresar, haga clic en la foto en miniatura seleccionada para mostrarla en la pantalla.Toca dos veces la imagen que deseas ver para que aparezca en pantalla completa. Haga doble clic nuevamente en la foto para volver.

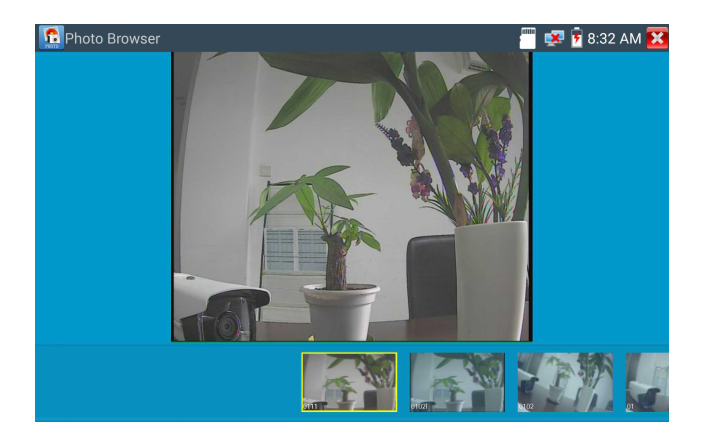

Para cambiar el nombre o eliminar una imagen, haga clic y mantenga presionado el archivo hasta que aparezca la siguiente pantalla

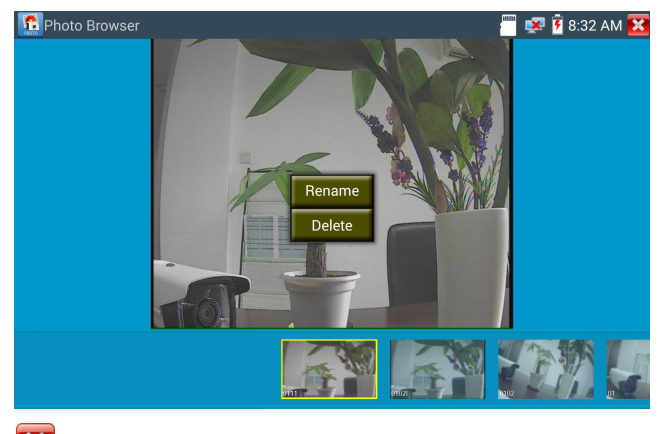

Haga clic **PT** para cerrar y volver al controlador PTZ.

## **(7) Reproducción de video grabado**

Haga clic en el icono "Reproducción" para ver sus videos grabados. Toque la imagen del archivo de video que desea ver.

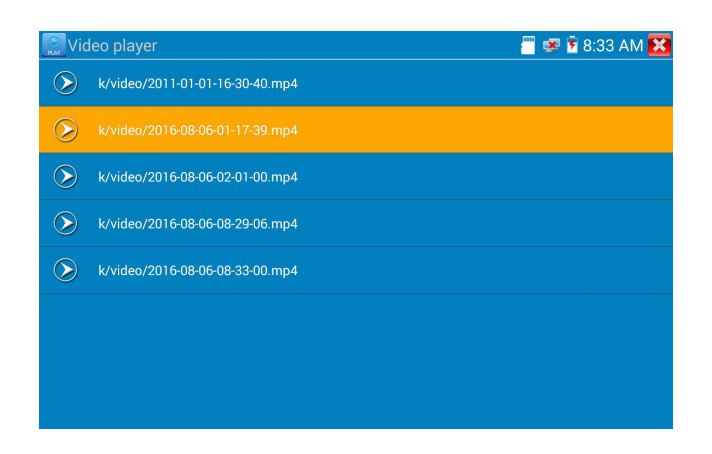

Para cambiar el nombre o eliminar un video, haga clic y mantenga presionado el archivo hasta que aparezca esta pantalla:

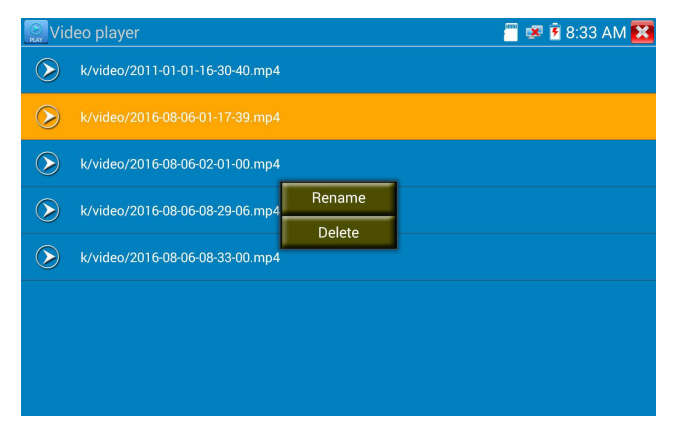

Los archivos de video también pueden reproducirse en el menú principal "Video Player".

## **(8) Medidor de nivel de video**

Haga clic en el ícono para ingresar, el probador de cámara IP ha adoptado tecnología de procesamiento y muestreo de alta velocidad por hardware, puede realizar mediciones de señal de amplitud de video NTSC y PAL para niveles de PICO a PICO, SINCRONIZACIÓN y nivel de croma

RÁFAGA DE COLOR. Cuando sealimenta una señal analógica al medidor, el probador muestra las

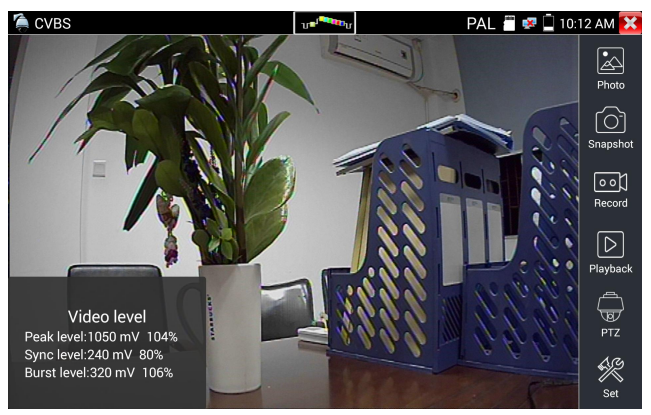

mediciones en la esquina inferior izquierda de la pantalla

Mientras esté en formato PAL, la unidad será mV, mientras que en formato NTSC, será IRE.

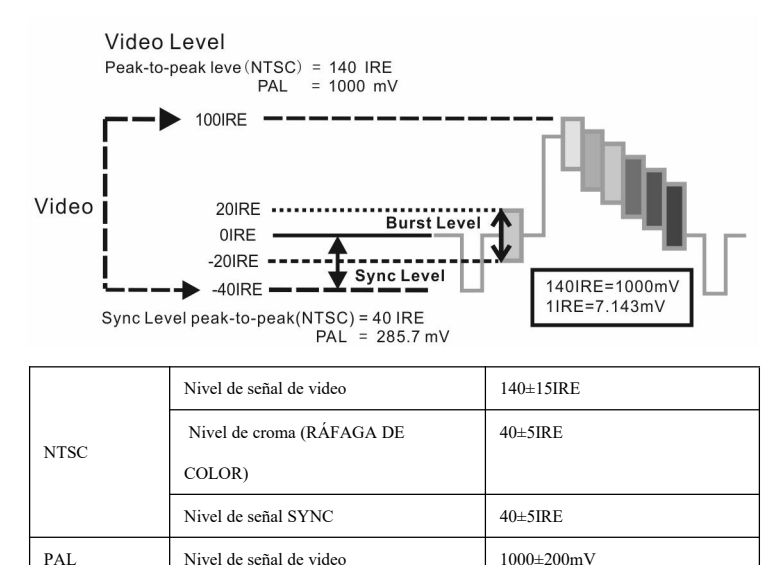

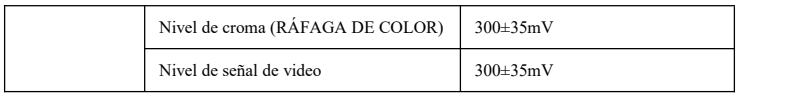

#### **Señal de video PICO a nivel PICO:**

Para el formato NTSC, el nivel de señal de video es 140 ± 15IRE

Para el formato PAL, el nivel de señal de video es 1000 ± 200mV

Si el nivel es demasiado bajo, la imagen perderá calidad y limitará la distancia que recorrerá el cable. Si el nivel es demasiado alto, distorsionará la imagen.

**Nivel de sincronización**: prueba la amplitud del pulso de sincronización de video para verificar si el nivel de video es correcto.

Para el formato NTSC, el nivel SYNC es  $40 \pm 5$ IRE

Para el formato PAL, el nivel de SINCRONIZACIÓN es de 300 ± 35mV

Si el nivel es demasiado bajo, hará que la imagen no seencuadre correctamente. Si el nivel es demasiado alto, dará lugar a una imagen de baja calidad..

**Nivel de explosión de color:** Probar el nivel de ráfaga de color determinará si la señal de ráfaga es suficiente para activar el circuito de producción de color de la pantalla.La ráfaga disminuirá en amplitud a lo largo de cables más largos y puede caer por debajo del umbral para que la pantalla de video muestre una imagen en color.

Para el formato NTSC, el nivel estándar de Chroma es 40 IRE

Para el formato PAL, el nivel estándar de Chroma es 280mV

Si el nivel de croma es demasiado bajo, el color no será tan profundo <sup>y</sup> algunos detalles de la imagen sevolverán más claros.Si el nivel de Chroma esdemasiado alto, habrá distorsiones en la imagen. Si el cable coaxial es demasiado largo, reducirá el nivel de croma.

Prueba de bucle de imagen: pruebe el transmisor óptico de video y el receptor y el cable de video, conecte un extremo al puerto "VIDEO OUT" del probador y el otro extremo al puerto "VIDEO IN", la señal se envía a través del puerto "VIDEO OUT" y recibe a través del puerto "VIDEO IN", si la prueba está bien, el probador muestra varias fotos que disminuyen gradualmente en el escritorio.

# **3.3.12 Generador de barra de colores (TV OUT)**

Haga clic **para ingresar**, el probador envía las barras de color desde el puerto "Salida de video", haga clic en el icono "PAL", seleccione los formatos de salida "PAL / NTSC"

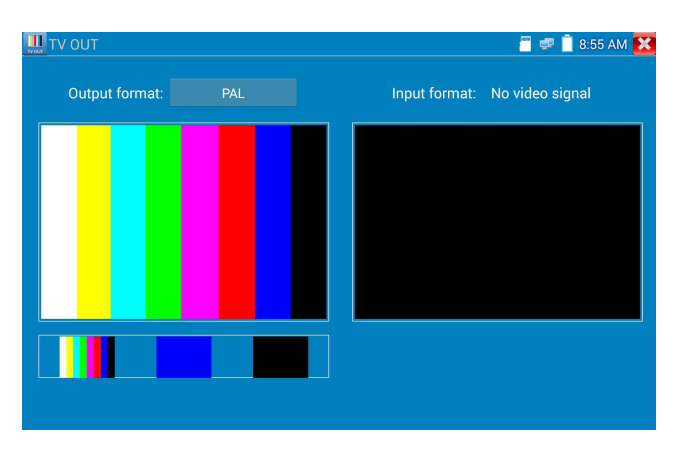

Haga clic en las barras de color seleccionadas, la imagen de prueba o la barra única (rojo, verde, azul, blanco o negro). Haga doble clic para ver la pantalla completa y la salida, haga clic **X** para volver al menú principal.

Solicitud

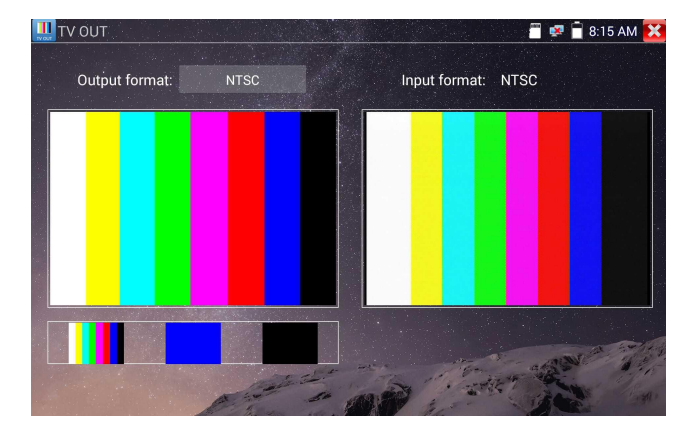

**Prueba de bucle BNC:** el probador puede enviar y recibir un generador de barra de color a través del puerto de "salida de video y entrada de video" del probador, es para probar canales de transmisión, como video óptico, cables de video, etc. El puerto de prueba "VIDEO OUT" para conectar el óptico el puerto de envío del terminal y el puerto "VIDEO IN" al terminal óptico conectan su puerto de recepción.

A. Al mantener la cámara domo, el probador envía la barra de color por su salida BNC al monitor en el centro de monitoreo. Si el monitor recibe la barra de color,significa que el canal de transmisión de video funciona normalmente. Mientras tanto, sobre la base de la barra de color recibida, el centro de monitoreo puede juzgar si la transmisión tiene pérdida o interferencia.

B. El probador envía la barra de color puro (como el color blanco y negro), para probar si el monitor tiene puntos brillantes o negros.

C. El probador envía una imagen de señal de video para probar si la imagen recibida por el monitor tiene excursión.

# **3.3.13 Prueba de cámara SDI / EX-SDI (\* Opcional)**

Prueba de cámara SDI, prueba de cámara domo y control PTZ, haga clic en el icono para ingresar.

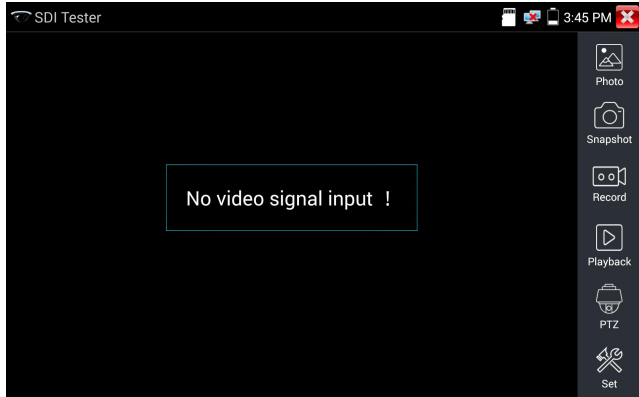

Cuando el probador recibe la imagen dela cámara SDI, mostrará los datos de la imagen.

Toca dos veces en la pantalla para que la imagen semuestre en pantalla completa.

El probador admite la resolución de la siguiente manera:

1280x720P 25Hz  $\bigcirc$  SDI Tester 1280x720P 30Hz 1280x720P 50Hz 1280x720P 60Hz 1920x1080P 25Hz 1920x1080P 30Hz 1920x1080I 50Hz 1920x1080I 60Hz

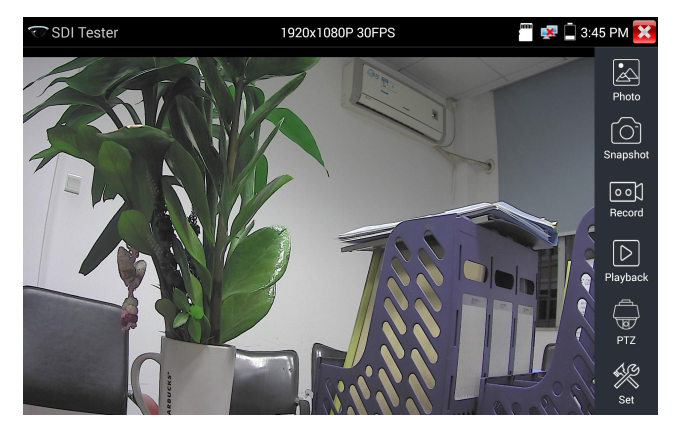

El puerto de salida HDMI del probador de IPC se puede usar como convertidor SDI a HDMI, emite una imagen HD SDI a un monitor de TV HD.<br>Seleccione la función relativa en la barra de herramientas del lado derecho para operar, "Instantánea",

"Grabar", "Fotos",

"Reproducción de video", "Control PTZ", "Conjunto de brillo y almacenamiento de video", la operación es la misma para la función de monitor de video, consulte las instrucciones relevantes "3.3.1" en el manual.

Haga clic  $\infty$  o presione  $(\overline{MENU})$  para salir.

# **3.3.14 Prueba de cámara CVI (\* Opcional)**

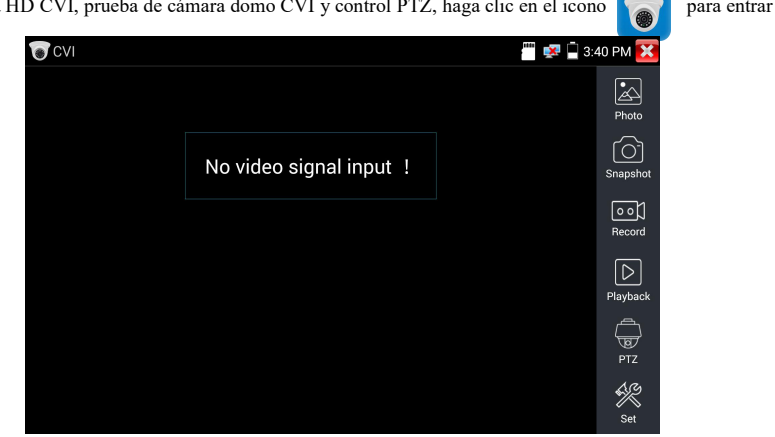

Cuando ingrese la señal HD CVI, el probador mostrará la resolución de la imagen en la barra superior.

Toca dos veces en la pantalla para que la imagen se muestre en pantalla completa.

El probador admite la resolución de la siguiente manera

1280x720P 25FPS / 1280x720P 30FPS / 1280x720P 50FPS / 1280x720P 60FPS

1920x1080P 25FPS / 1920x1080P 30FPS/2560x1440P 25FPS/2560x1440P 30FPS.

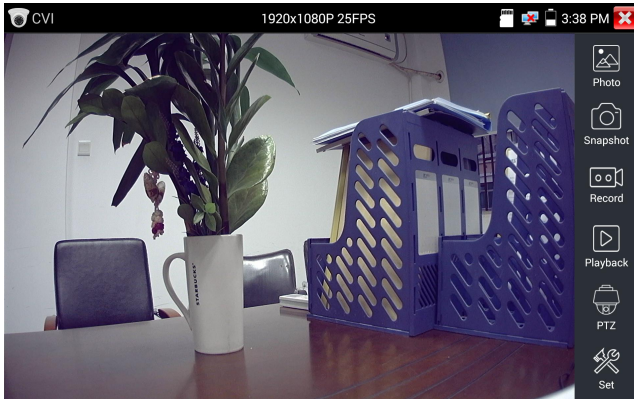

Cámara HD CVI, prueba de cámara domo CVI y control PTZ, haga clic en el icono para entrar

# (**1**)**Control PTZ**

## **1.1 Control PTZ vía Coaxial**

Haga clic en el icono "PTZ" en la barra de herramientas derecha para hacer la configuración correspondiente. "Port" Puerto : seleccione control coaxial UTC

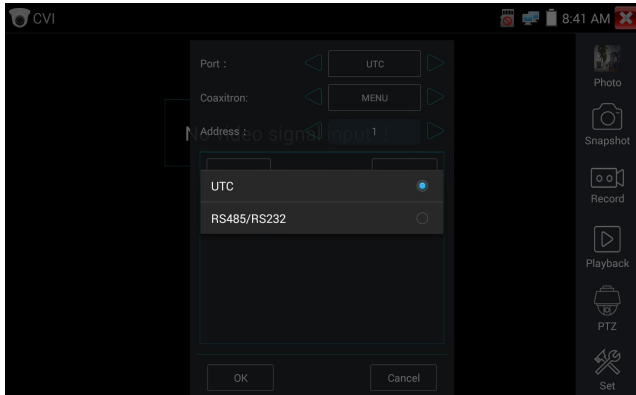

Ingrese la dirección PTZ para realizar la configuración de parámetros.

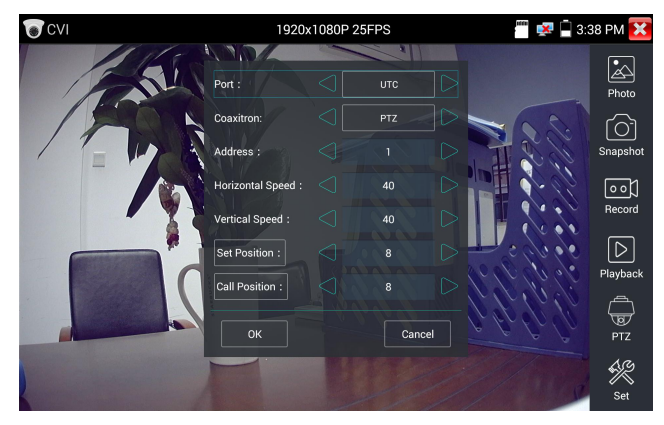

Instrucciones de funcionamiento, consulte "3.3.1 Prueba de monitor de video PTZ (1)".

La dirección PTZ en el probador debe ser consistente con la cámara domo o decodificador, luego el probador IPC puede probar. Después de configurar el parámetro, el probador puede controlar el PTZ y la lente.

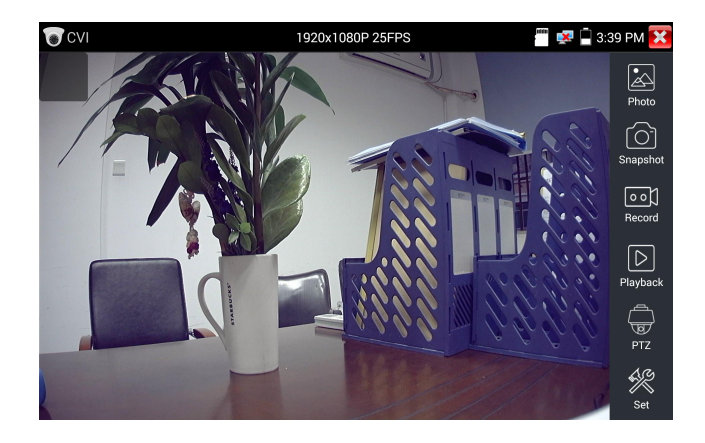

### Para controlar PTZ con la pantalla táctil:

Toque izquierda, derecha, hacia arriba y hacia abajo en lapantalla táctil para controlar la dirección de rotación de PTZ, las cámaras PTZ rotarán en consecuencia. Con dos dedos, muévase hacia afuera y hacia adentro en la pantalla táctil para acercar y alejar el PTZ.

Para controlar PTZ mediante botones clave

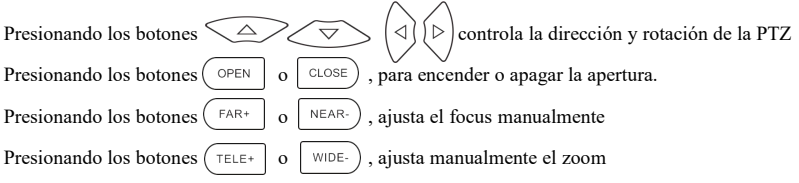

#### **Establecer posición preset**

Configurar posición predeterminada: mueva la cámara PTZ a la posición predeterminada, luego tóquela e ingrese el número de posición predeterminada. Toque "Establecer posición" para completar la posición predeterminada.

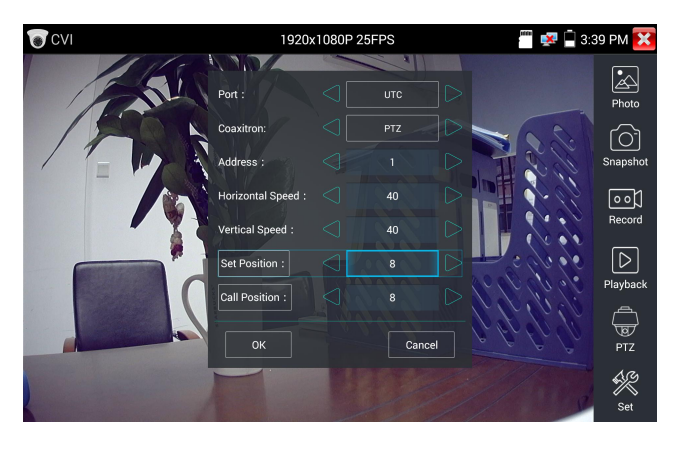

## **Llamar posición preset**

Toque la posición preestablecida:

Toque el área de posición predeterminada, ingrese el número de posición predeterminada. Toque "posición de llamada" para completar la posición preestablecida de llamada.

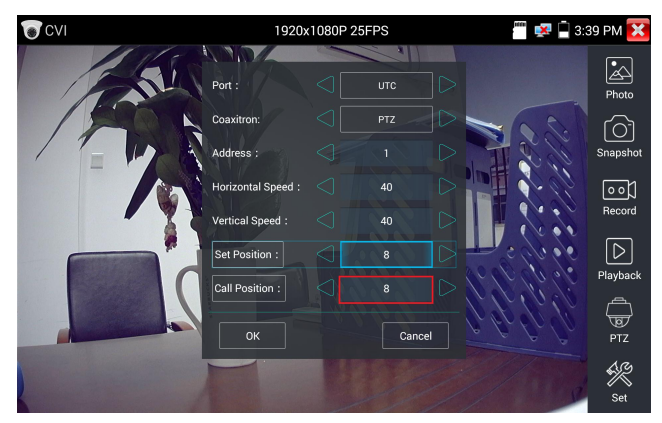

## **1.2 Control RS485**

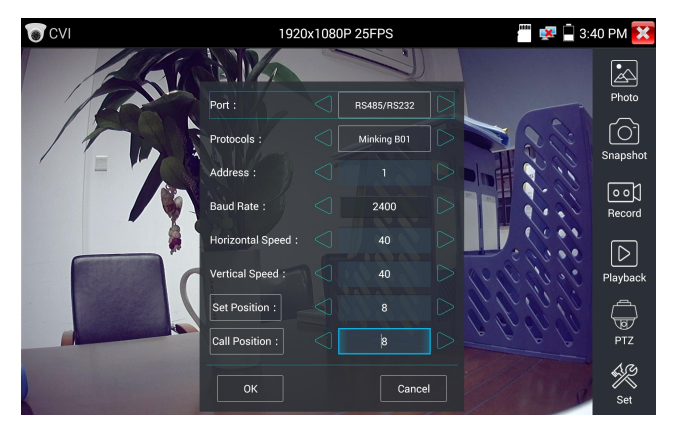

Instrucciones de funcionamiento, consulte "3.3.1 Configuración de parámetros de control PTZ (1)

PTZ".

(2) Configuración del menú de la cámara coaxial

Toque el icono "UTC" ", seleccione" configuración de menú "para ingresar al menú de la cámara domo.

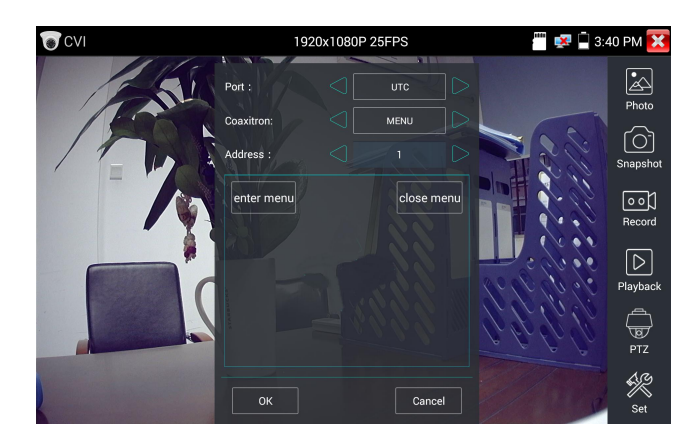

Ingrese el código de dirección del menú de la cámara domo de llamada, después de finalizar la

configuración de parámetros, puedes presionar la tecla  $(\overline{ENTER})$  o haga clic en el ícono para llamar al menú de la cámara domo.

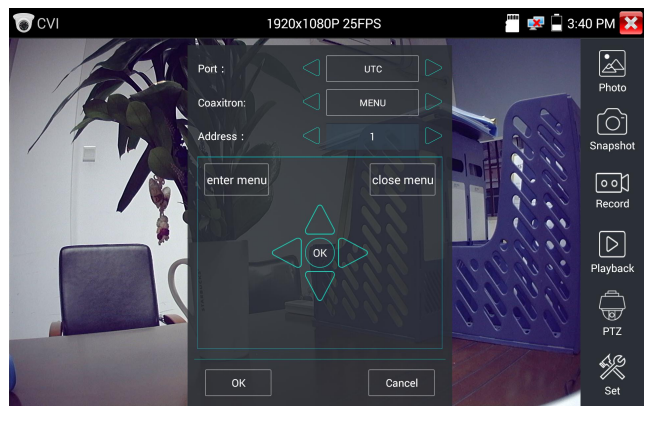

Presionando las flechas  $\left( \bigoplus \right)$   $\left( \bigotimes \right)$  para establecer.

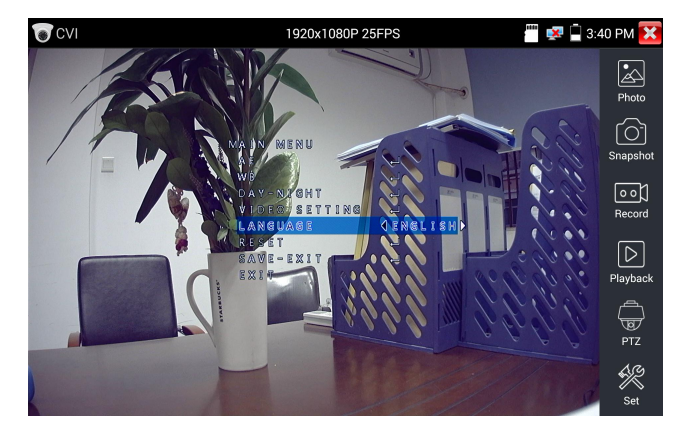

(3) Instantánea, grabación, visor de fotos y reproducción de video, consulte "3.3.1 Prueba de monitor de video PTZ (1)".

Toque "cerrar menú" o presione la tecla " (ENTER) " para cerrar el menú de la cámara.

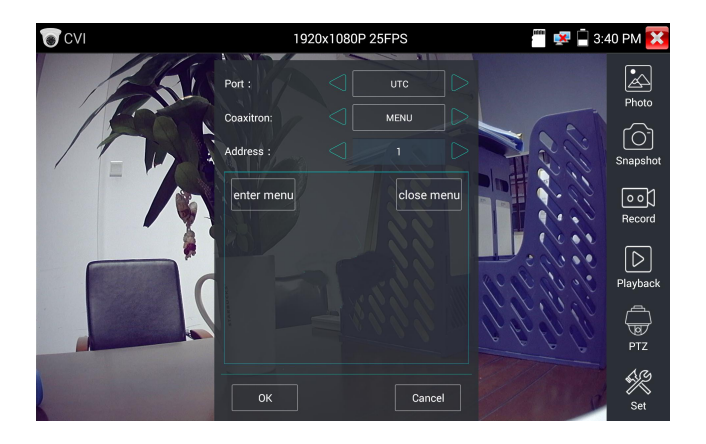

# **(4) Guardar configuración**

Haga clic en el icono "Establecer" en la barra de herramientas derecha para ingresar a la configuración de almacenamiento.

Soporte de almacenamiento automático y almacenamiento manual.

Al seleccionar el almacenamiento manual, el usuario puede nombrar y almacenar los archivos.

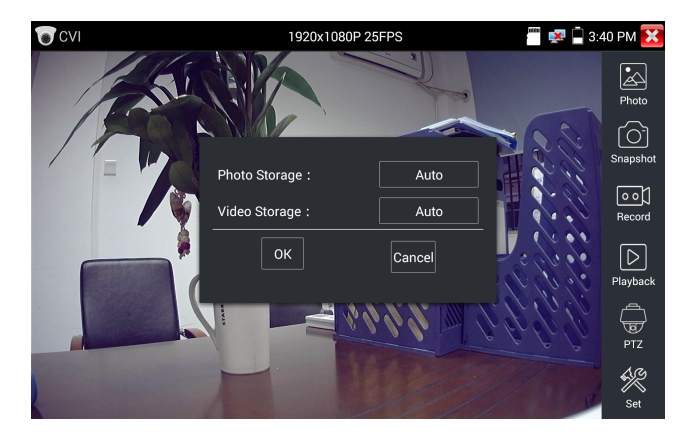

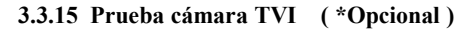

Cámara HD TVI, prueba de cámara domo TVI y control PTZ, haga clic en el icono **al para ingresar** 

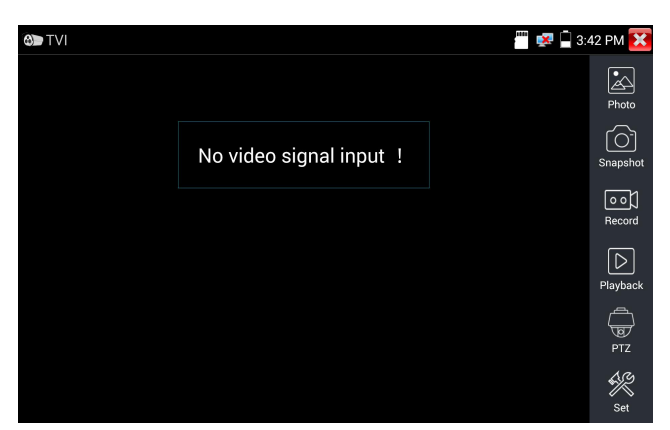

Cuando ingrese la señal HD TVI, el probador mostrará la resolución de la imagen en la barra superior.

Toca dos veces en la pantalla para que la imagen semuestre en pantalla completa.

El probador admite la resolución de la siguiente manera:

1280x720P 25FPS / 1280x720P30FPS / 1280x720P 50FPS / 1280x720P 60FPS

1920x1080P 25FPS / 1920x1080P 30FPS / 1920x1080P 50FPS / 1920x1080P 60FPS /2048x1536P

18FPS/2048x1536P 25FPS/2048x1536P 30FPS /2560x1440P 15 FPS/2560x1440P 25 FPS/2560x1440P

30 FPS/2688x1520P 15FPS/2592x1944P 12.5FPS/2592x1944P 20FPS

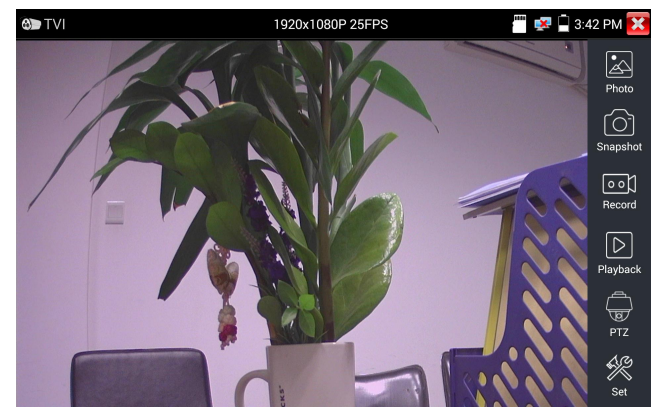

Pagina.64.

# **Configuración del menú de la cámara coaxial**

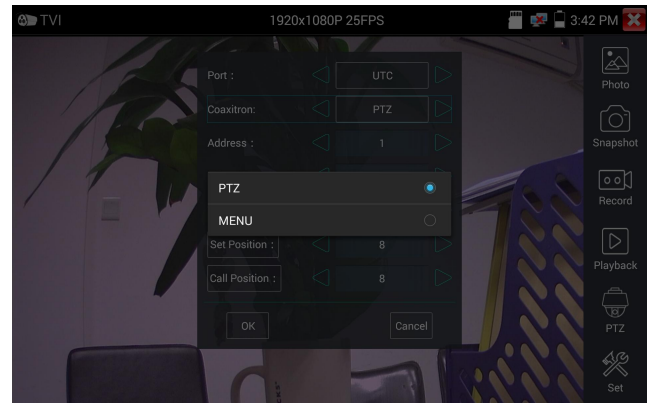

Toque el icono "UTC", seleccione "configuración de menú" para ingresar al menú de la cámara domo.

Ingrese el código de dirección del menú de la cámara domo de llamada, después de finalizar la configuración de parámetros, puede presionar la tecla  $(\epsilon_{\text{NTER}})_{\text{o}}$  hacer clic en el icono  $\Box$  para acceder al menú dela cámara domo.

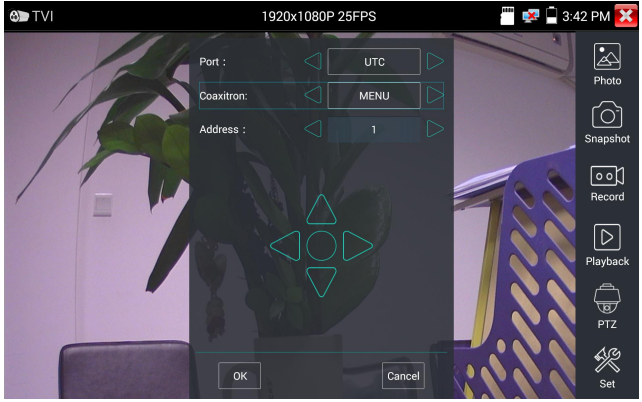

Para obtener más instrucciones de funcionamiento (como control PTZ, configuración del menú de la cámara coaxial, instantánea, grabación y reproducción, etc.), consulte "3.3.6 Prueba de cámara CVI".

# **3.3.16 Prueba cámara AHD ( \*Opcional )**

Cámara AHD, prueba de cámara domo AHD y control PTZ, haga clic en el icono para entrar

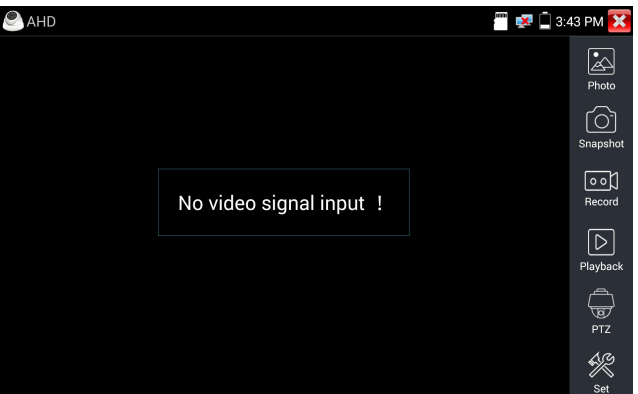

Cuando ingrese la señal AHD, el probador mostrará la resolución de la imagen en la barra superior. Toca dos veces en la pantalla para que la imagen semuestre en pantalla completa.

El probador admite la resolución de la siguiente manera:

1280x720P 25FPS / 1280x720P 30FPS / 1920x1080P 25FPS / 1920x1080P 30FPS/2048x1536P 18FPS/2048x1536P 25FPS/2048x1536P 30FPS /2560x1440P 15 FPS/2560x1440P 25 FPS/ 2560x1440P 30 FPS/2592x1944P 12.5FPS/2592x1944P 20FPS

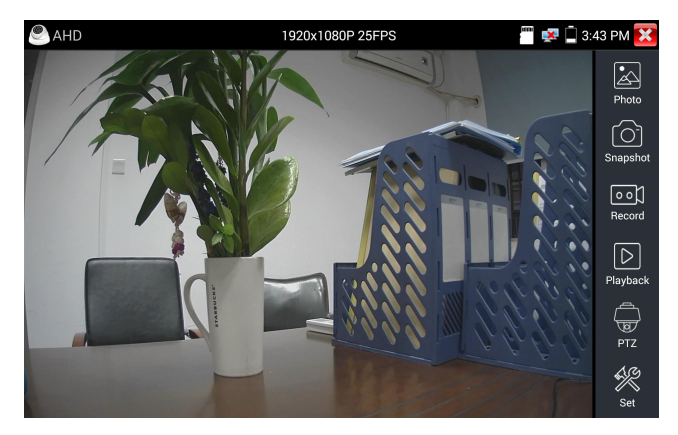

## (1) Control coaxial de PTZ

Control UTC: seleccione "Control PTZ o Control PTZ-2" (la cámara AHD tiene dos órdenes diferentes, si selecciona "PTZ" no puede controlar, vaya a "PTZ-2")

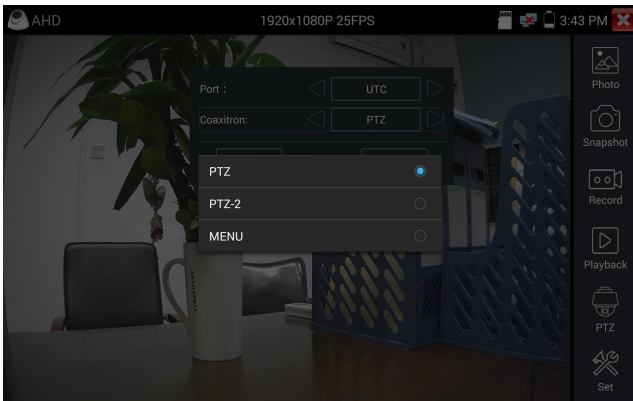

Si para controlar PTZ coaxial la cámara AHD, no es necesario configurar los parámetros.

Para obtener más instrucciones de funcionamiento, consulte "3.3.6 Prueba de cámara CVI".

# **3.3.17 Herramientas de red**

## (**1**)**IP address scan**

Conecte el cable al puerto LAN, haga clic en el icono **//** búsqueda de su dirección IP cambiando las direcciones IP de inicio y fin. Haga clic en el botón "Inicio" para escanear el rango de direcciones IP. También puede ingresar una dirección IP en el Escaneo de número de puerto para buscar puertos abiertos.
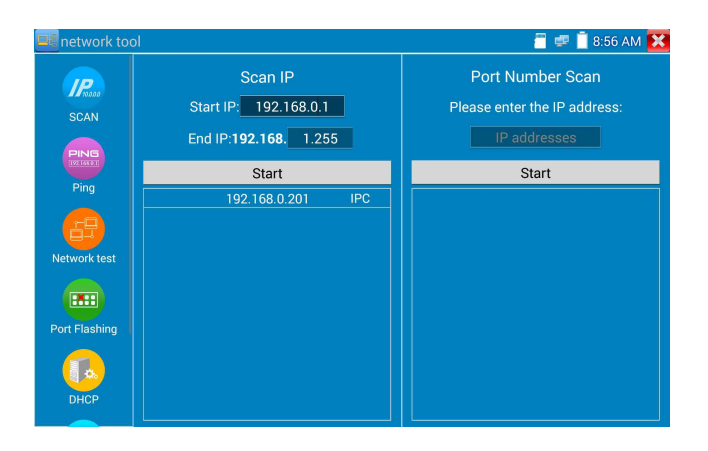

# (**2**)**Prueba PING**

PING es la herramienta de depuración de red más convencional; se utiliza para probar si la cámara IP conectada <sup>o</sup> el puerto Ethernet de otro equipo de red funciona normalmente <sup>y</sup> ladirección IP escorrecta.

Conecte un cable de red al puerto LAN y haga clic en el icono **PING** para abrir la herramienta PING. Puede configurar su dirección IP LOCAL (nativa), dirección IP remota (por ejemplo, cámara IP), conteo de paquetes, tamaño de paquete, tiempo de paquete y tiempo de espera. Presione "Inicio" para comenzar a hacer ping. Si la cámara IP o el dispositivo de red no está configurado correctamente o no está enchufado, dirá "Host de destino inalcanzable" o tendrá un 100% de pérdida de paquetes. Si el probador se conecta al dispositivo, los paquetes de envío y recepción tendrán una pérdida de paquetes

del 0%.

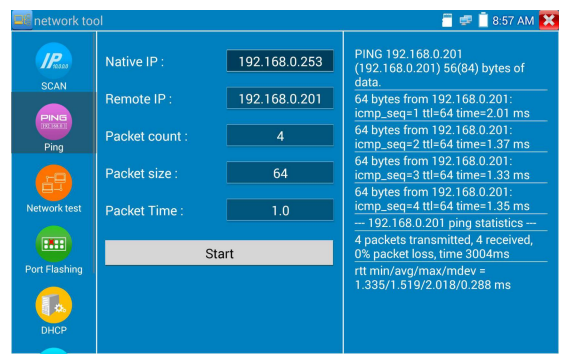

**Aplicación:** las pruebas PING son las herramientas de depuración de red más convencionales. Se utiliza para probar si la cámara IP conectada o el puerto Ethernet de otro equipo de red funciona normalmente y la dirección IP es correcta.

Es normal que el primer paquete de datos se pierda cuando comience la prueba.

## (**3**)**Prueba de red (prueba de ancho de banda de Ethernet)**

Prueba de red (prueba de ancho de banda de Ethernet)

Para usar el probador de red, necesitará dos probadores de IP.Uno seusa como servidor y el otro como cliente. Ambos dispositivos deben estar en el mismo segmento de red para poder comunicarse. Haga clic en el icono  $\left( \begin{array}{c} 1 \end{array} \right)$  para abrir la aplicación Network Tester.

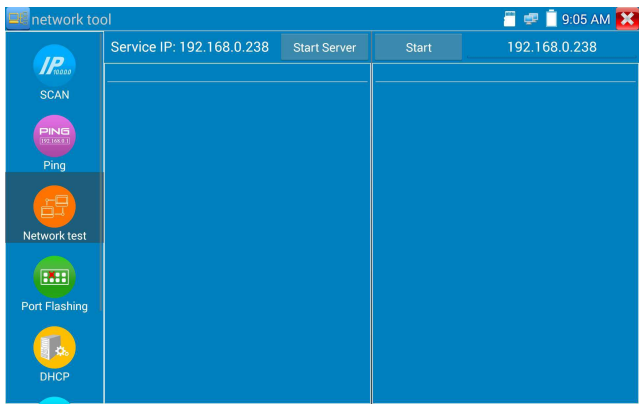

Cuando realice la prueba, necesita un probador o un software de prueba de red instalado en la

computadora como el servidor, el otro probador envía la prueba del paquete. Los dos probadores deben

estar en el mismo segmento de red.

a)**.Inicie el servidor:** haga clic en el botón "Start server" para utilizar el probador como servidor.

Mostrará su dirección IP en la parte superior de la pantalla.

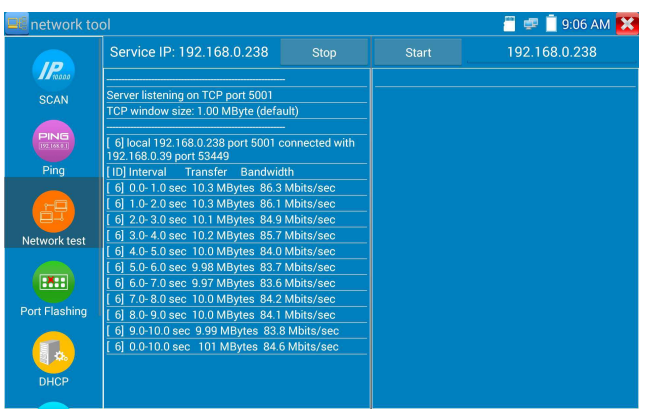

**b). Inicie la prueba de envío de paquetes:** con el otro probador de IP, escriba la dirección IP del servidor en la esquina superior derecha de la pantalla. Esta aplicación se utiliza para enviar paquetes para pruebas de velocidad de red. Haga clic en el botón "Start" para enviar los paquetes y comenzar a probar.

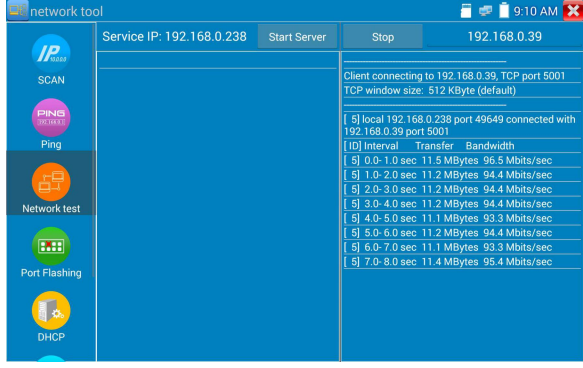

Las pruebas de ancho de banda de red también sepueden probar con una computadora que utiliza un software de prueba de ancho de banda de red compatible. Instale el software de prueba de ancho de banda de red en una computadora, como Cliente o Servidor de prueba, para hacer la prueba mutua con el probador. Si usa la computadora como servidor, la dirección IP de la computadora es:192.168.0.39

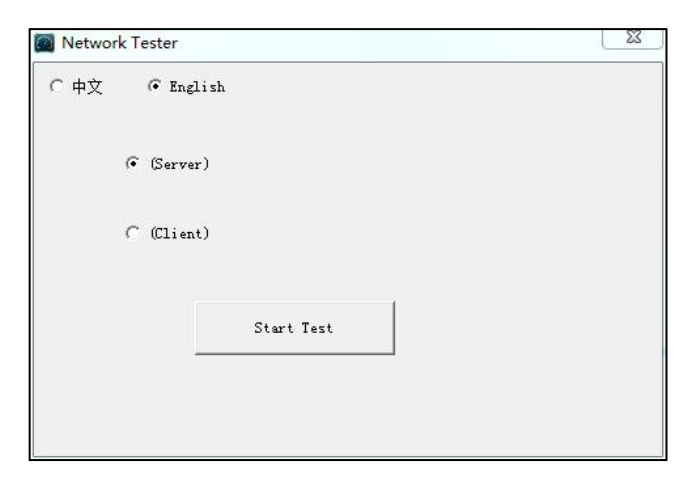

Probador como cliente, la dirección IP del probador es: 192.168.0.238. El servidor y el cliente están en el mismo segmento de red, pero con una dirección IP diferente. Ingrese la dirección IP del servidor 192.168.0.39 en el probador y haga clic en "Start" para probar el ancho de banda de la red.

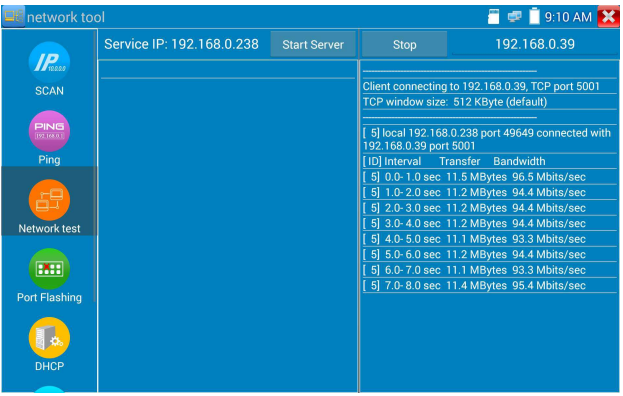

O utilice el probador como servidor, la computadora como cliente de prueba (seleccione Cliente, ingrese la dirección IP del probador para probar)

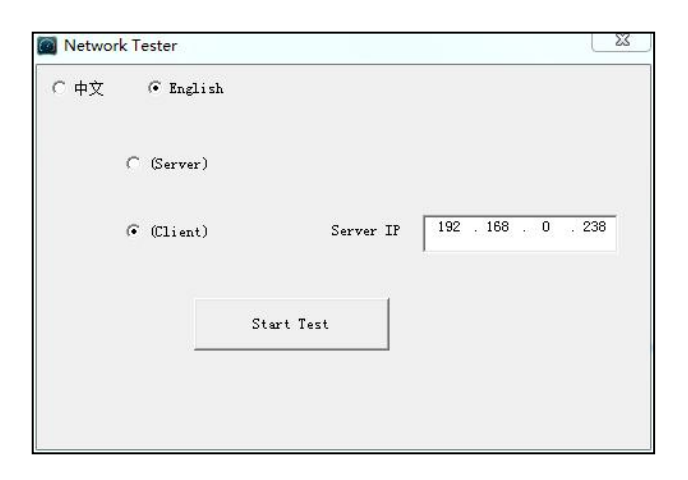

Cuando usa el probador como servidor, muestra resultados:

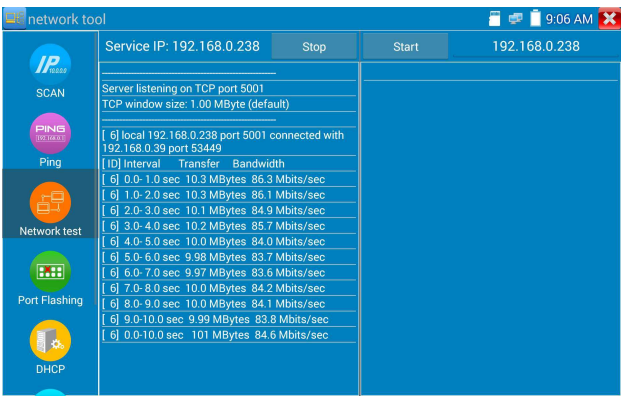

# (**4**)**Puerto intermitente**

Conecte un cable de red al puerto "LAN" del medidor, haga clic en el icono **[EHE** para abrir la aplicación Port Flashing. Haga clic en "Inicio". El probador de IP envía una señal única para que el puerto LAN conectado del conmutador parpadee.

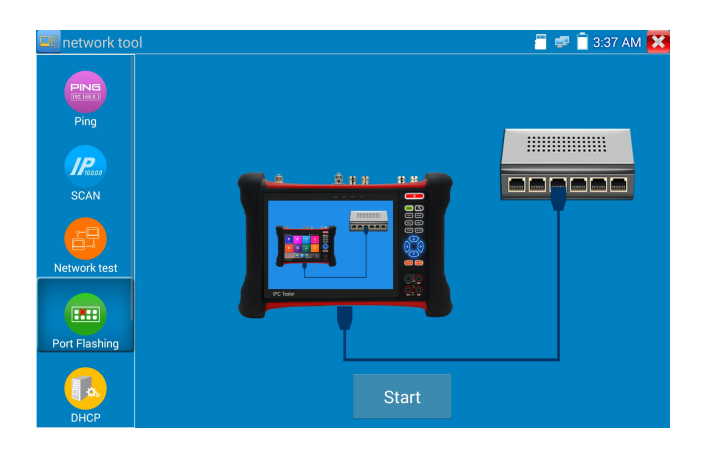

Si el probador y el conmutador PoE están bien conectados, el puerto LAN del conmutador POE parpadea a una frecuencia especial; de lo contrario, no hay cambios en el puerto LAN.

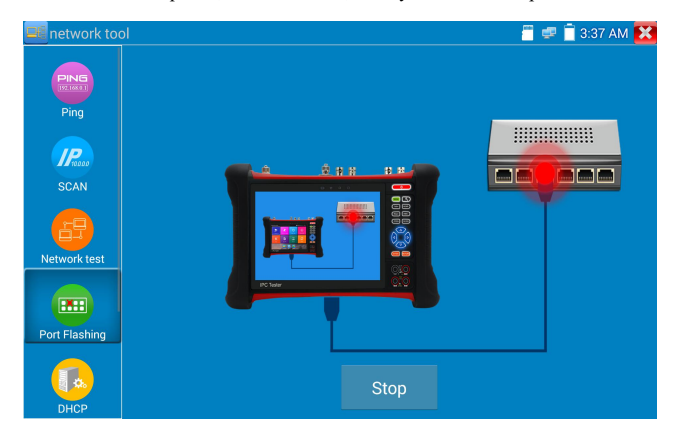

## **Solicitud:**

El probador enviará señales especiales para que el puerto LAN conectado parpadee a una frecuencia especial, lo que permitirá a los instaladores encontrar fácil y rápidamente el cable Ethernet conectado. Esta función puede evitar la inserción o desconexión por error de un cable no correspondiente para interrumpir artificialmente la conexión de red.

# (**5**)**Servidor DHCP**

Haga clic en el icono de DHCP para abrirla aplicación del servidor DHCP. Seleccione la casilla de verificación "Start" en la parte superior y realice los cambios que desee en la configuración de la red. Haga clic en "Save" para comenzar a asignar direcciones IP dinámicas para cámaras IP y otros dispositivos en red. Haga clic en el botón "Refresh" para verificar su lista de Clientes.

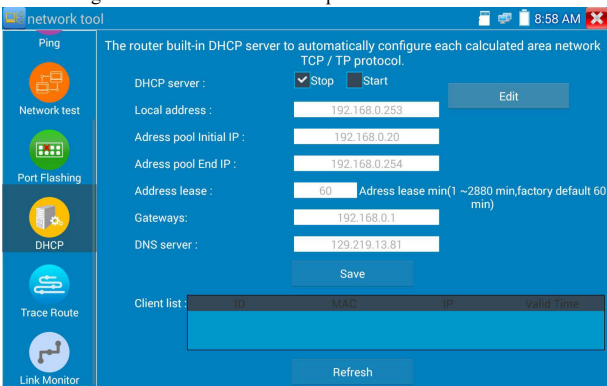

# (**6**)**Trazar ruta**

Se utiliza para determinar la ruta del objetivo de acceso a paquetes IP.

Nota: Rastree los resultados de las pruebas de ruta solo como referencia, para un seguimiento preciso de

la ruta de prueba, por favor use un probador profesional de Ethernet.

Haga clic para ingresar la ruta de rastreo. Ingrese la dirección IP de seguimiento o el nombre de dominio en la IP del host remoto. Establecer el conteo máximo de saltos, normalmente el valor predeterminado es 30.

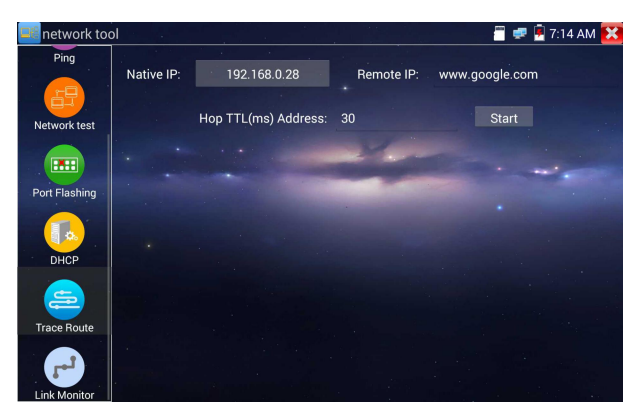

Pagina.74.

Haga clic en "Start" para rastrear la dirección del objetivo.

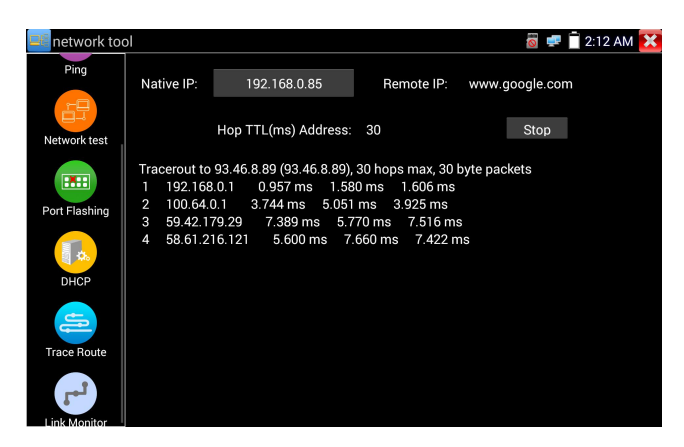

## (**7**)**Monitor de enlace**

Haga clic en el icono **para abrir la aplicación Link Monitor**. Esta aplicación se usa para ver si una dirección IP está ocupada por otros dispositivos de red. Esto evitará nuevos conflictos de direcciones. Haga clic en "add" e ingrese la dirección IP deseada. Para probar diferentes segmentos de red, haga clic en el icono "Settings" en el menú principal y vaya a Configuración de IP y realice los cambios deseados. Una vez que las direcciones IP deseadas se agregan a la lista de Monitor de enlaces, haga clic en "Start". Si el estado de la dirección IP muestra una marca de verificación, la dirección IP está ocupada. Si el estado de la dirección IP muestra una X, la dirección IP está disponible. Haga clic en "Stop" para detener la prueba.

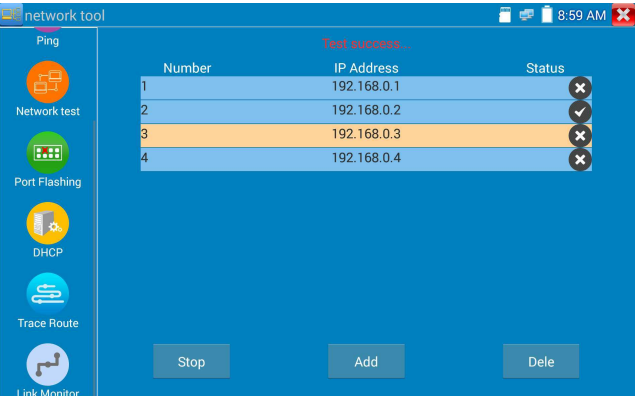

## **Solicitud:**

Agregue una cámara IP u otro dispositivo de red al grupo de red actual, la nueva dirección IP no debe estar ocupada, de lo contrario causará conflictos de IP y detendrá el funcionamiento normal del equipo. El monitor de enlace puede verificar si la nueva dirección IP de configuración está ocupada.

## **3.3.18 Descubrimiento rápido de IP**

Conecte el cable al puerto LAN del probador. Presione **para ingresar a la aplicación Rapid IP** 

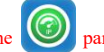

Discovery.

Haga clic en "Start" para buscar todas las direcciones IP de los equipos conectados en todo el segmento de red.

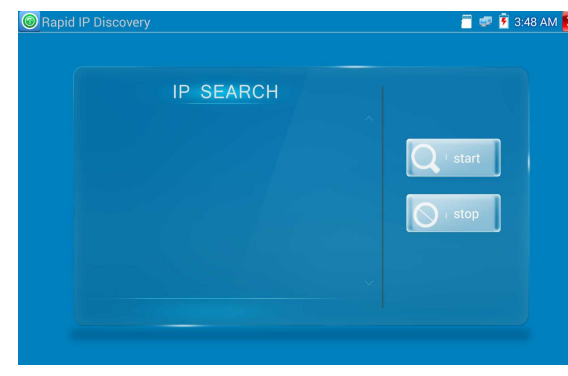

Haga clic en "Stop" para detener el trabajo.

## **3.3.19 PoE power / DC12V 2A y DC 5V 2A salidade alimentación USB**

Cuando se enciende el probador, las funciones de salida de alimentación de 12 V CC y 5 V CC se activan automáticamente. Si el comprobador de IP está apagado, el USB de 5 V CC todavía se puede usar para alimentar un dispositivo USB externo.

Para usar la función de salida de potencia PoE, haga clic en el icono y cambie el interruptor a "ENCENDIDO" o "APAGADO".

La cámara IP debe estar conectada al puerto LAN antes de encender PoE Power. Si la cámara IP Admite PoE, la alimentación de PoE se entrega a través de los pines 1, 2, 3 y 6 en el puerto LAN. El probador de IP

48V ON ar Gine DC power output: ON DC power output: OFF

muestra "48V ON" en la parte superior de la pantalla cuando el POE todavíaestá encendido.

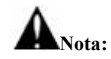

1. No ingrese energía al puerto "DC12 / 2A OUTPUT".

2. No envíe esta alimentación DC12V / 2A al puerto DC12V / IN del probador de cámara IP para evitar la destrucción.

3. La potencia de salida del probador IPC es cercana a 2A, si la potencia de la cámara IP es superior a 2V, el probador ingresará automáticamente al modo deprotección. Desconecte todas las conexiones del probador y luego conecte el probador con el adaptador de corriente para reanudar el probador.

4. Antes de encender la salida de alimentación PoE, asegúrese de que la cámara IP sea compatible con la alimentación PoE. De lo contrario, puede dañar la cámara IP.

5. Asegúrese de conectar su cámara IP al puerto LAN antes de encenderla alimentación PoE.

6. Asegúrese de que el comprobador esté completamente cargado o más del 80% cargado, de lo contrario, el comprobador mostrará "baja potencia", "no puede suministrar energía".

# **3.3.20 Prueba de cable**

Haga clic en el icono **de para ingresar** 

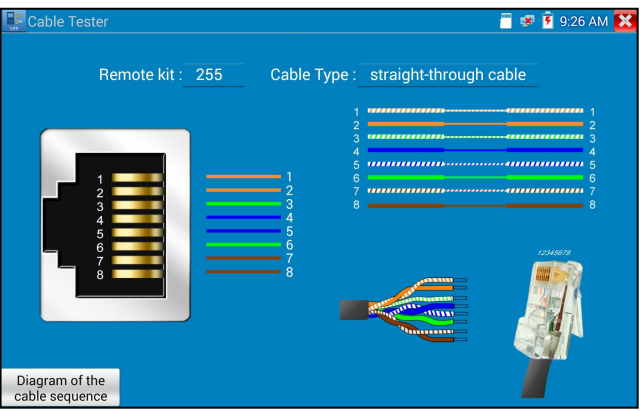

Pruebe el cable LAN o el cable telefónico.

Conecte el cable LAN o el cable telefónico con el probador de CCTV y el probador de cable. Y luego el Se mostrará el estado de conexión, el tipo de cable y la secuencia de cables, así como el número de serie del kit de prueba de cables.

El número del probador de cable es 255

Si necesita varios probadores de cable de otro número diferente, debe pagar el costo adicional.

## **Prueba de cable**

Toca "mapa de boceto de prueba de cable", abre el cable recto y el esqueleto de cable cruzado, es para referencia de secuencia de línea, cuando el cristal en la primera presión en el par trenzado.

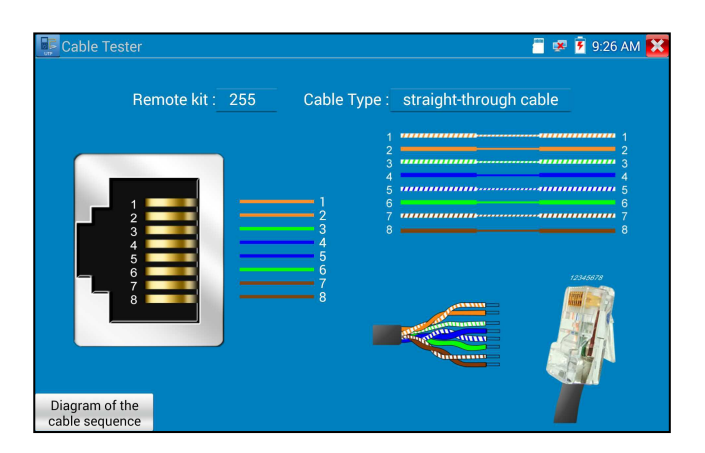

# **3.3.21 Prueba de cable RJ45 TDR**

Conecte el cable al puerto LAN del probador, haga clic en el icono para ingresar a la aplicación de prueba de cable RJ45 TDR.

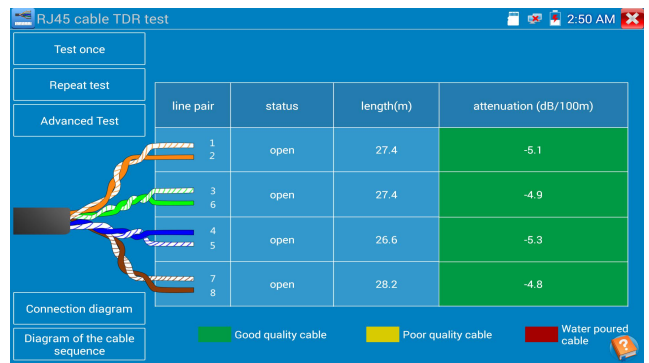

**Prueba única:** prueba el estado del cable, la longitud y la atenuación.

Repita la prueba: continúe probando el estado del cable, la longitud y la atenuación.

Estado: después del enlace, pantalla "en línea", si no está conectado o circuito abierto, pantalla "circuito abierto", si el par de cables es cortocircuito, pantalla "cortocircuito"**.**

**Longitud:** la longitud máxima de la prueba es de 180 metros, cuando el cable es de circuito abierto o

cortocircuito, puede probar la longitud del cable, si la pantalla muestra "en línea", el resultado de la prueba no sería preciso.

**Prueba de calidad del cable:** elverde esun cable de buena calidad, el amarillo es un cable de mala calidad, el rojo es un cable vertido en agua, el valor de atenuación semostrará cuando el cable supere los 10 metros

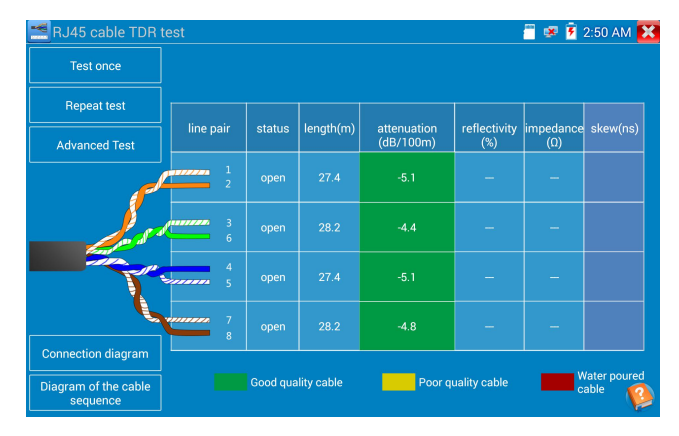

**Prueba avanzada:** pruebe el estado del par de cables, longitud, atenuación, reflectividad, impedancia, sesgo y otros parámetros.

**Reflectancia de atenuación:** después del enlace, si el valor de reflectividad es 0, es la mejor

comunicación de calidad.

**Impedancia:** después del enlace, si el valor de la impedancia es 100Ω, es la comunicación de mejor calidad, el rango generalmente es de 85-135Ω**.**

**Inclinación:** después del enlace de 1000M, cuando el valor de oblicuidad es 0ns, es la comunicación de mejor calidad, si es superior a 50ns, causará una tasa de error de bit en la transmisión.

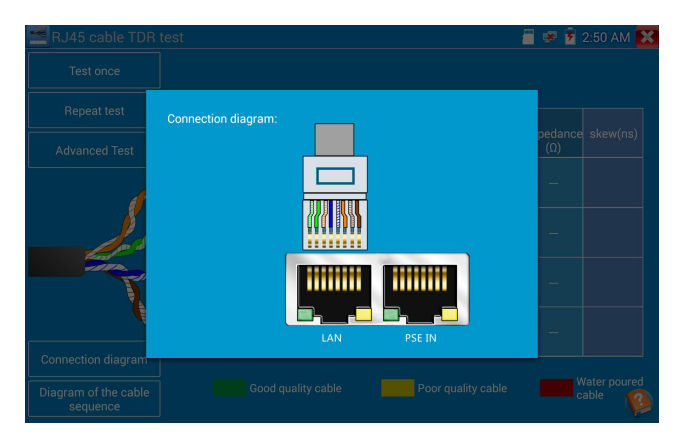

## **Diagrama de conexión:**

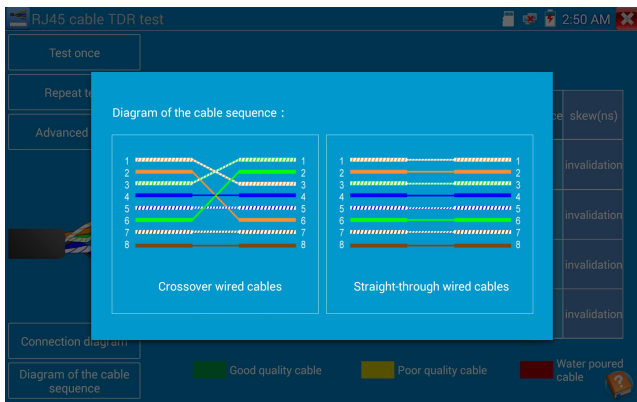

## **Diagrama de secuencia de cable:**

Un diagrama de cable directo y cruzado, la secuencia de cable se muestra como referencia.

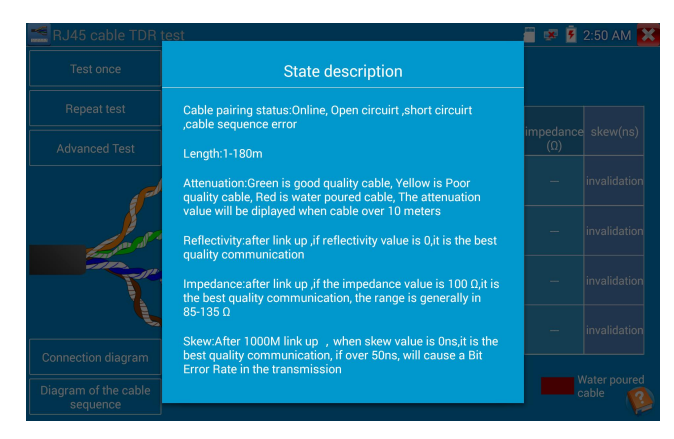

Haga clic en "Help", verifique las instrucciones de todos los parámetros.

## **3.3.22 Trazador de cable**

Conecte el cable de prueba o el cable BNC al puerto UTP o al puerto CABLE SCAN (VIDEO OUT) en

la parte inferior. Haga clic en el icono para ingresar, haga clic en el número en la pantalla para ajustar el tipo de audio.

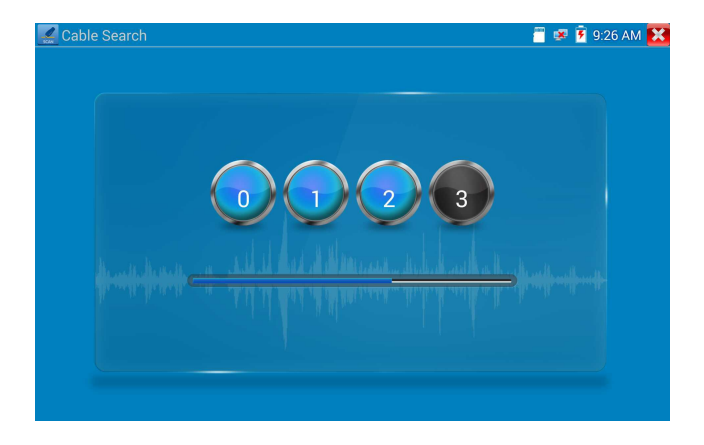

Use el identificador de cable combinado azul y el puntero decobre del probador de cable de red para tocar todos los cables del paquete.

Estás buscando en el otro extremo. El cable que emite el tono más fuerte es el cable conectado al probador. Presione los botones + o - en su identificador de cable azul para ajustar el volumen.

**Nota: Instale dos baterías AAA en su Identificador de cable azul.**

**Nota: Mientras el trazador de cable recibe la señal de audio del probador, puede ser inducido a cables adyacentes o cruzados, sin embargo, elcable que hace elmayor ruido es el que está conectado al medidor.**

#### **Solicitud**

Es conveniente que las personas descubran el otro extremo del cable de los cables desordenados en mantenimiento deseguridad e ingeniería de redes.

Mientras busca el cable BNC, conecte un puerto de las pinzas de cocodrilo al núcleo de cobre o la red de cobre del cable BNC, el otro para conectar el cable de tierra (ventanas enrejadas).

**Nota: La batería del trazador de cable debe según el polo positivo + y el polo negativo**

**correspondientes, de lo contrario dañará el probador.**

**Nota: Mientras el probador de trazado de cable recibe la señal de audio del probador,**

**puede estar influenciado por otras señales y hacer algo de ruido.**

# **3.3.23 Prueba de cable TDR ( \*Opcional )**

# **Nota: elcable de prueba no se puede conectar a ningún equipo; de lo contrario dañará el**

#### **probador!**

Conecte el cable de pinza cocodrilo al puerto TDR, y el cable debe conectarse bien antes de la prueba, de lo contrario, influirá en la precisión. Haga clic **DE** para ingresar, y haga clic en "Start" para probar

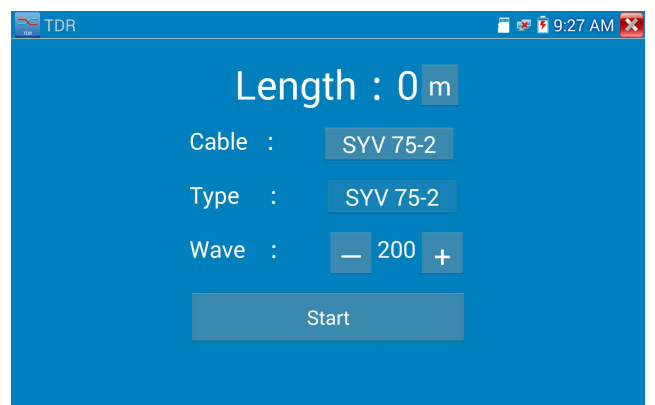

El cable BNC incorporado, el cable de red, el cable de controlRVV, la línea telefónica y el cable TVVB, etc. pueden probar, se pueden configurar 11 grupos de cables definidos por elusuario. Haga clic en "Cable" "Tipo" para seleccionar elcable y comenzar a probar. Un toque en "Inicio" hacer una prueba. Si selecciona el tipo de cable incorporado para la prueba, haga clic en "+" y "-" para ajustar la velocidad de onda del cable .

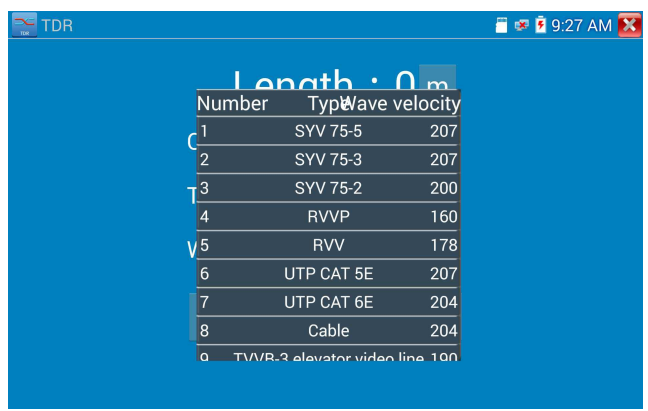

**Calibración definida por el usuario:** elija el cable de 100 metros a 200 metros (más de 50 metros), haga clic en "Cable", "Tipo" para seleccionar 1 definido por el usuario para la calibración, se pueden configurar 11 grupos definidos por el usuario.

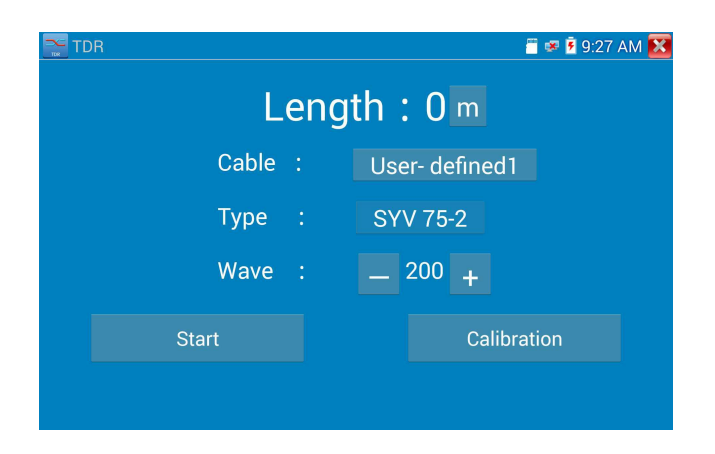

1.Seleccione definido por el usuario y haga clic en "Calibration" para ingresar a la prueba, haga clic en

"1 definido por el usuario" puede definir el nombre del cable, como: AiPu BNC-5

2. Haga clic en "Cable", "Tipo" para seleccionar el cable y el tipo correspondiente, por ejemplo, si prueba el cable BNC, seleccione "BNC", si prueba el cable de comunicación 75-2, seleccione SYV 75-2.

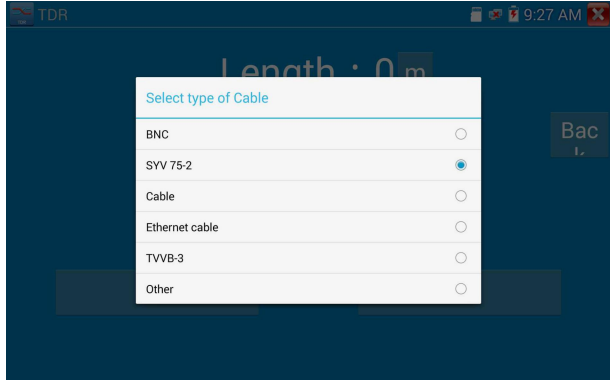

3.Haga clic en "+" o "-" para ajustar la velocidad de la onda, mientras que la longitud de la pantalla esla misma que la longitud real, haga clic en "Guardar" para guardar los datos de calibración. Se puede usar para la misma prueba de cable la próxima vez.

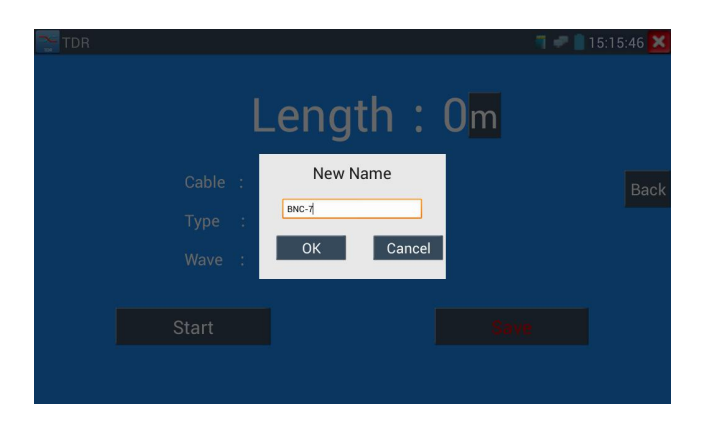

**Aplicación:** la prueba TDR se utiliza para el método de reflexión de pulso, para transmitir la señal de pulso para el cable probado, cuando el cable es de circuito abierto o cortocircuito, se genera el pulso reflejado, el probador recibe y trata la onda reflejada, los resultados de medición semuestran en la pantalla . El TDR puede probar el circuito abierto y el cortocircuito del cable, ayuda al ingeniero a encontrar rápidamente la ubicación del problema del cable. Es más conveniente <sup>y</sup> eficiente reparar elcable defectuoso.

**Nota: La señal de reflejo de TDR podría verse afectada por la calidad del cable, elcable no está bien conectado, etc.**

# **3.3.24 Prueba de voltaje PoE**

Haga clic en el icono  $P\sqrt{f}$  para ingresar la medición de voltaje PoE

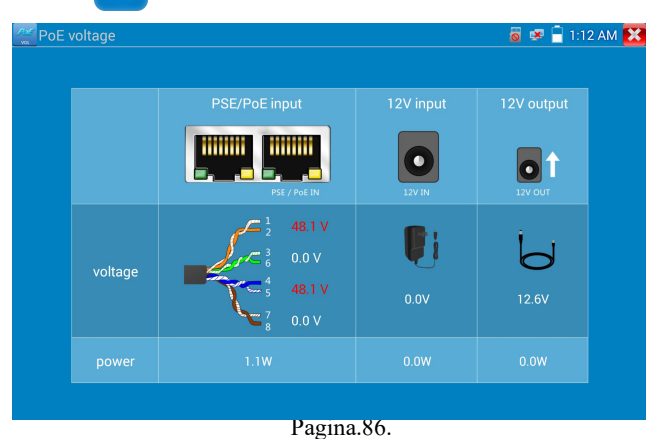

Conecte un cable de red desde un conmutador PoE al puerto PSE IN del probador de IP. Conecte una cámara IP u otro PoE usando el nodo alpuerto LAN del probador de IP, el voltaje PoE y el estado de la conexión del pin del cable se muestran en la pantalla.

**Nota: Esta prueba es para medir el voltaje que está tomando el nodo PoE y el probador de IP debe estar entre el interruptor PoE y el nodo PoE para que esta prueba funcione.**

**Nota: El conmutador PoE debe estar conectado al puerto PSE IN. El dispositivo alimentado, como la cámara IP u otro nodo PoE, debe estar conectado al puerto LAN.**

**Nota: No conecte equipos de suministro de energía PoE (como un interruptor PoE) al puerto UTP / SCAN del probador; de lo contrario dañará el probador.**

## **Transmisión PSE**

Cuando las pruebas de voltaje PoE / PSE, PoE / PSE se conectan al puerto "IN" del probador PSE, la cámara se conecta al puerto Lan del probador, el probador no solo puede transmitir voltaje para suministrar energía a la cámara, sino también transmitir datos al mismo tiempo. así como la computadora se conecta al PoE / PSE, puede iniciar sesión en lacámara PoE del probador conectado.

## **3.3.25 Prueba de entrada de alimentación de 12V**

Conecte el adaptador de alimentación de 12 V al puerto de carga del probador, luego haga clic en el icono "PoE" para ingresar a la aplicación de medición de voltaje, la pantalla muestra el voltaje de entrada y la alimentación del adaptador actual. Nota: la potencia medida de entrada de 12V actual es la potencia de carga de la batería y la potencia de funcionamiento del dispositivo, la potencia medida cambiará dependiendo de la potencia de la batería y el brillo de la luz de fondo.

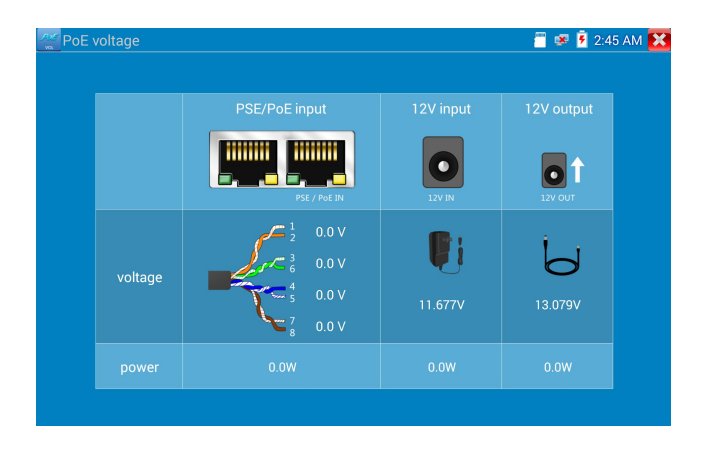

**Advertencia: No permita conectar el dispositivo con una potencia de entrada de más de 17 V al puertode prueba "12V IN",de lo contrario dañará la máquina.**

# **3.3.26 Multi-metro Digital ( \*Opcional )**

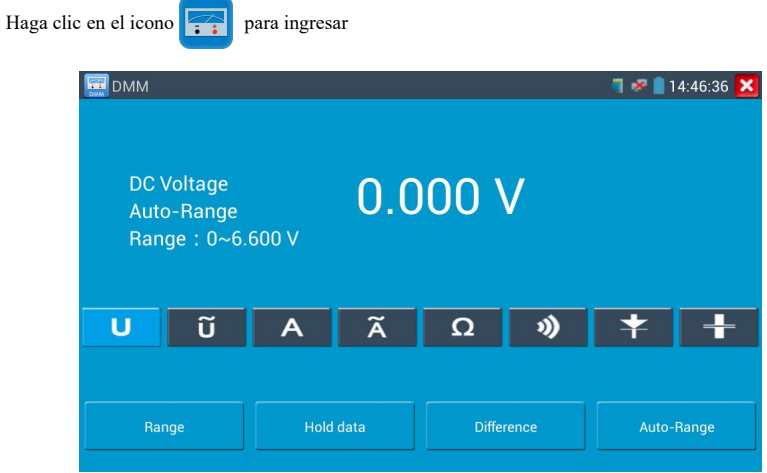

## **1) Símbolos:**

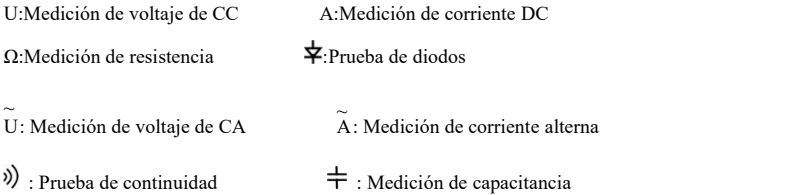

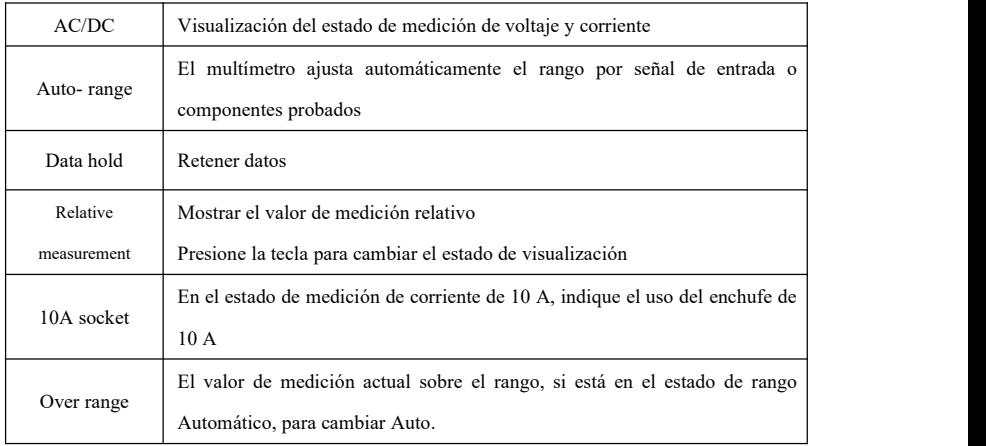

## **2) INSTRUCCIONES DE OPERACION**

**A.** Medición de voltaje de CC

## **ADVERTENCIA!**

No puede ingresar el voltaje de más de 660 V CC, es posible mostrar un voltaje más alto, pero puede

destruir el circuito interno.

Preste atención para no recibir una descarga eléctrica al medir alto voltaje.

- a. Conecte el cable de prueba negro a la toma "COM" y el cable de prueba rojo a la toma "V / Ω".
- b. Seleccione U, ingrese la medición de voltaje de CC.

c. el estado predeterminado del rango automático del probador, haga clic en "Rango automático DC", presione la tecla puede seleccionar el rango manual y restaurar el rango automático .

Manual range:  $0.000V \rightarrow 6.600V$  range  $00.00V \rightarrow 66.00V$  range 000.0V  $\rightarrow$  660.0V range 000.0mV  $\rightarrow$  660.0mV rang

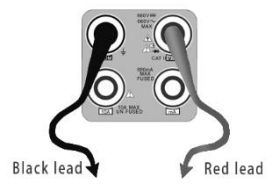

**B. Medición de voltaje de CA**

## **Advertencia!**

No puede ingresar el voltaje de más de 660 VCA, es posible mostrar un voltaje más alto, pero puede destruir el circuito interno.

Preste atención para no recibir una descarga eléctrica al medir alto voltaje.

a. Conecte el cable de prueba negro a la toma "COM" y el cable de prueba rojo a la toma "V / Ω".

si. seleccione U ~, ingrese la medición de voltaje de CA.

C.el estado predeterminado del rango automático del probador, haciendo clic en "Rango automático de

CA"

re. Se puede seleccionar el rango manual, presione la tecla "NEAR" para restaurar el rango automático.

e. Rango manual:  $0.000V \rightarrow 6.600V$  rango  $00.00V \rightarrow 66.00V$  rango  $000.0V \rightarrow 660.0V$  rango 000.0mV  $\rightarrow$  660.0mV rango

**C. Medición de corriente CC (solo rango manual)**

## **Advertencia!**

Apague la alimentación del circuito probado y luego conecte el medidor con el circuito para medir.

a. Conecte el cable de prueba negro a la toma "COM" y el cable de prueba rojo a la toma "mA" para una corriente máxima de 660mA. Para un máximo de 10A, mueva el cable rojo al conector 10A.

b. seleccione A, ingrese la medición de corriente DC, la pantalla muestra "corriente DC", puede seleccionar el rango manual;

c. Rango manual:  $0.000 \text{mA}$   $\rightarrow$  6.6mA rango 00.00mA  $\rightarrow$  66.00mA rango 000.0mA  $\rightarrow$  660.0mA rango 00.00A  $\rightarrow$  10.00A rango (use un enchufe de 10A)

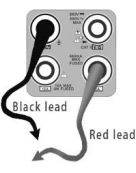

d. Seleccione el rango para ingresar la medición actual

# **A** NOTE:

- $\triangle$  Cuando solo se muestra la figura "OL", indica una situación de sobre rango y se debe seleccionar el rango más alto.
- Cuando la escala de valoresa medir es desconocida de antemano, ajuste el selector de rango en la posición más alta.
- La corriente máxima de la toma de mA es de 660 mA, la sobrecorriente destruirá el fusible y dañará el medidor.
- ◆ La corriente máxima de la toma de 10 A es de 10 A, la sobrecorriente destruirá el medidor y dañará al operador.

## D. **Medición de corriente CA (solo rango manual)**

#### **Advertencia!**

Apague la alimentación del circuito probado y luego conecte el medidor con el circuito para medir.

a. Conecte el cable de prueba negro a la toma "COM" y el cable de prueba rojo a la toma "mA" para una corriente máxima de 660mA. Para un máximo de 10 A, mueva el cable rojo al conector de 10 A.

b. Selecciona  $\widetilde{A}$ , ingrese la medición de corriente CA, seleccione manualmente el rango

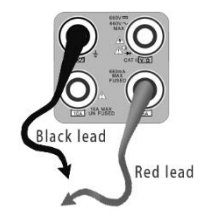

c. Rango manual:  $0.000 \text{mA}$   $\rightarrow$  6.600mA rango 00.00mA  $\rightarrow$  66.00mA rango 000.0mA  $\rightarrow$  660.0mA rango 00.00A  $\rightarrow$  10.00A rango (use un enchufe de 10A)

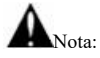

- ◆ Cuando solo se muestra la figura "OL", indica una situación de sobre rango y se debe seleccionar el rango más alto.
- ◆ Cuando la escala de valores a medir es desconocida de antemano, ajuste el selector de rango en la posición más alta.
- La corriente máxima del enchufe de mA es 660mA; la sobrecorriente destruirá el fusible y dañará el medidor.
- ◆ La corriente máxima de la toma de 10 A es de 10 A, la sobrecorriente destruirá el medidor y dañará al operador.
- En el modo "AC", solo puede ingresar "AC"; de lo contrario, dañará el medidor.

## **E. Medición de resistencia**

#### **Advertencia!**

Al medir la resistencia en el circuito, asegúrese de que el circuito bajo prueba haya eliminado toda la energía y que todos los condensadores se hayan descargado completamente.

a. Conecte el cable de prueba negro a la toma "COM" y el cable de prueba rojo a la toma "V / Ω".

b.para seleccionar Ω, ingrese la medición deΩ el estado predeterminado del rango automático del probador, presione la tecla para seleccionar el rango manualmente, presione "Near" para restaurar el "Auto Range"

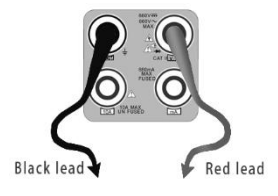

Rango manual : (Conecte el cable rojo a loscables negros, mostrará el rango de medida)

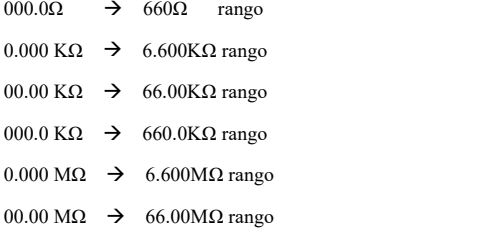

## **F. Prueba de continuidad**

### **Advertencia!**

Al probar la continuidad del circuito, asegúrese de que la alimentación del circuito sehaya apagado y que todos los condensadores se hayan descargado por completo..

- a. Conecte el cable de prueba negro a la toma "COM" y el cable de prueba rojo a la toma "V / Ω".
- b. para seleccionar  $\mathcal{V}$ , ingrese la prueba de continuidad, conecte los cables de prueba a través de dos puntos del circuito bajo prueba.
- C. Si existe continuidad (es decir, resistencia inferior a aproximadamente 50Ω), sonará el zumbador incorporado.

## **G. Prueba de diodos**

## **Advertencia!**

La capacidad de un condensador debe probarse por separado, no debe probarse en la instalación del circuito.

Red lead

Red lead

- a. Conecte el cable de prueba negro a la toma "COM" y el cable de prueba rojo a la toma "V /  $\Omega$ ". (el ánodo de plomo rojo "+")
- si. para seleccionar  $\boldsymbol{\pm}$ , ingrese la prueba de diodos.

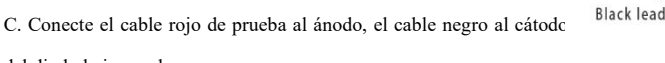

- del diodo bajo prueba.
- re. Conecte el cable rojo de prueba al cátodo, el cable negro al ánodo del diodo bajo prueba.

e. Diodo probado, voltaje directo bajo 30mv, hay indicación de sonido, luego puede terminar la prueba rápidamente sin ver la pantalla.

## **H. Medición de capacitancia**

## **Advertencia!**

Para evitar descargas eléctricas, asegúrese de que los condensadores se hayan descargado completamente antes de medir la capacitancia de un condensador.

a. Conecte el cable de prueba negro a la toma "COM" y el cable de prueba rojo a la toma "V / Ω".

si. Seleccione " $+$ " para ingresar, ingrese la medición de capacitancia.

C. El estado del rango automático predeterminado del probador, y el rango manual presionando la tecla hacia arriba y hacia abajo, sonó automáticamente presionando la tecla "NEAR"

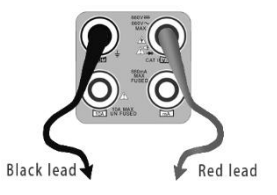

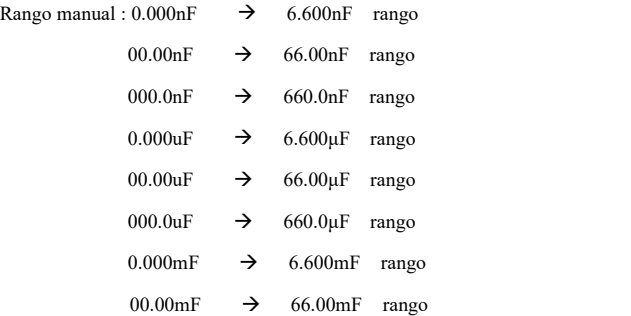

d. Antes de conectar los cables de prueba a los dos lados del capacitor bajo medición, asegúrese de que el capacitor se haya descargado completamente.

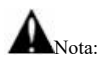

- a. La capacidad de un condensador debe probarse por separado, no debe probarse en lainstalación del circuito.
- b. Para evitar descargas eléctricas, asegúrese de que los condensadores se hayan descargado completamente antes de medir la capacitancia de un condensador.
- c. Mientras se prueba la capacitancia de un capacitor para 660uF, el tiempo máximo será de 6.6

segundos, si el condensador tiene fugas o está dañado, los datos no se pueden leer. El probador estará normal después de desconectar el condensador.

#### **Rango manual y rango automático**

Al realizar la prueba, haga clic en "Seleccionar rango" para cambiar el valor, haga clic en "Rango automático" para ingresar la medición automática.

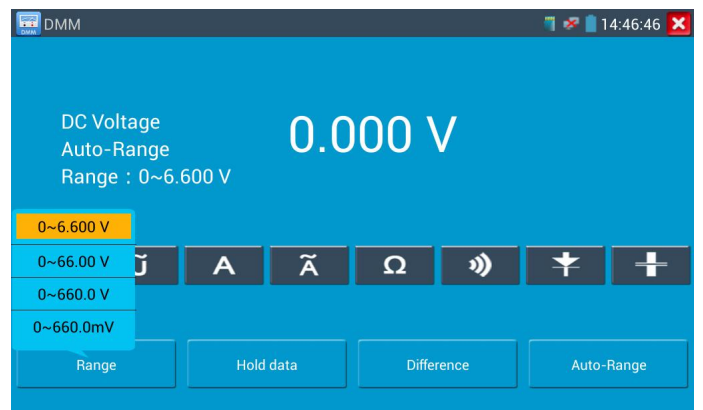

#### **Retención de datos**

Haga clic en "hold data" para ingresar, los datos se retendrán, el valor es verde. Presiónelo nuevamente para salir.

## **Medida de valor relativo**

Haga clic en "Relative" para ingresar, el probador guarda automáticamente los datos, la nueva medición mostrada y el valor relativo es de color rojo. Presiónelo nuevamente para salir.

La función de retención y el valor relativo se combinan, el valor de visualización es amarillo.

#### **La protección del medidor**

#### **Protección de voltaje**

No puede ingresar el voltaje de más de 660 V CA, es posible mostrar un voltaje más alto, pero puede destruir el circuito interno.

#### **Resistencia, continuidad, diodo, protección de componentes PTC**

Voltaje de entrada incorrecto, ingresará automáticamente al estado de protección, solo es adecuado para trabajos de tiempo corto y límite. Si el voltaje de entrada supera los 600 V, dañará el medidor.

## **Rango de fusibles de corriente mA: 250V 1A**

Si la corriente supera el rango nominal, el fusible se derretirá para proteger elmedidor. Utilice el mismo modelo cuando cambie el fusible, abra la tapa de la batería para cambiar.

**Nota:** Toma de 10 A sin protección de fusible, si está por encima del rango de corriente. El uso incorrecto del enchufe de 10 A para medir el voltaje dañará el medidor.

# **3.3.27 Medidor de potencia óptica ( \*Opcional )**

Haga clic en el icono **para ingresar**, con cinco longitudes de onda de 1625 nm, 1550 nm, 1490 nm, 1310 nm, 1300 nm, 850 nm, pantalla de potencia óptica lineal o no lineal, tanto para pruebas de potencia óptica como para medición relativa de pérdida de enlace de fibra. Es una herramienta necesaria para la instalación y mantenimiento dela comunicación de fibra óptica, televisión por cable y sistema de seguridad CCTV.

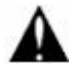

**Nota**: Mantenga limpios el conector de fibra y la tapa antipolvo, y limpie el detector con alcohol especial..

## **Retención de datos**

Durante la prueba, haga clic en "Hold" para retener los datos, los datos no cambiarán. Es conveniente leer. Presione nuevamente para salir.

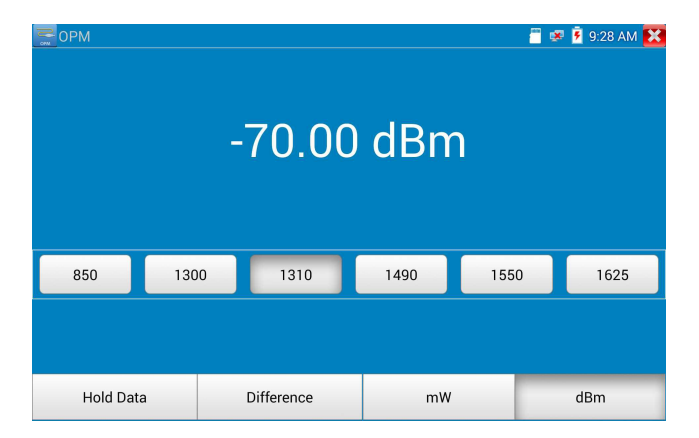

#### **Medición del valor de potencia relativa (pérdida de enlace óptico)**

Mientras realiza la prueba, establezca la longitud de onda para la medición. Haga clic en "relative" (diferencia) para probar, el comprobador guarda automáticamente el valor actual de energía de la fibra como valor de referencia base. Ingrese otra fibra óptica para medir, la nueva medición mostrada y el valor relativo es de color rojo. Presiónelo nuevamente para salir.

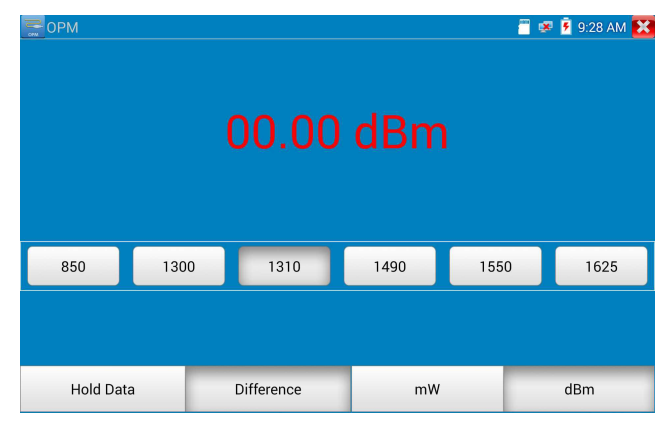

Los datos retenidos y lamedición relativa se usan juntos, los datos son amarillos mientras la función es efecto.

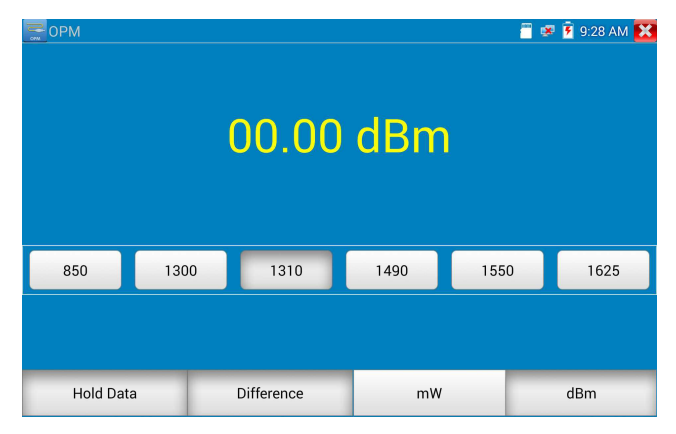

# **3.3.28 Localizador visual de fallas ( \*Opcional )**

Haga clic en el icono  $\mathbf{r}$  para ingresar

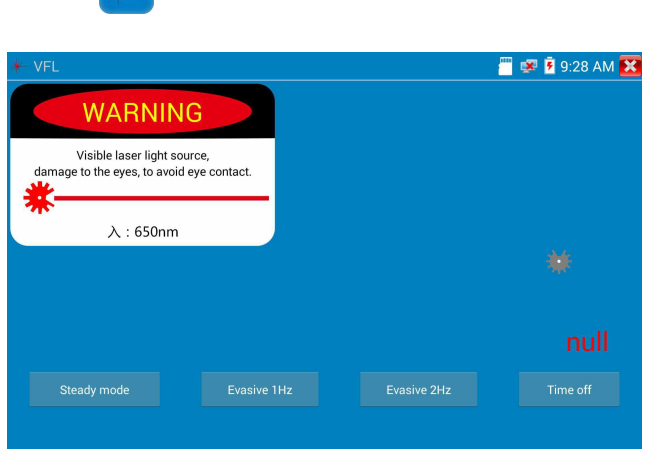

El estado de VFL cuatro puede seleccionar —— "Modo estable", "Evasivo 1Hz", "Evasivo 2Hz" y "Tiempo libre". Haga clic en el botón "Modo estable" para ingresar al estado estable, haga clic en el botón "Evasivo 1Hz" y "Evasivo 2Hz, para ingresar almodo de pulso, haga clic en el botón" Tiempo apagado ", VFL está apagado. El apagado programado puede seleccionar (5 minutos, 10 minutos, 30 minutos, 60 minutos y 120 minutos).

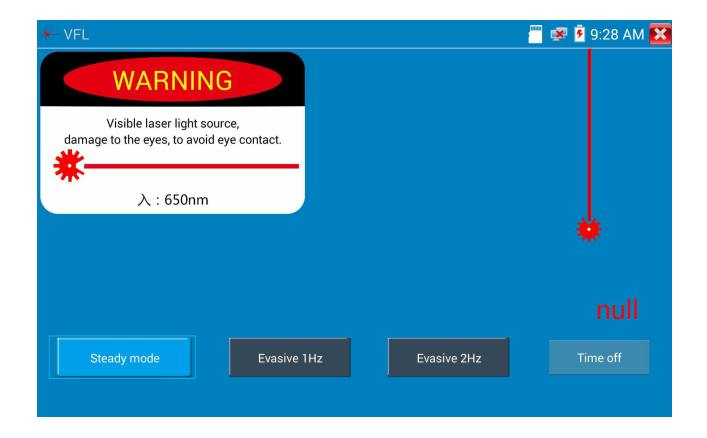

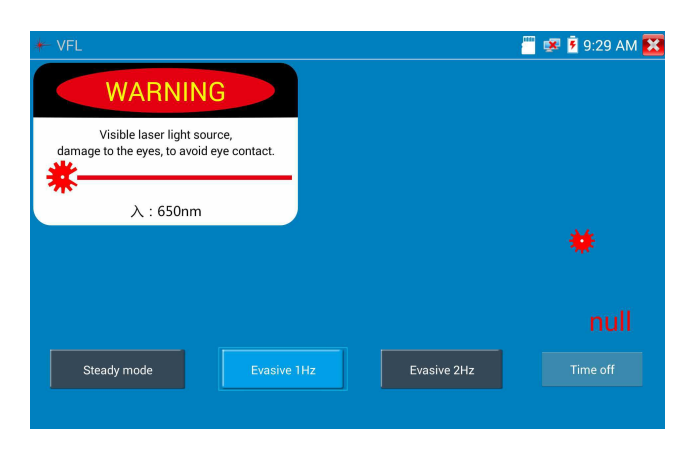

Haga clic en "Modo estable", la fuente láser roja emite luz constante, haga clic nuevamente para salir.

Haga clic en los iconos "Evasive 1Hz" o "Evasive 2Hz" para ingresar almodo de pulso, la fuente de láser rojo es emitida por una determinada frecuencia, presiónelo nuevamente para salir.

## **3.3.29 Audio Record**

Conecte un dispositivo de audio al puerto de entrada de audio del probador de IP. Haga clic **en el en el en el** en el icono para ingresar a la aplicación Grabadora de audio. Haga clic en el botón rojo para detener, y la unidad le pedirá que guarde la grabación..

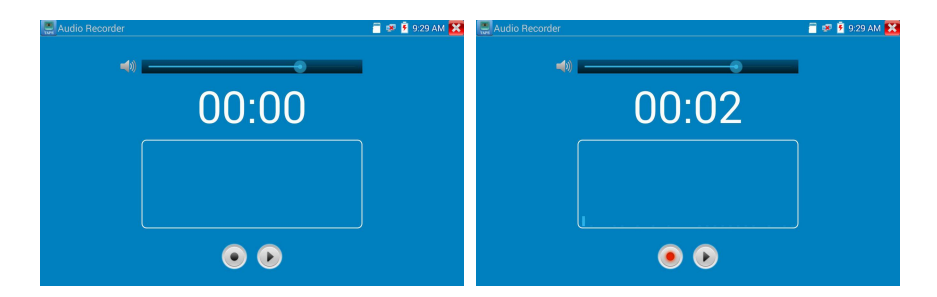

# **3.3.30 Monitor de datos**

Haga clic en el icono **para ingresar**  $15:26:57$ Data m Baud Baud —<br>Data Advanced 19200 9600 4800 2400  $Cancel$ **HEX Send** Sending  $\overline{o}$  k **HEX Show** Send Setting

Haga clic en "Configuración" para elegir la velocidad de transmisión de RS485; Debe ser el mismo que el DVR o el Control. teclado. El DVR o el teclado de controlenvían el código al probador, si se puede leer, el protocolo se mostrará en la esquina superior derecha, como Pelco D, si no, como P:---

# **Mientras el probador recibe el código, presione la tecla para vaciar.**

A través del puerto RS485, muestre el código de control PTZ del teclado multifuncional o el DVR. El controlador puede verificar el estado de la transmisión RS485 a través del código en la pantalla.(La velocidad de comunicación RS485 debe ser la misma).

**Aplicación:** Verifique los estados de comunicación RS485 del transmisor óptico de video si es normal. El ingeniero puede analizar el protocolo y verificar los datos a través del código que se muestra.

# **3.3.31 Reproductor de música**

Haga clic en el ícono **para ingresar.** El reproductor de audio solo admite archivos de audio en formato MP3.

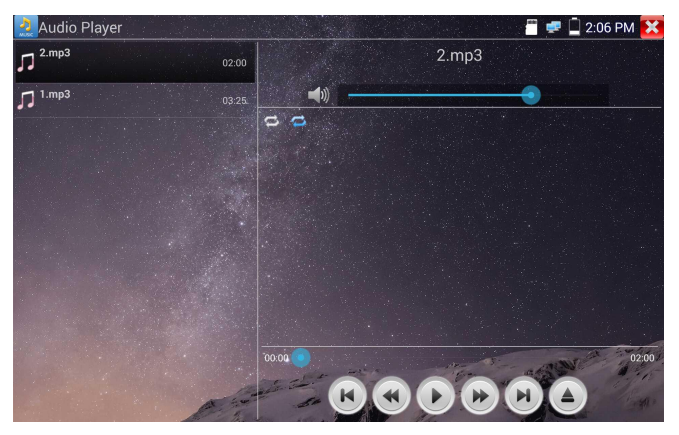

# **3.3.32 Reproductor multimedia**

Haga clic en el ícono  $\left(\triangleright\right)$  para ingresar

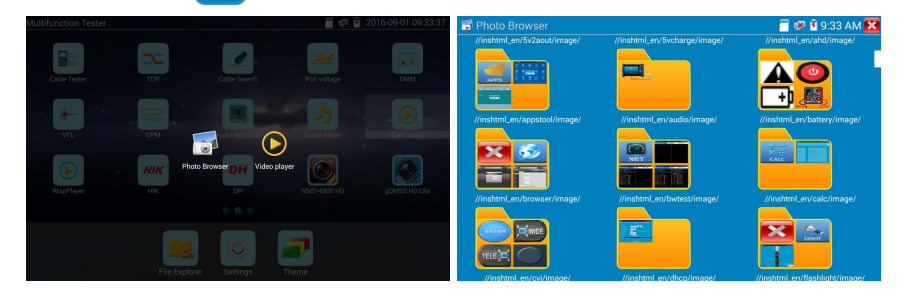

El reproductor multimedia puede explorar archivos de video e imagen. Admite los formatos de video de MP4, H.264, MPEG4 y MKV. Los archivos grabados del probador de IP pueden reproducirse directamente a través del reproductor de medios. El reproductor multimedia mostrará automáticamente los archivos de video de la tarjeta SD. Haga clic en el archivo deseado para reproducir. Haga clic en RETURN para salir.

Para cambiar el nombre o eliminar un archivo existente, presione el nombre del archivo durante unos

segundos hasta que aparezca la siguiente pantalla. Luego puede cambiar el nombre o eliminar el archivo presionando la opción deseada.

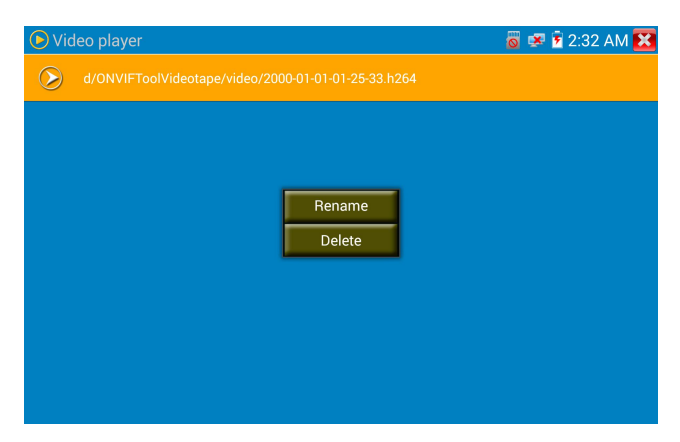

## **3.3.33 Reproducir RTSP**

La aplicación RTSP Player le permitirá ver la transmisión de video RTSP desde una cámara IP. Si no pudo ver su cámara a través de las aplicaciones de prueba ONVIF o IPC, es posible que su cámara tenga una transmisión RTSP y pueda ver videos en vivo.

En el menú principal, seleccione la carpeta "Herramienta de aplicación" y luego seleccione el "Reproductor RTSP" para abrir la aplicación. Si la cámara IP usa MJPEG, seleccione el ícono RTSP. Si la cámara IP usa H.264, seleccione el icono "RTSP HD".

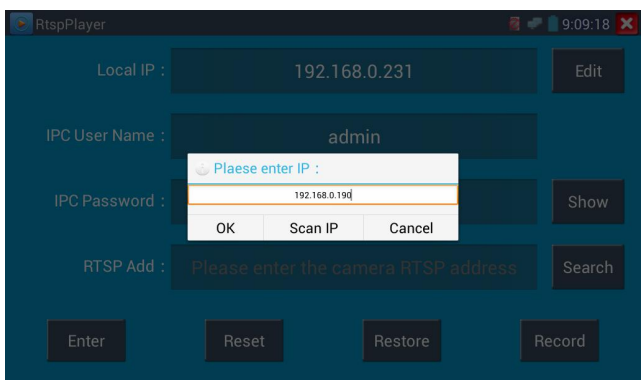

# Pagina.103.
**IP local:** esta esla dirección IP de los probadores de IP.

**Agregar RTSP:** aquí es donde puede ingresar manualmente la URL RTSP de la cámara IP o hacer clic en Buscar para buscar en lared las cámaras que usan una transmisión RTSP.

**Nombre de usuario de IPC:** ingrese el nombre de usuario de la cámara IP.

**Contraseña IPC:** ingrese la contraseña de la cámara IP.

Una vez que haya ingresado toda la información necesaria, seleccione Enter en la parte inferior izquierda para ver la transmisión RTSP.

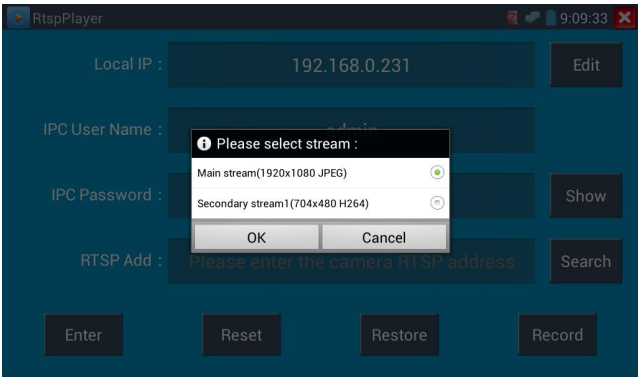

**Nota: En caso de que el comprobador de ip no detecte automáticamente la transmisión rtsp, consulte al fabricante de la cámara específica para la url específica de la transmisión rtsp. puede encontrar esto en línea con una búsqueda del número de modelo de la cámara y la palabra rtsp.**

### **3.3.34 Herramienta de prueba Hik**

La aplicación de herramienta de prueba Hik está diseñada para activar y depurar la cámara Hikvision, puede auto identificarse cámara Hikvision desactivada, también puede mostrar imágenes de la cámara Hikvision.

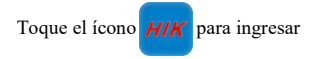

**1. Activación de Hikvision:** Cuando conecte la cámara Hikvison desactivada al probador, identificará automáticamente y mostrará "Inactivar" en modo de seguridad. Seleccione necesario activar la cámara, haga clic en el botón de la esquina inferior derecha "Activar", emergente "la cámara no está activada, activar ahora"?

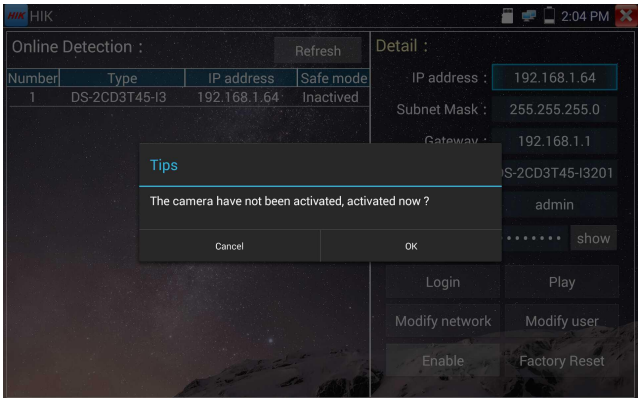

**2. Ingrese la contraseña:** ingrese la nueva contraseña, toque "ok" para activar.

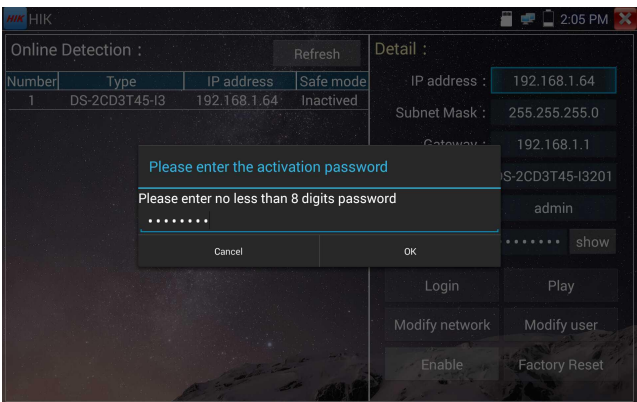

### **3. Confirmar activación**

Después de activar la cámara, el programa por defecto modifica la IP de lacámara. Se activaron varias cámaras en la red de área local y un menú emergente para modificar IP, mejorar la eficiencia del proyecto.

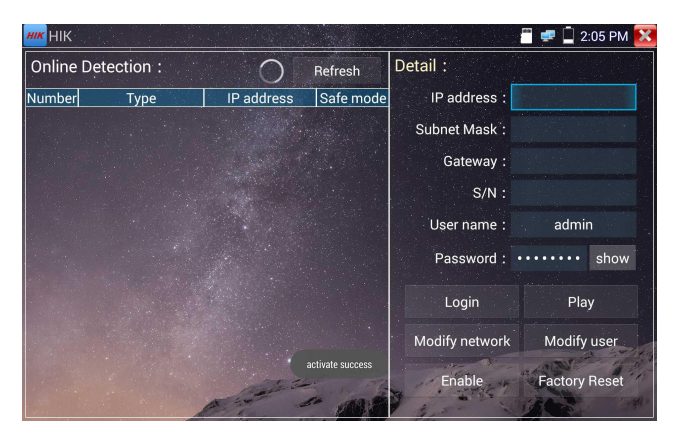

**Reproducir:** muestra la imagen de la cámara.

**Modifique la información de red:**cambie la dirección IP de la cámara, la máscara de subred y la

puerta de enlace, etc.

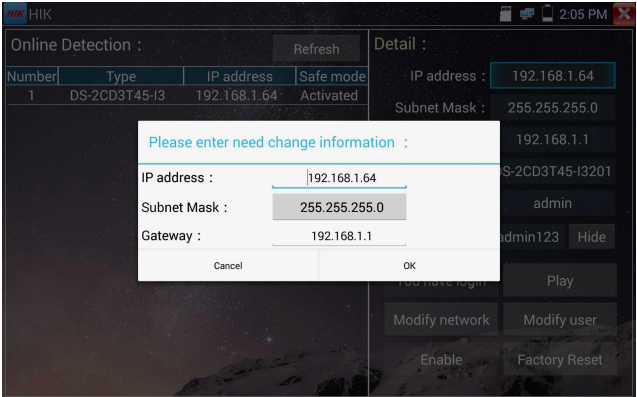

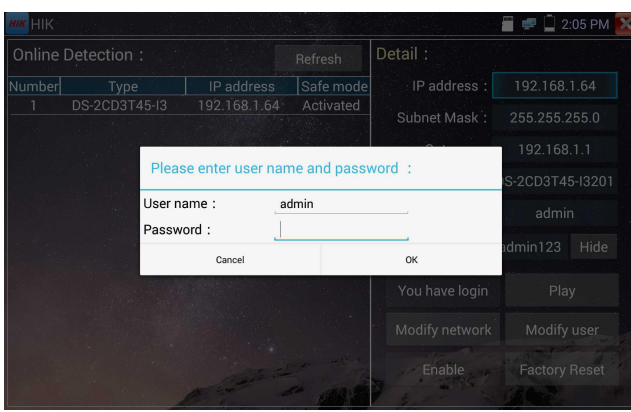

**Modificar información del usuario:** modifique el nombre de usuario y la contraseña de la cámara.

**Restablecimiento de fábrica:** restablecimiento de fábrica de la cámara.

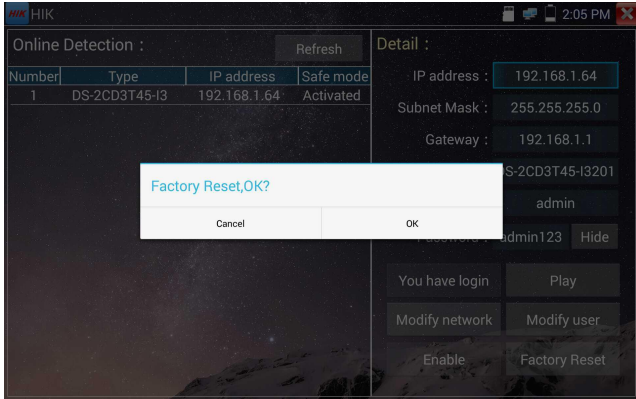

### **3.3.35 Herramienta de prueba Dahua**

La herramienta de prueba Dahua está desarrollada para la instalación y depuración de la cámara IP Dahua, puede mostrar imágenes y modificar IP, nombre de usuario y contraseña, etc. Haciendo que la prueba de la cámara Dahua sea más conveniente y rápida.<br>Haga clic en el icono "DH" **DH** para ingresar a la herramienta de prueba Dahua.

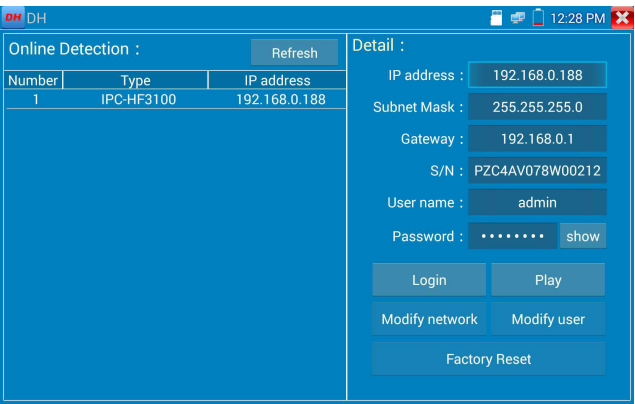

Seleccione la cámara del menú de detección en línea, si la cámara admite el inicio de sesión sin

verificación, puede hacer clic en "play" directamente y ver la imagen.

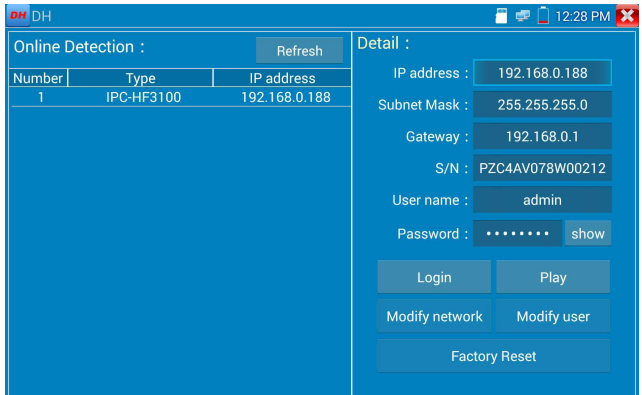

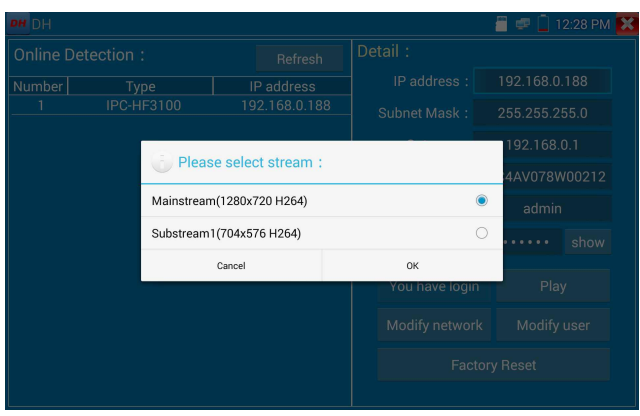

Menú emergente de flujo, seleccione flujo principal o segundo flujo para probar.

Si la cámara no admite el inicio de sesión sin verificación, seleccione "cámara" en el menú de detección en línea e ingrese el nombre de usuario y la contraseña correctos, luego haga clic en "iniciar sesión". Después de iniciar sesión correctamente, puede probarlo.

**Reproducir**: seleccione transmisión principal o secundaria, visualización de video en vivo de la cámara IP.

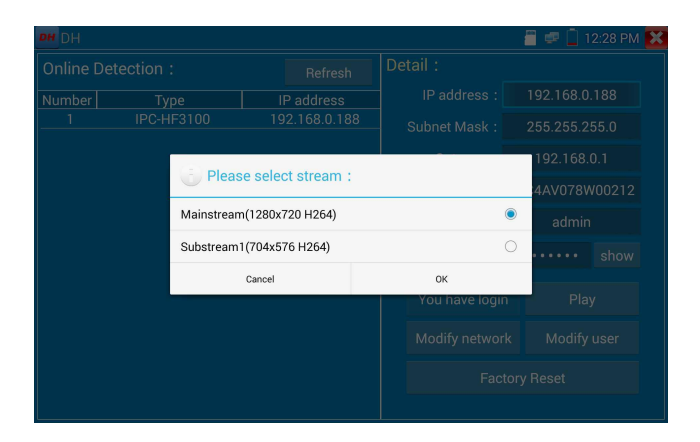

**Modifique la información de la red**: modifique los parámetros de la cámara, como la dirección IP, la máscara de subred, la puerta de enlace, etc..

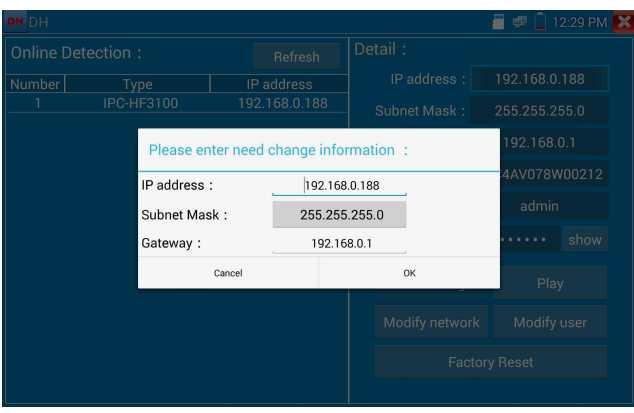

Modifique la información del usuario: modifique el nombre de usuario y la contraseña de la cámara,

que es onvif,la herramienta de prueba Dahua, el nombre de usuario y la contraseña de IPC TESTE, no

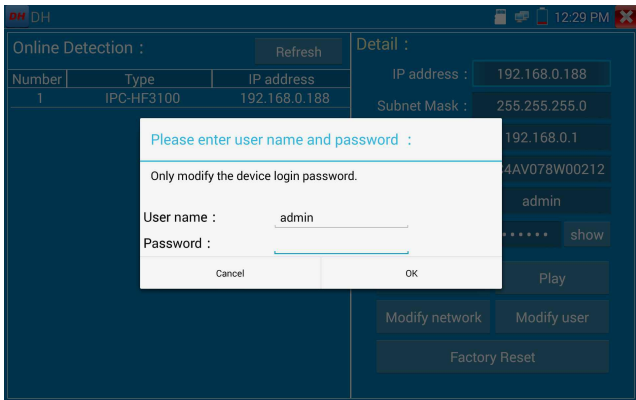

el nombre de usuario y la contraseña de la web.

**Configuración de restablecimiento de fábrica**: la cámara se restablecerá por software y seguardarán

el nombre de usuario, la contraseña y el conjunto de red del dispositivo. Otra información de

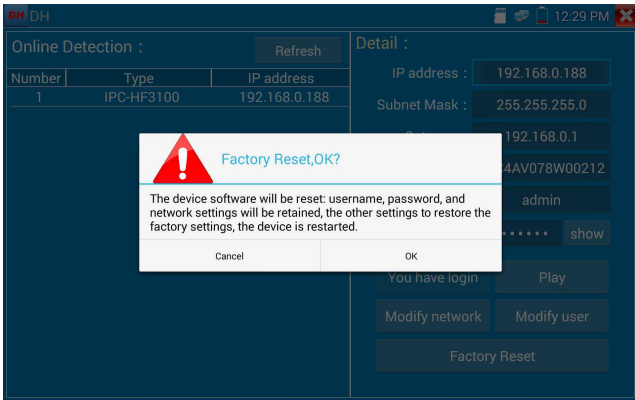

configuración es restablecimiento de fábrica.

### **3.3.36 Actualizar**

Copie el archivo de actualización descargado en el directorio de "actualización" de la tarieta SD, si no

### hay un directorio, cree uno.

Haga clic en el icono  $\{O\}$  para abrir el menú Actualizar. Seleccione "Actualización local" para actualizar a través de la tarjeta SD o seleccione"Actualización en línea" para buscar actualizaciones en Internet. Si hay aplicaciones que necesitan actualizarse, las aplicaciones se mostrarán en la pantalla.

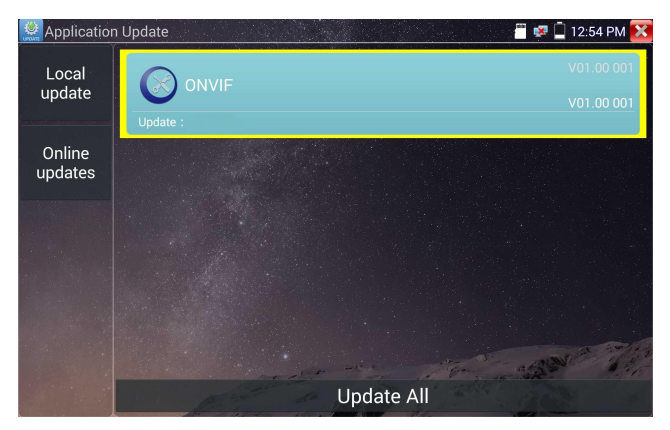

Pagina.111.

Si hay programas de actualización, las aplicaciones se enumerarán en la interfaz, haga clic en aplicaciones relacionadas, actualice a la última versión.

### **3.3.37 Office**

Aplicación de oficina rápida (soporte excel, word, formato ppt) doc. editable

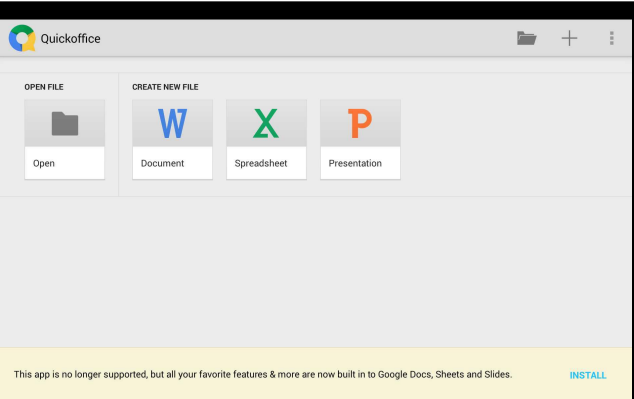

### **3.3.38 Linterna LED**

Es conveniente para la instalación o el mantenimiento en la noche o en la oscuridad. Haga clic en el

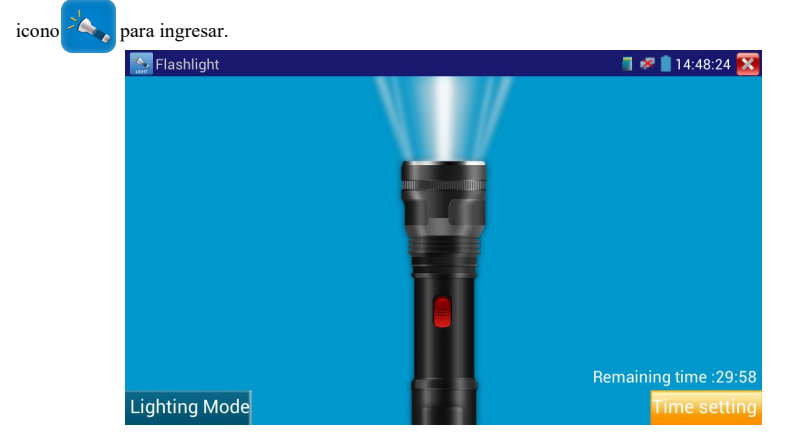

Mientras está en la aplicación de la linterna, haga clic en el botón rojo para encender la lámpara LED. Presiónelo nuevamente para apagarlo. Si no presionas el botón rojo **X** para apagar la lámpara y presionar el botón para salirde la aplicación, la lámpara permanecerá encendida. Haga clic en el botón Configuración de hora para configurar un temporizador que apague la lámpara.

### **3.3.39 Explorador**

Presiona el icono **para entrar** 

Escriba la dirección IP de la cámara y presione "Ir" para acceder a la interfaz de la cámara IP.

**NOTA: No podrá ver videos en vivo en el navegador web. Para ver videos,use las aplicaciones de visualización de cámara en vivo del probador de IP.**

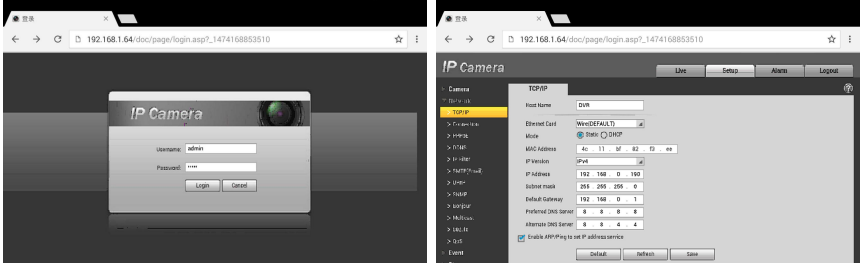

La cámara IP y el probador de IP se encuentran en el mismo segmento de red para que el navegador interactúe con la cámara. Si no están en el mismo segmento, haga clic en el botón  $\sim$  o presione "RETURN" para salir. Abra la aplicación "Settings" en el menú principal para cambiar la configuración de red del probador de IP para que coincida con la de la cámara IP.

### **3.3.40 Bloc de notas**

El Bloc de notas se puede utilizar para registrar los resultados de las pruebas importantes, haga clic en la tecla "Guardar" para guardar el contenido. El bloc de notas puede grabar automáticamente la fecha y hora de almacenamiento.

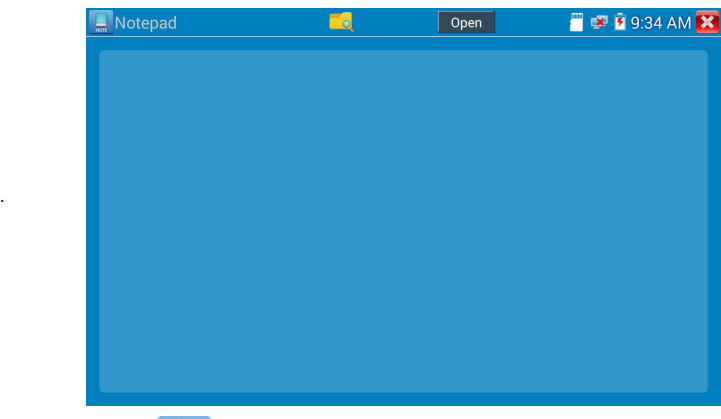

por favor haga clic **para ver el bloc de notas**, se muestran todos los contenidos guardados. Haga clic en cada barra de registro para mostrar los detalles. Presione la barra de grabación durante varios segundos, pregunte si eliminarla.

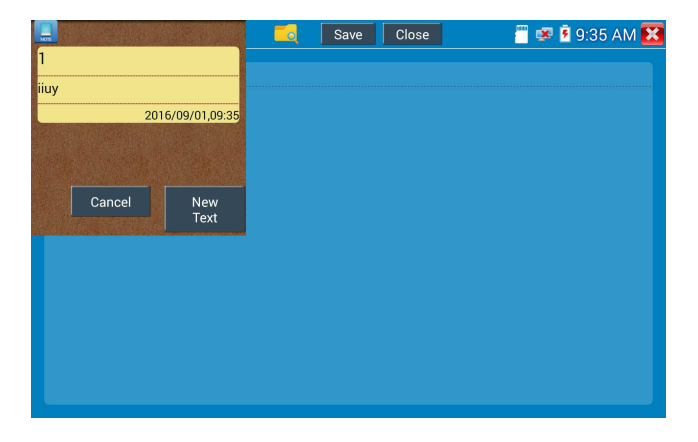

# **3.3.41 Configuración del sistema**

Presione el icono

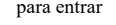

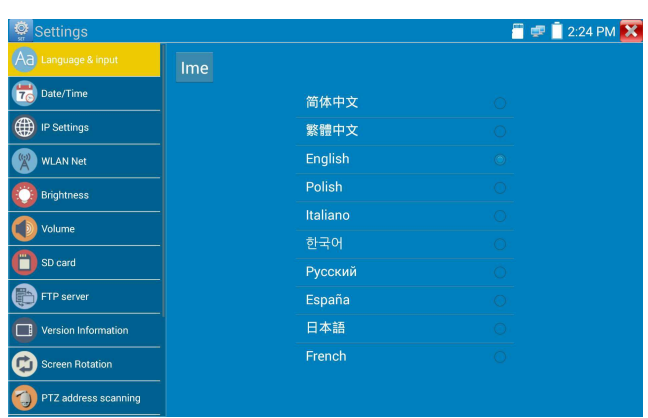

**Lenguaje:** Selecciona el lenguaje deseado: Inglés, chino, coreano, ruso, italiano, polaco, español,

francés o japonés.

Mecanografía: puede seleccionar la mecanografía o instalar otra mecanografía:

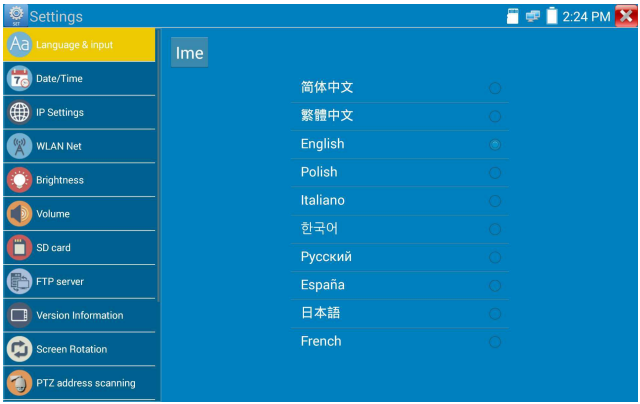

**Fecha / hora:** establezca la fecha / hora del probador de IP.

**Configuración de IP:** Configure manualmente la dirección IP, la máscara de subred, la puerta de

enlace predeterminada y la dirección DNS o seleccione "Asignación dinámica" para usar DHCP. Para probar múltiples segmentos de red, haga clic en "Avanzado" y luego haga clic en "Agregar" para ingresar otra dirección IP para el probador de IP.

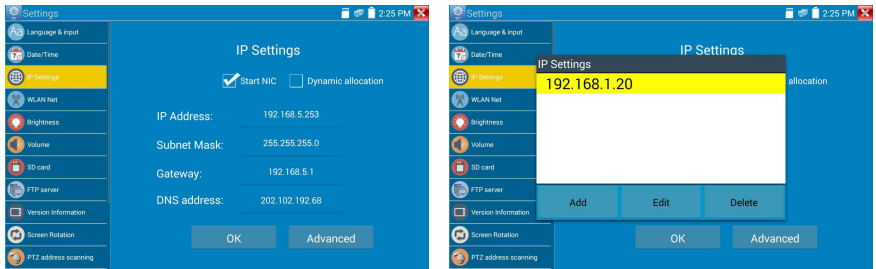

Después de configurar una dirección IP avanzada (consulte las fotos de arriba), la unidad puede probar dos segmentos de red (192.168.5.0) y (192.168.1.0).

**Red WLAN:** Apague o encienda WiFi presionando el botón "Abrir el wifi". Una vez que el WiFi esté encendido y haga clic en WIFI conectado, buscará redes inalámbricas en su área.

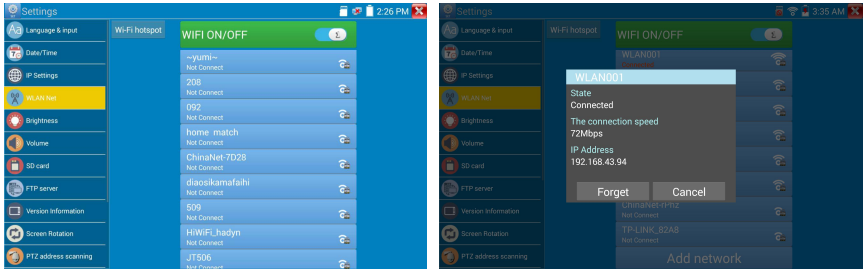

Apague o encienda WiFi presionando el botón "Abrir el wifi". Una vez que el WiFi esté encendido y haga clic en WIFI conectado, buscará redes inalámbricas en su área.

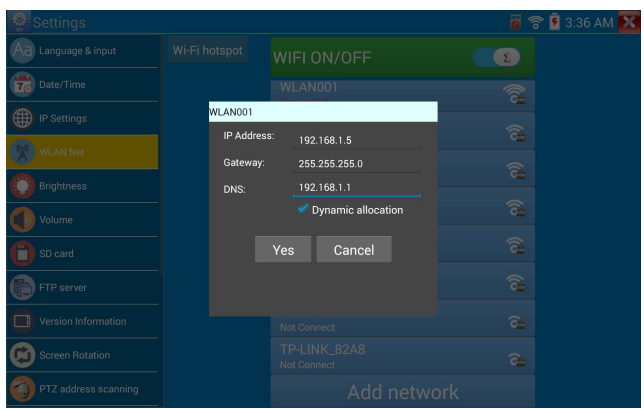

**Punto de acceso Wi-Fi:**ingrese el nombre "SSID" y la "contraseña", y luego haga clic en "ok" para crear un punto de acceso Wi-Fi.

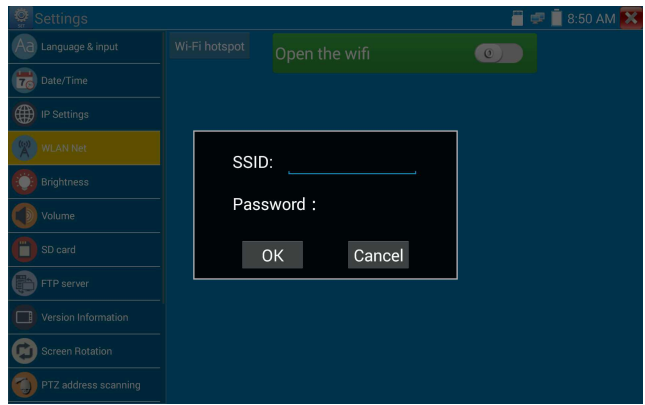

**Brillo**: establezca el brillo deseado del probador de IP y ajuste la configuración del tiempo de suspensión.

**Volumen:** Establezca el nivel de volumen.

**Tarjeta SD:** Muestra la capacidad de la tarjeta SD. También puede formatear la tarjeta SD o

desmontarla antes de quitarla.

**Servidor FTP: U**na vez que el comprobador de IP se conecta a una red, se puede usar una computadora para leer los archivos de la tarjeta SD a través de FTP.

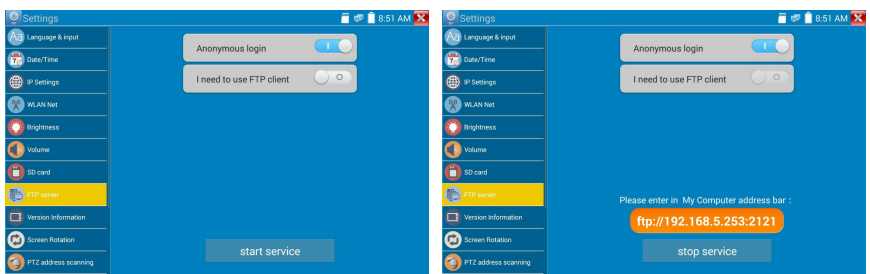

Inicie el servidor FTP y luego ingrese la dirección FTP del probador en la barra de direcciones de la PC. Esto permitirá que la PC lea, copie y edite los archivos de la tarjeta SD sin el uso del lector de tarjetas SD.

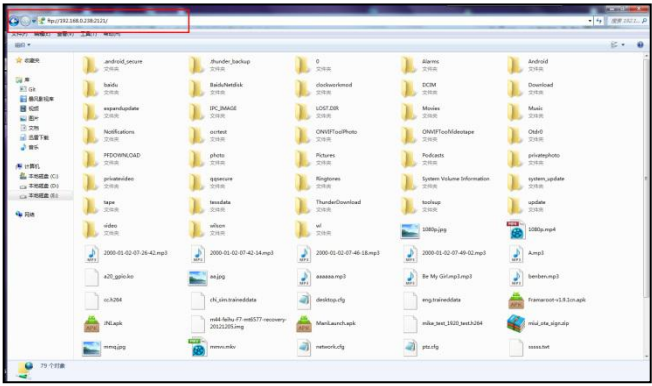

**Información de la versión:** muestra la información de la versión de las aplicaciones, si presiona cualquier ícono de aplicaciones varios segundos para desinstalar.

**Rotación de la pantalla de visualización:** Haga clic en "Rotación de pantalla" para voltear la pantalla del probador de IP 180 grados. Esta función es muy conveniente para que el usuario conecte elcable LAN en la parte inferior de la unidad sin tener que voltear la unidad.

**Escaneo de dirección PTZ:** puede activar o desactivar el escaneo de dirección PTZ antes de ingresar a la aplicación "Controlador PTZ". Esto debe activarse para utilizar la función de escaneo PTZ de la aplicación PTZ**.**

Registro en línea: la actualización en línea debe registrarse primero, después de que el probador se conecte a la red, luego complete la información de registro para registrarse.

**Comentarios del usuario:** si tiene algún comentario o sugerencia para el probador, conéctelo a la red y escriba sus comentarios.

**Pantalla de bloqueo:** el medidor predeterminado no está bloqueado. Puede elegir la pantalla de bloqueo de contraseña, la pantalla de bloqueo de patrón o "NO".

**Pantalla de bloqueo de contraseña:** establezca la contraseña, puede ingresar datos digitales, letras o caracteres como contraseña, ingrese nuevamente para confirmar. Cuando el medidor está en modo de espera o lo enciende, puede ingresar su contraseña para ingresar.

**Pantalla de bloqueo de patrón:** dibujar un patrón para bloquear. Mientras el medidor está en modo de espera o lo enciende, puede ingresar su patrón para ingresar.<br>Modifique la contraseña de la pantalla de bloqueo, necesita ingresar nuevamente la contraseña de

bloqueo. Seleccione la pantalla de bloqueo de contraseña o la pantalla de bloqueo de patrón para restablecer la contraseña de la pantalla de bloqueo. Después de restablecer la pantalla de bloqueo del patrón, debe dibujar un nuevo patrón de bloqueo.

**Restaurar la configuración de fábrica:** si el probador restaura la configuración de fábrica, se eliminarán todos sus archivos y aplicaciones personales.

### **3.3.42 Explorador de archivos**

Haga clic en "Archivo" en la herramienta de la barra superior, puede seleccionar el almacenamiento interno o externo. Haga clic en el icono de la esquina superior derecha "...". Aparecerá un menú emergente, puede seleccionar otra operación o salir.

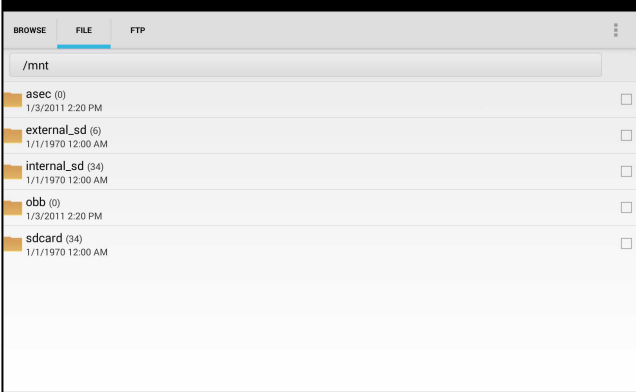

### **Vistazo**

Incluye música, videos, imágenes, documentos, archivos zip, etc. Es conveniente ver y administrar.

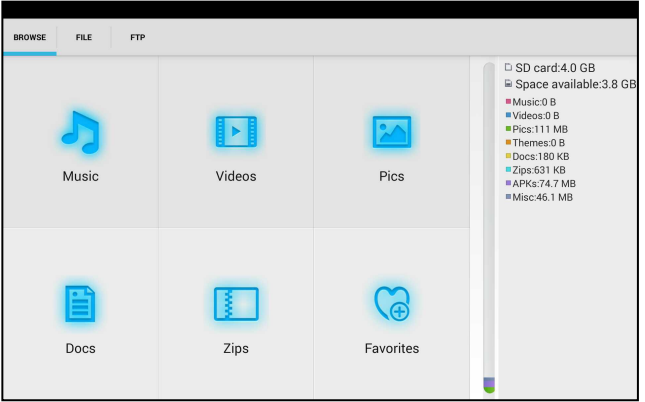

### **Servidor FTP**

Puede elegir una tarjeta SD interna o externa.

Otros detalles de la operación, consulte la configuración de FTP.

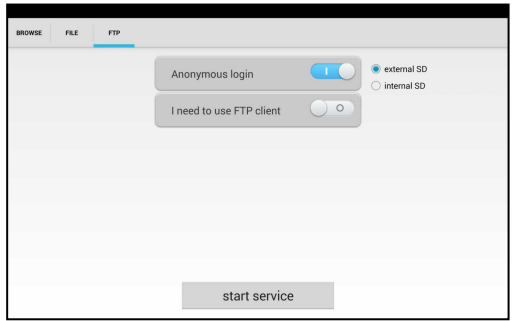

### **3.3.43 Tema**

Haga clic en el ícono Tema para ingresar a la configuración de temas.

**Estilo de escritorio**: puede seleccionar elmodo Lite o el modo normal.

### **Tema:**

Al presionar cualquier icono de color del área cuadrada durante varios segundos, el icono de color seleccionado se moverá automáticamente al área del rectángulo, si presiona el color seleccionado durante varios segundos, y se eliminará automáticamente. Los colores del tema incluyen orden fijo y orden aleatorio, y haga clic en "set" para guardar.

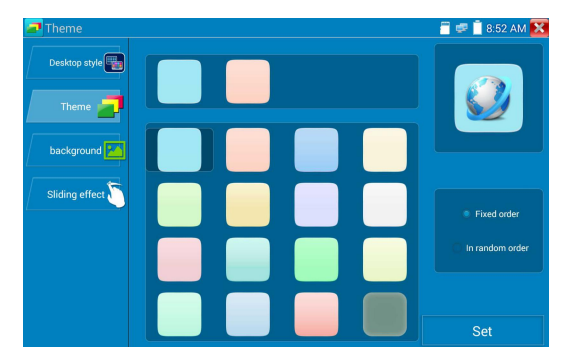

### **Color**

Al establecer el color de fondo, puede seleccionar colores de Color Phase y también puede ingresar el color RGB para establecer

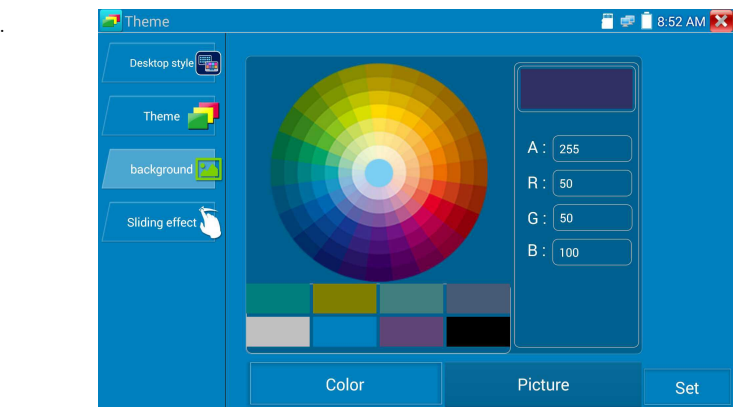

Después de finalizar la configuración del color, haga clic en "establecer" para establecerlo como fondo de escritorio o aplicación.

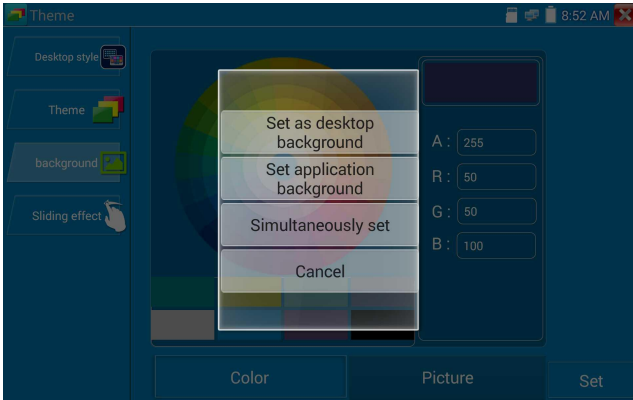

Set as desktop background: establecer el color como fondo de escritorio.

**Set as application background:** establece el color como fondo de la aplicación**.**

Set at the same time: establecer el color como fondo de escritorio y fondo de aplicación.

**Cancel:** cancela la configuración actual**.**

### **Imagen:**

Haga clic en Imagen para seleccionar una, y establezca como fondo temporal para ver el efecto de configuración. Haga clic en "más" para seleccionar imágenes del archivo local y haga clic en establecer para establecer la imagen como fondo.

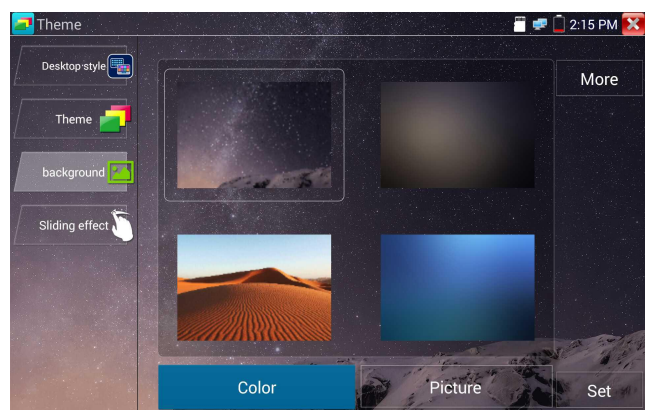

#### **Efecto deslizante:**

El efecto deslizante del probador incluye efecto estéreo, efecto deplegado, plegado a izquierda y derecha, efecto de rotación, efecto Ombre, etc., seleccionando uno de los efectos para ver el efecto de deslizamiento en el área cuadrada, y haga clic en "establecer" para guardar.

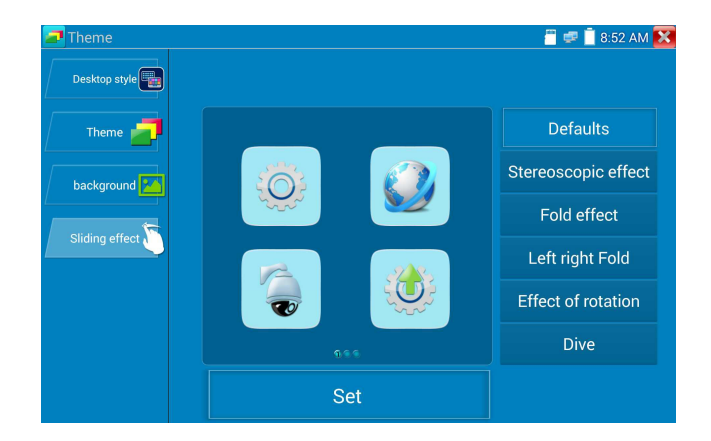

### **3. 4 Prueba de audio**

Puede probar la entrada de audio de los dispositivos de captación de audio conectando el dispositivo de captación de audio al probador de IP con el cable de audio suministrado.

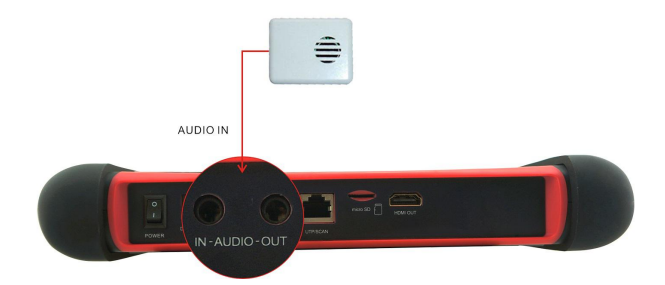

### **3.5 Salida de HDMI**

El puerto de salida HDMI incorporado puede emitir video en vivo desde una cámara analógica o IP, archivos grabados, archivos multimedia e imágenes a monitores HDTV. Conecte un cable HDMI del probador de IP a un monitor HDTV en cualquier momento. Admite una resolución de hasta 1080P.

# **3.6 Salida de alimentación PoE**

El probador de IP admite la salida PoE (alimentación a través de Ethernet) a una cámara IP a través del puerto LAN. La transmisión de datos y 48 V CC utilizan los pines 1, 2, 3 y 6 del cable de red para suministrar energía. Si la cámara IP admite PoE, puede conectarse directamente a la cámara sin el uso de una fuente de alimentación externa.

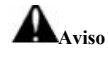

A. Asegúrese de que el cable conectado al puerto LAN del probador sea un cable de línea recta y no tenga cortocircuito, de lo contrario dañará el probador

B. Antes de usar la salida de potencia PoE, compruebe la cámara IP si es compatible con POE. De lo contrario, dañará la cámara IP.

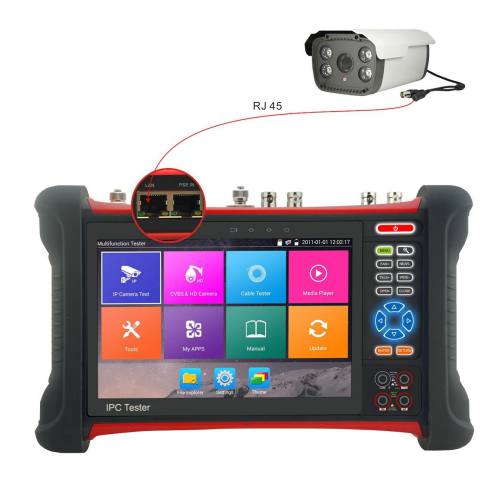

C. La potencia máxima de salida del instrumento PoE es de 24W. Si ocurre una carga de ultra alta potencia, el probador ingresará al modo de protección .

# **3.7 Salida de voltaje DC12V 2A**

Cuando se enciende el probador de IPC, la salida de alimentación de CC de 12 V se activa por defecto. El extremo más pequeño del cable del convertidor suministrado seconecta a la SALIDA DC12V / 2A del probador y el otro extremo seconecta a la entrada de alimentación de la cámara.

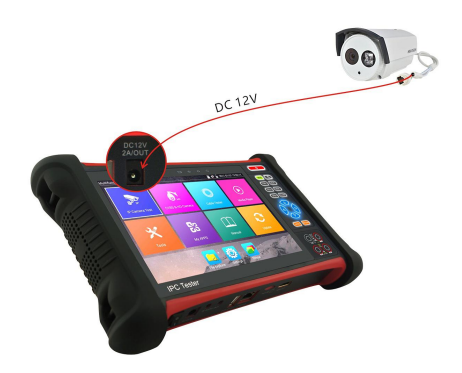

#### **Aplicación**

La función de salida de potencia se usa principalmente en la demostración y prueba de campo de la cámara, mientras tanto, para algunos sitios de instalación decámaras, si no hay una toma de corriente para que el adaptador alimente la cámara, el probador puede ofrecerle energía temporal. Pero no sugerimos que el probador suministre energía durante mucho tiempo.

# **Aviso:**

- a. No ingrese ninguna alimentación en el puerto "DC12 / 2A OUTPUT" del probador.
- b. El daño causado por el hombre no está dentro dela garantía de nuestra compañía.
- c. La capacidad de salida de energía del probador de IP es de 2A. Si la cámara IP usa más de 2A, el probador ingresará automáticamente a un modo de protección.
- d. Desconecte todos los cables del probador y reinicíelo para reanudar el uso del probador.
- e. La potencia de salida del probador de IPC es cercana a 2 A, si la potencia de la cámara IP es superior a 2 V, el probador ingresará automáticamente al modo de protección. Desconecte todas las conexiones del probador y luego conecte el probador con el adaptador de corriente para reanudar el probador.
- f. Asegúrese de que el probador tenga una carga suficiente; de lo contrario, el probador no puede proporcionar suficiente potencia de salida.

### **3.8 Salida de voltaje USB 5V 2A**

Cuando seenciende el probador, las funciones de salida de potencia DC 12V y DC 5V se activan automáticamente. Si el probador de IP está apagado, el DC 5V USB aún puede usarse para alimentar un dispositivo USB externo.

#### **NOTA: El puerto USB es solo para alimentación y no para datos.**

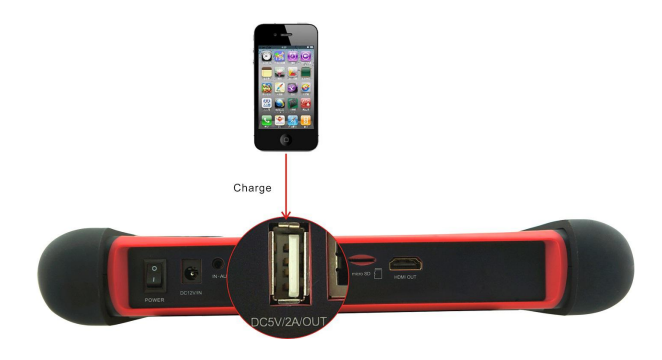

# **4. Especificaciones**

# **4.1 Especificaciones generales**

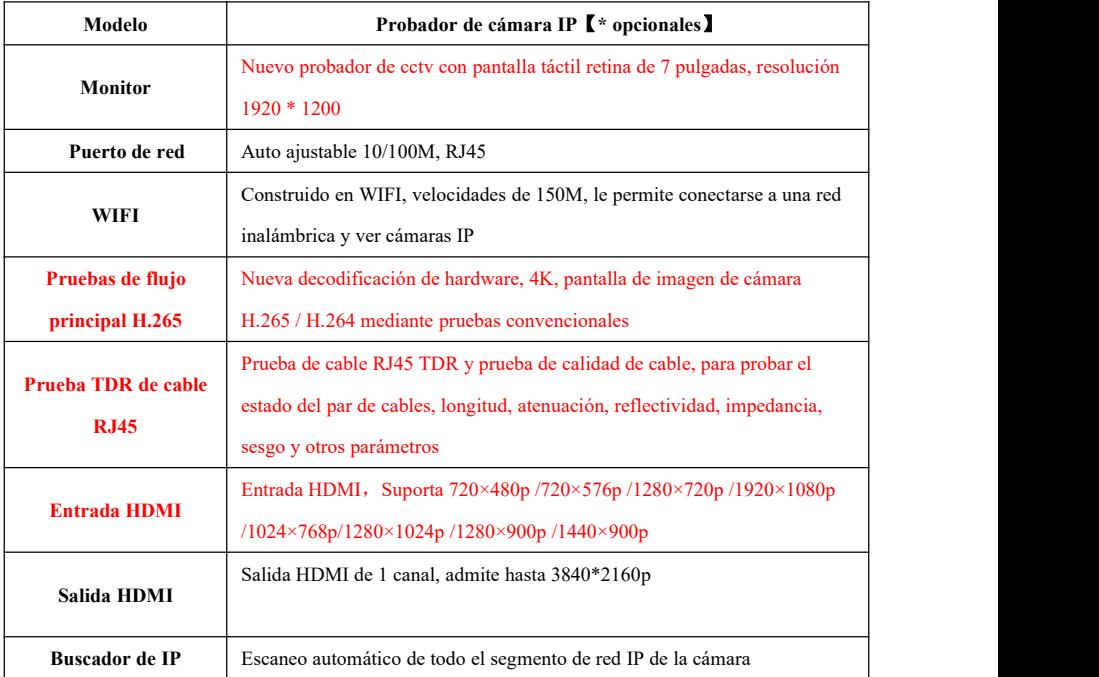

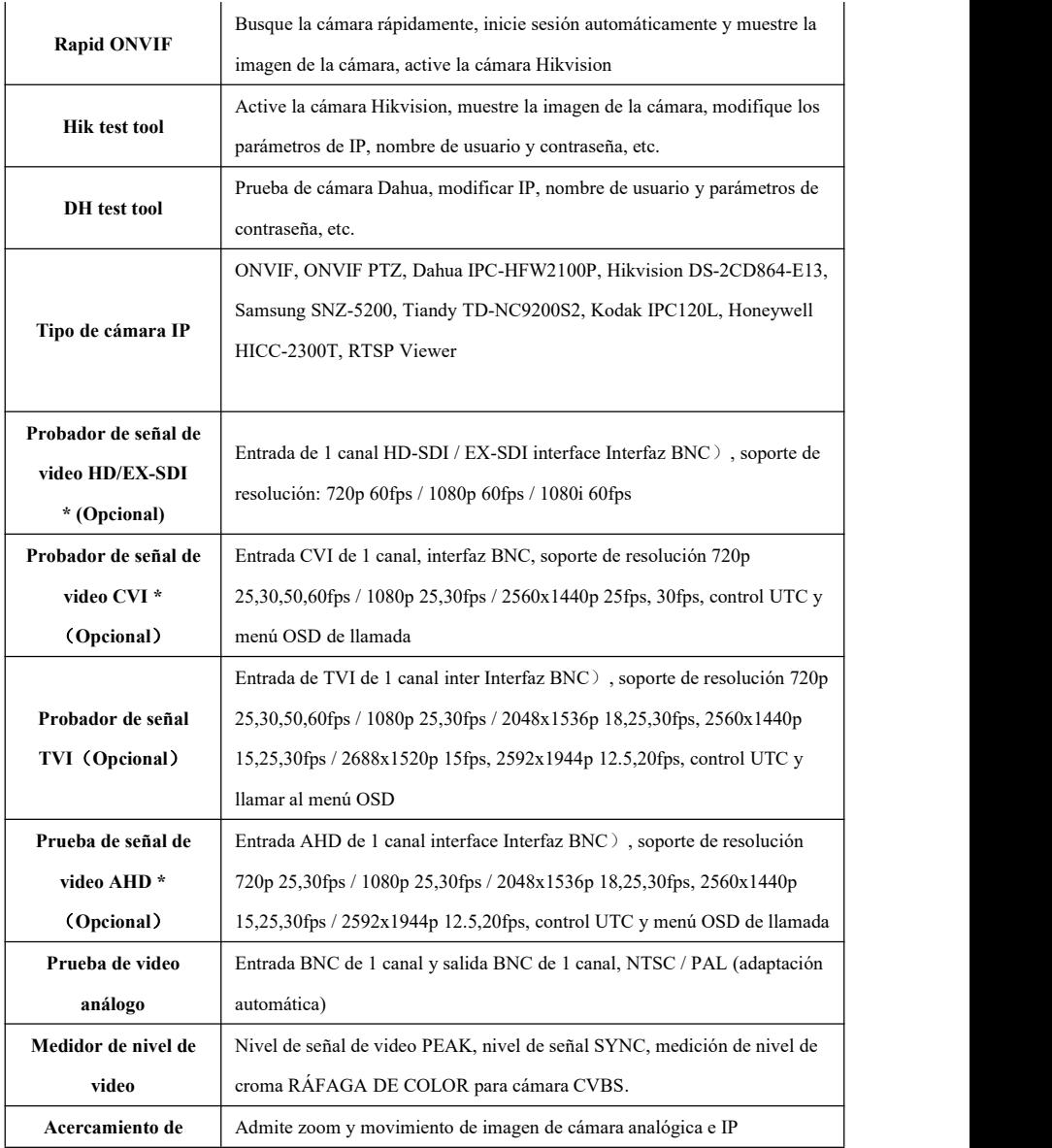

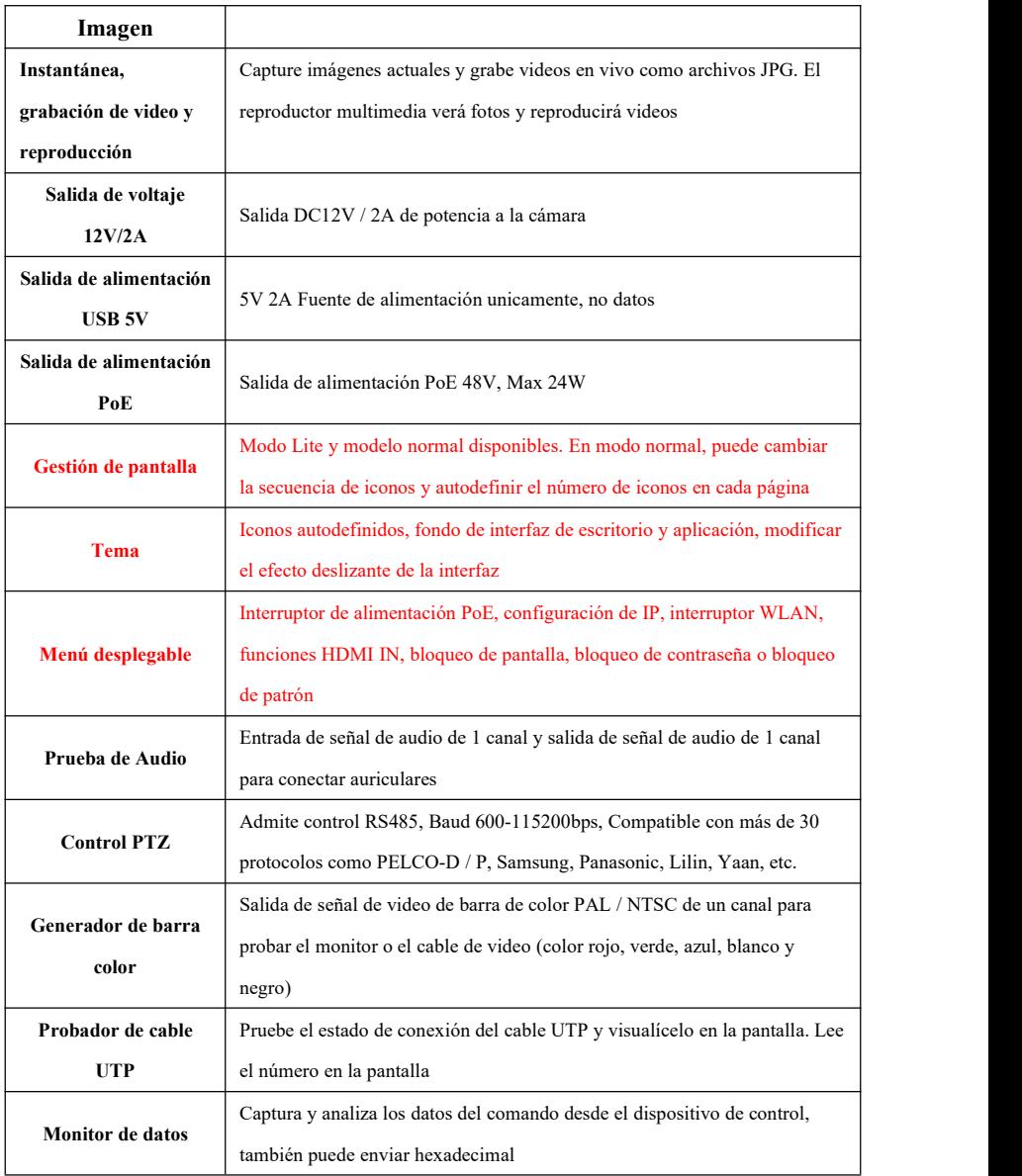

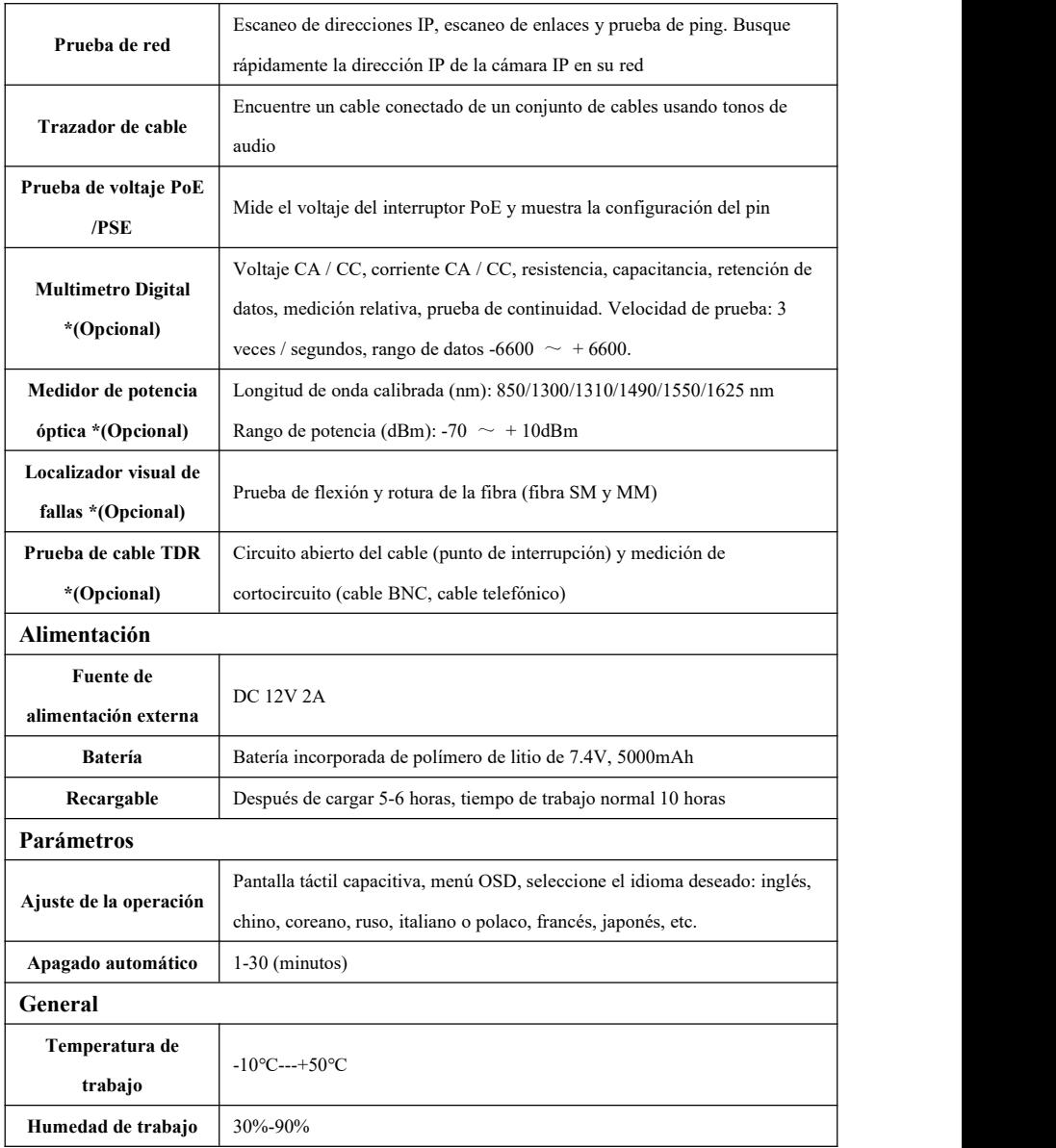

## **4.2 Especificaciones de multímetro**

Recuentos:  $-6600 \sim +6600$ 

Tasa de conversión: 3 veces / s

Modos actuales para pinza amperimétrica con función CERO

Aislamiento: el conector multímetro debe aislarse con el otro conector.

### **Voltaje corriente directa**

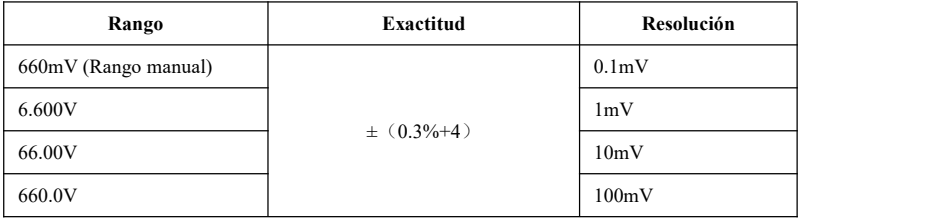

### **Voltaje corriente alterna**

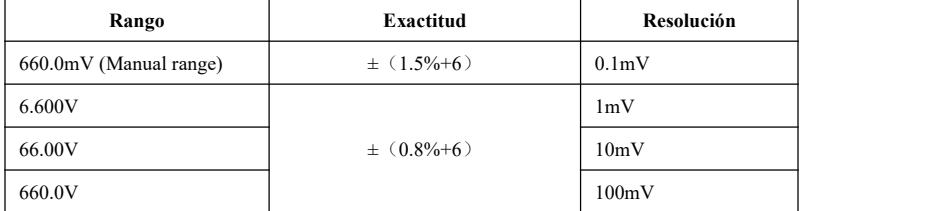

### **Corriente directa**

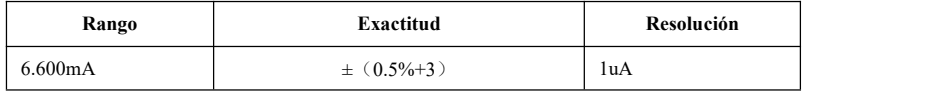

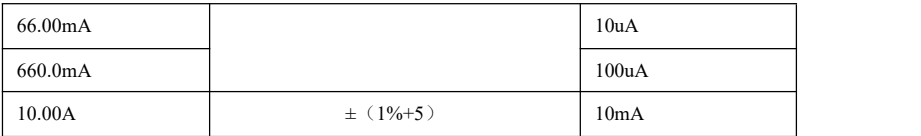

# **Corriente alterna**

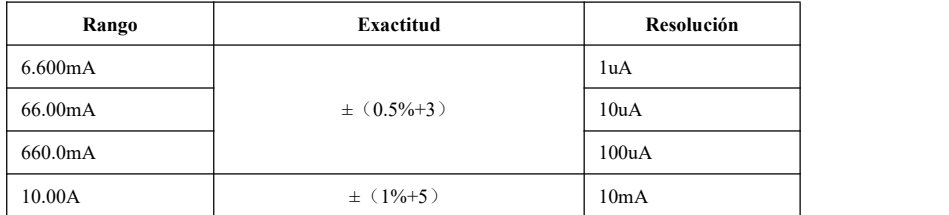

# **Resistencia**

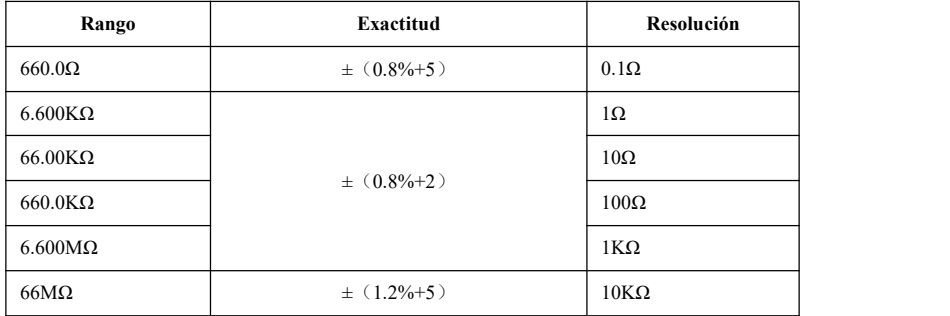

# **Continuidad**

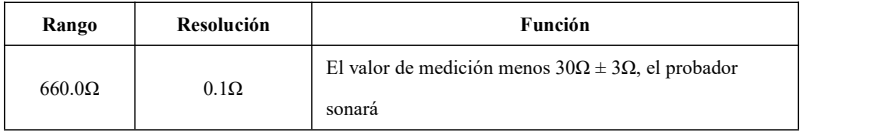

# **Diodo**

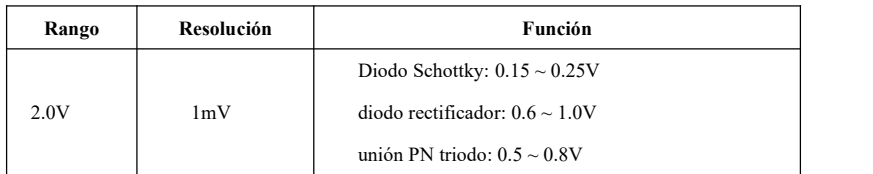

# **Capacitancia**

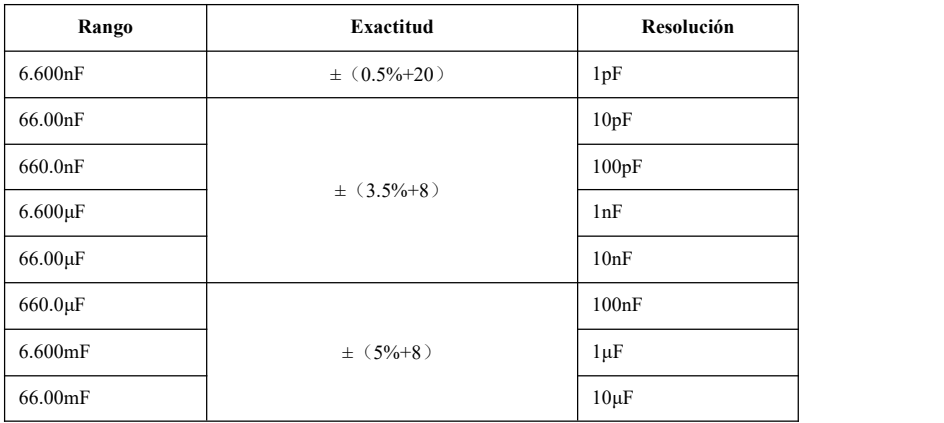

# **4.3 Especificaciones del medidor de potencia óptica**

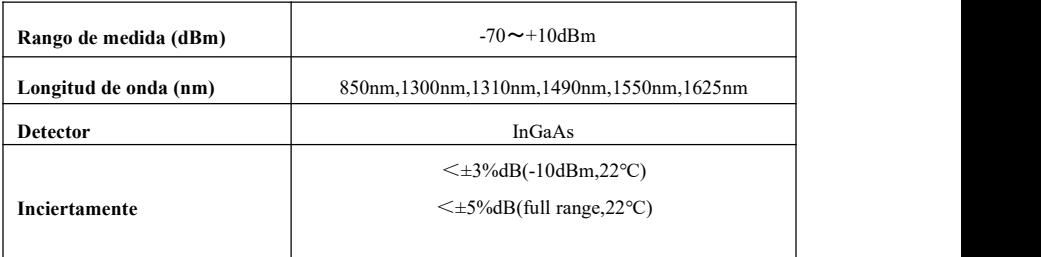

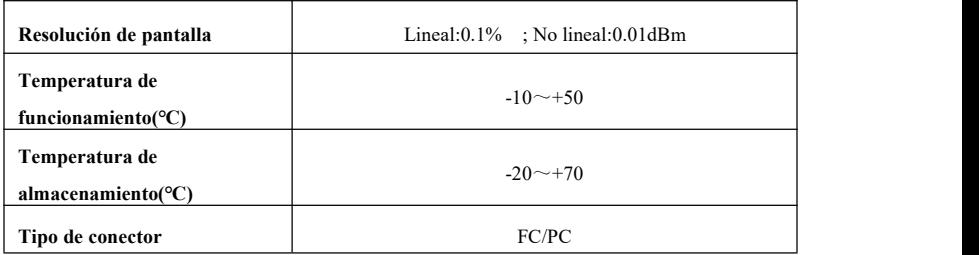

## **4.4 Especificaciones del localizador visual de fallas**

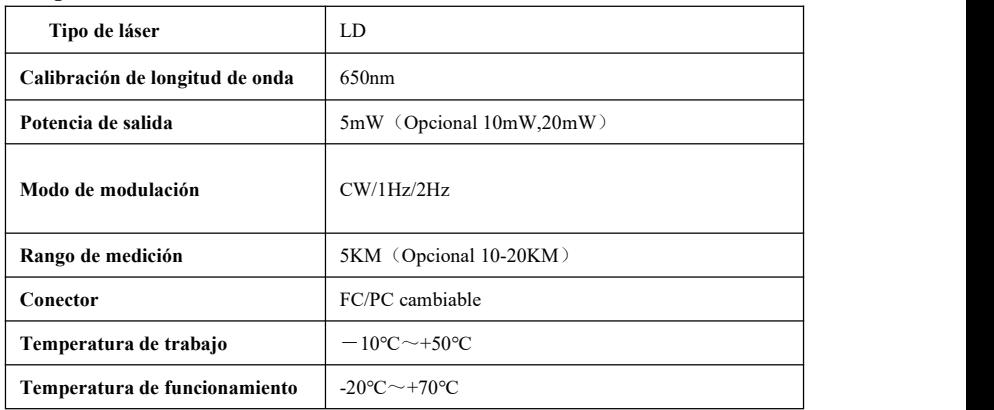

Los datos anteriores son solo para referencia y cualquier cambio de ellos no será informado con anticipación. Para consultas técnicas más detalladas, no dude en llamar al Departamento Técnico de nuestra empresa..